**Directiva N° -2011-ED "Normas para el uso del Sistema de Información de Apoyo a la Administración Documental y de Archivo – SINAD" Anexo N° II**

# **SISTEMA DE INFORMACIÓN DE APOYO A LA ADMINISTRACIÓN DOCUMENTAL Y DE ARCHIVO**

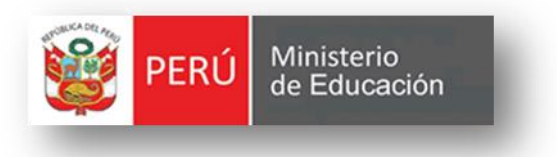

# *MANUAL DE USUARIO-REPORTES*

**VERSION 2.5**

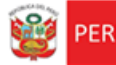

PERÚ Ministerio

Secretaría<br>General

### **CONTENIDO**

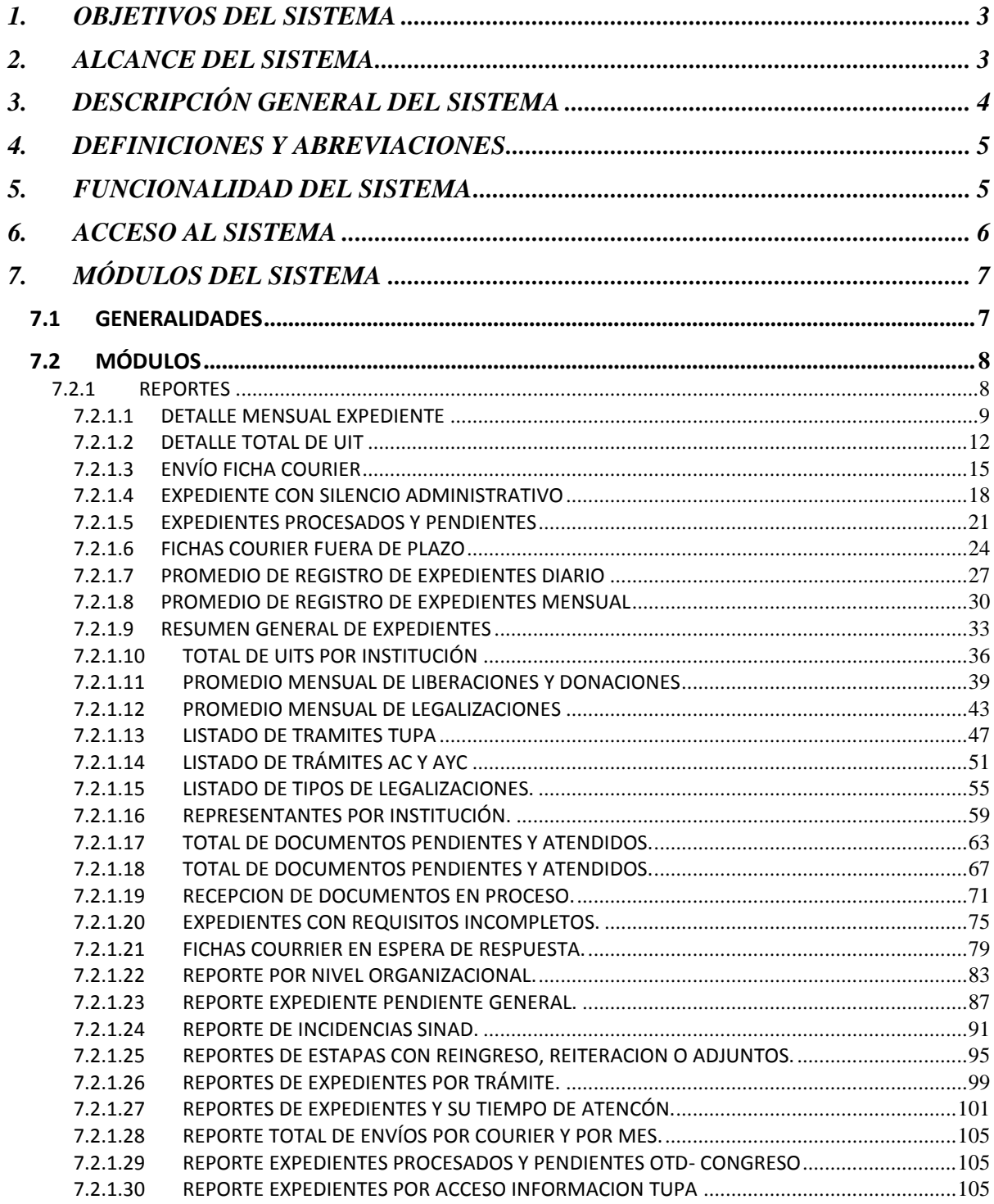

# <span id="page-2-0"></span>**1. OBJETIVOS DEL SISTEMA**

Ministerio<br>de Educación

El "Sistema de Información de Apoyo a la Administración Documental y de Archivo" – SINAD tiene como objetivo principal apoyar a la gestión documental del Ministerio de Educación y sus dependencias donde sea implementando, permitiendo acceder a la información de tiempo real para usuarios y el público a través de un portal web.

# <span id="page-2-1"></span>**2. ALCANCE DEL SISTEMA**

A nivel general, el sistema SINAD " Sistema de Información de Apoyo a la Administración Documental y de Archivo" – SINAD", comprenderá los siguientes módulos funcionales dependiendo del tipo de usuario:

# **Administrador General**

Reportes

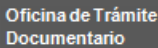

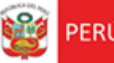

# <span id="page-3-0"></span>**3. DESCRIPCIÓN GENERAL DEL SISTEMA**

Secretaria

General

El Sistema de Información Nacional de Apoyo a la Administración Documental y de Archivo brinda información oportuna de las transacciones realizadas en MINEDU, también contiene información de las entidades involucradas en estas operaciones así como acceso rápido y sencillo a esta información, dividido en los siguientes módulos de acuerdo a los privilegios asignados:

> **Módulo de Gestión:** El módulo de gestión, permitirá soportar los procesos correspondientes a la administración documental, desde el registro del expediente o solicitud y su derivación a la oficina destino hasta el registro de la respuesta respectiva y las interacciones con el área de Archivo Central y el área de Actas y Certificados.

Expedientes**:** Permitirá gestionar el registro de los expedientes tanto internos como externos, la recepción y atención de los expediente en las oficinas destino, así como el registro de la respuesta respectiva.

- **Módulo de Archivo Central:** Permitirá gestionar las solicitudes sobre lectura, búsqueda o copia de resoluciones y/o antecedentes al Área del Archivo Central. También permitirá asignar a los responsables (técnicos archiveros) para dar atención y respuesta a las solicitudes.
- **Módulo de Actas y Certificados:** Permitirá gestionar las solicitudes de visación y expedición de certificados de estudios, convalidación y revalidación de estudios, expedición de constancias y copias de actas promocionales al Archivo de Actas y Certificados. También permitirá asignar a los responsables (técnicos archiveros) para dar atención y respuesta a las solicitudes.
- **Módulo de Consultas y Búsquedas:** Permitirá obtener la información de la situación actual del expediente consultado. También permitirá visualizar el seguimiento del expediente.
- **Módulo de Control y Monitoreo:** Permitirá realizar labores de supervisión del proceso que siguen los expedientes dentro de las oficinas, así como las acciones realizadas por los diferentes usuarios involucrados. También permitirá generar reportes de consulta y estadísticos.
- **Módulo De Administración:** Este módulo permite la configuración de usuarios, mantenimiento de tablas maestras, permisos, roles, privilegios.

# <span id="page-4-0"></span>**4. DEFINICIONES Y ABREVIACIONES**

Secretaria<br>General

La terminología y abreviaciones utilizadas en el documento se detallan en el documento anexo "Glosario de Términos".

# <span id="page-4-1"></span>**5. FUNCIONALIDAD DEL SISTEMA**

*Administrador General*

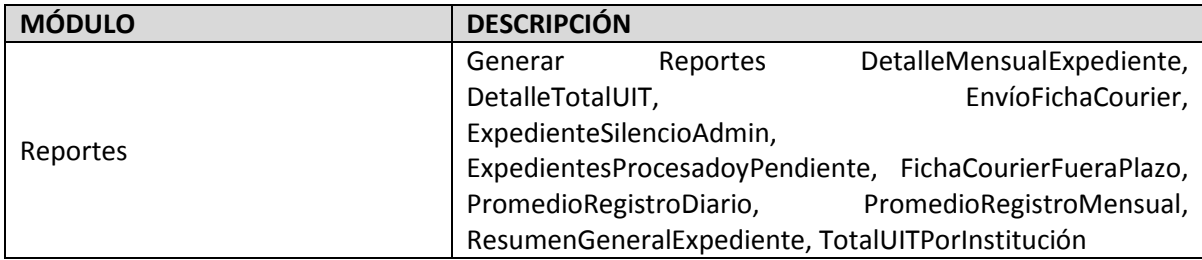

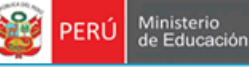

# <span id="page-5-0"></span>**6. ACCESO AL SISTEMA**

1. Ingreso al Portal de Intranets de SINAD

Secretaría<br>General

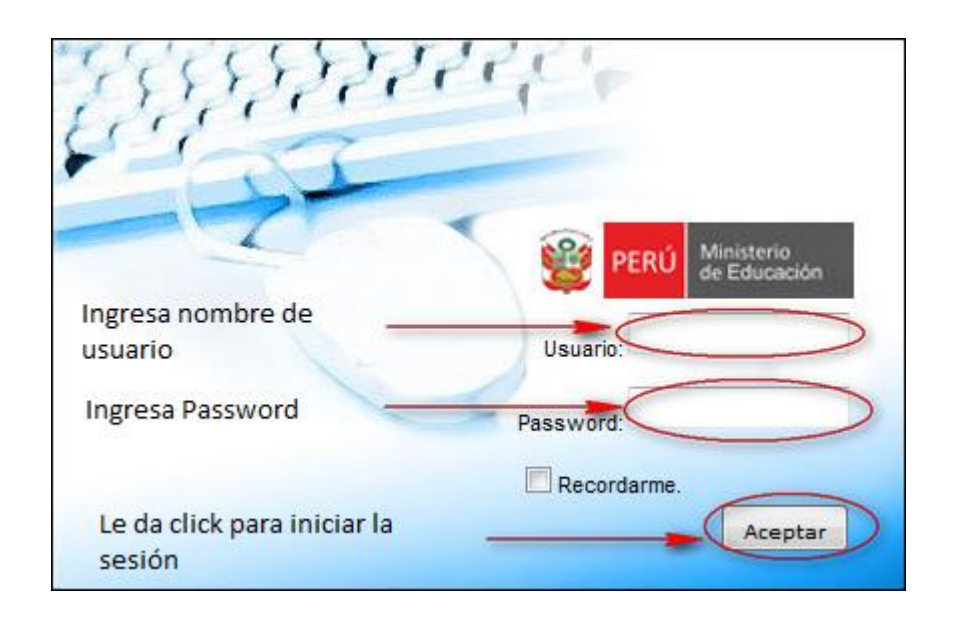

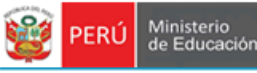

# <span id="page-6-0"></span>**7. MÓDULOS DEL SISTEMA**

Secretaría<br>General

### <span id="page-6-1"></span>**7.1 GENERALIDADES**

1. El sistema está dividido por módulos y cada módulo por diferentes opciones, que abrirán las páginas o formularios para el registro de datos respectivo dependiente del tipo de usuario que inicie la sesión.

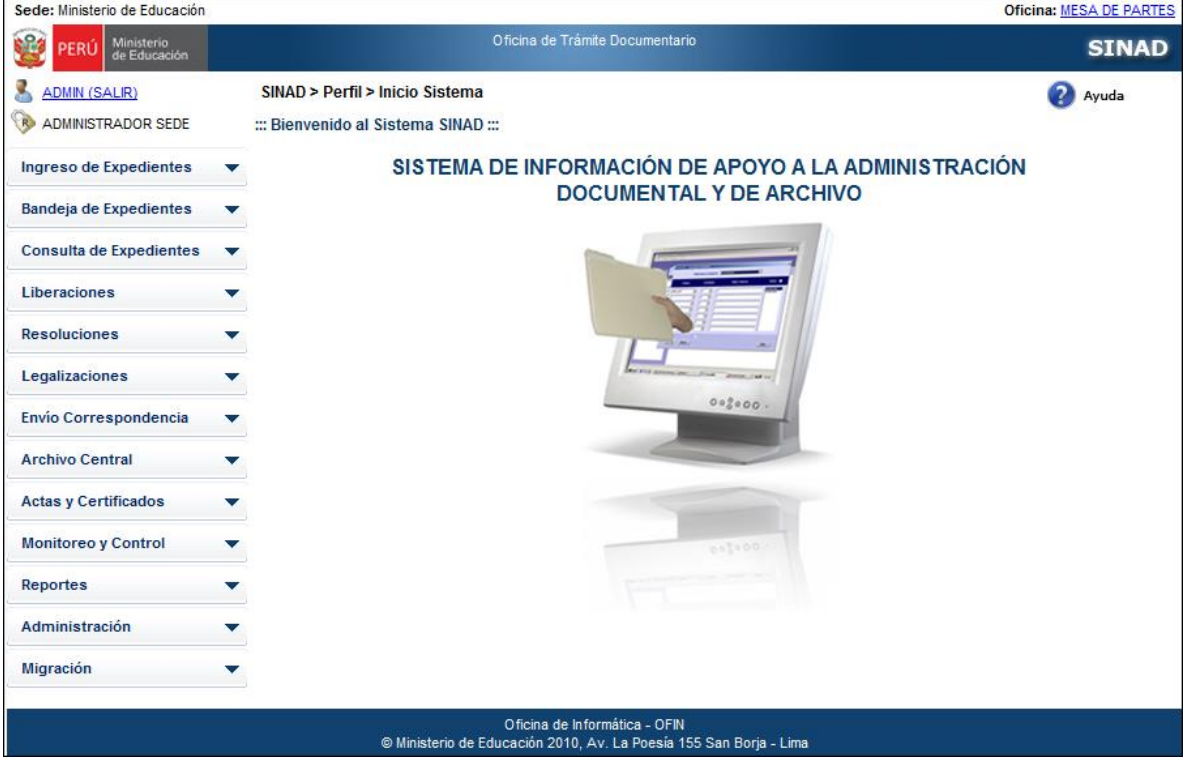

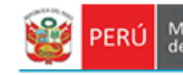

## <span id="page-7-0"></span>**7.2 MÓDULOS**

#### <span id="page-7-1"></span>**7.2.1 REPORTES**

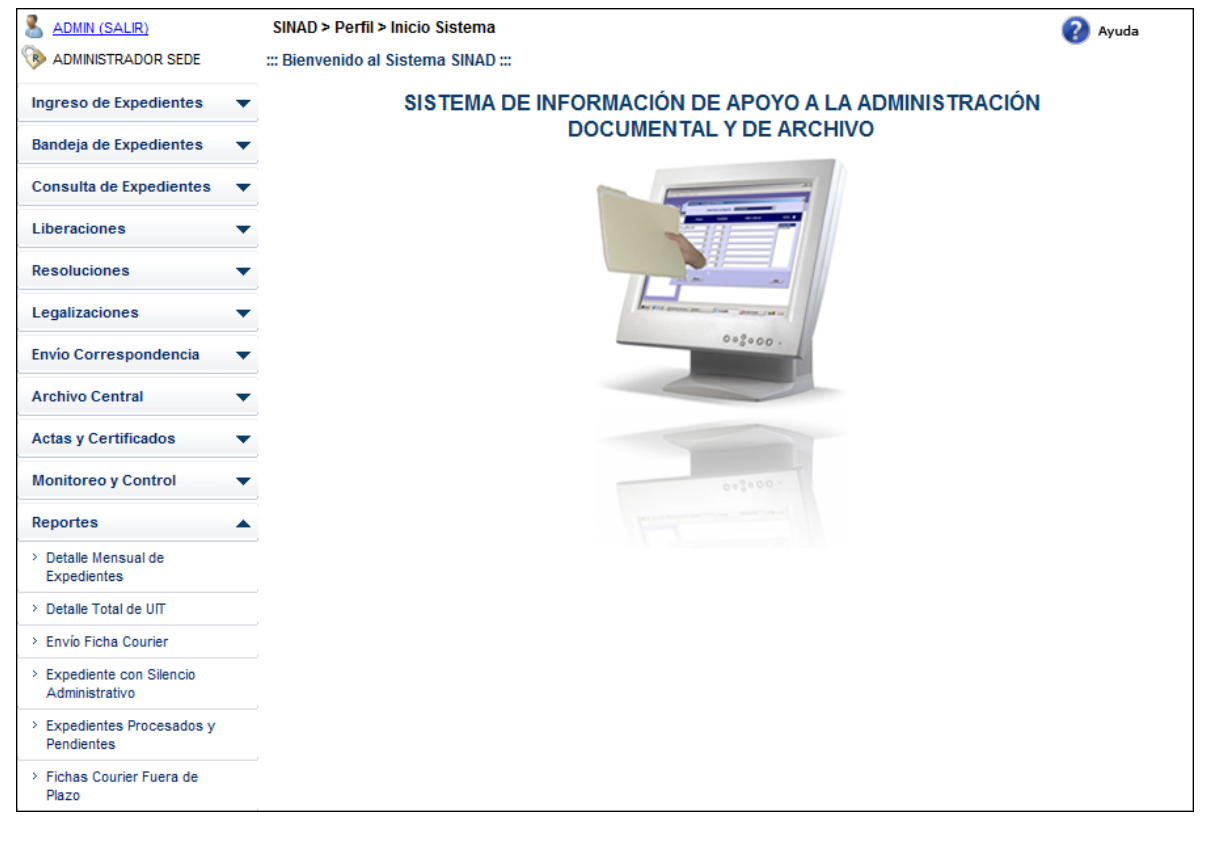

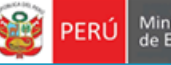

Secretaria<br>General

### <span id="page-8-0"></span>**7.2.1.1 DETALLE MENSUAL EXPEDIENTE**

**Paso 1:** El usuario selecciona la opción "DETALLE MENSUAL EXPEDIENTE" del módulo **REPORTES** 

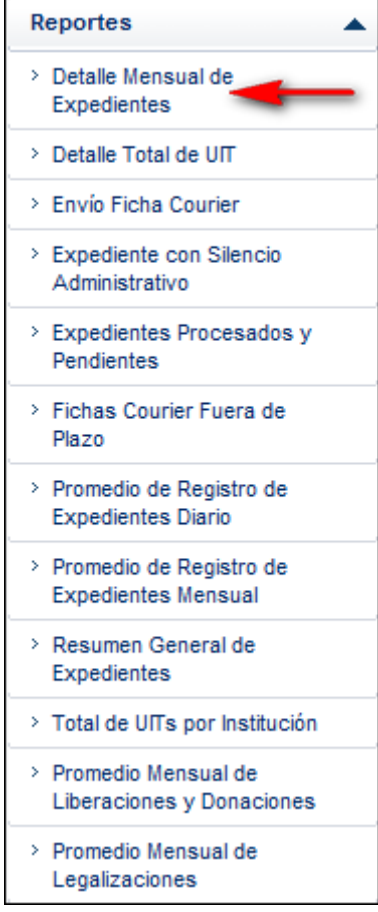

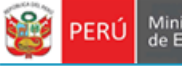

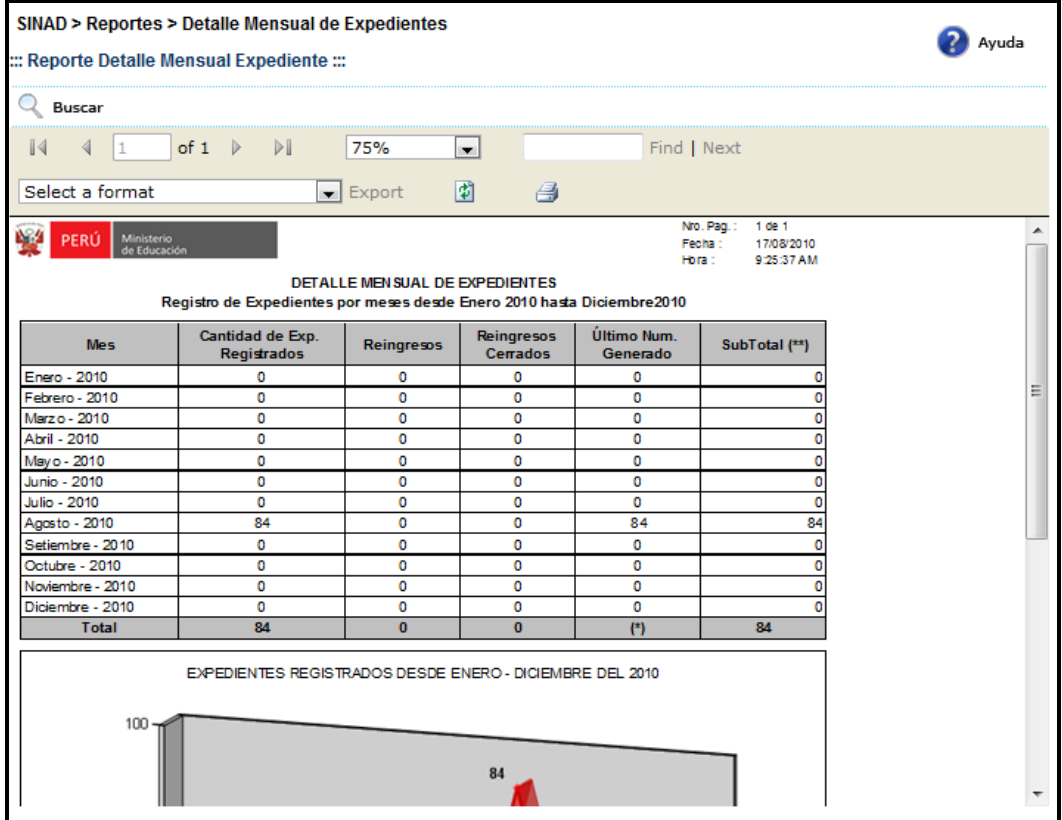

**Paso 2:** El usuario selecciona un formato de la lista desplegable y presiona "EXPORT"

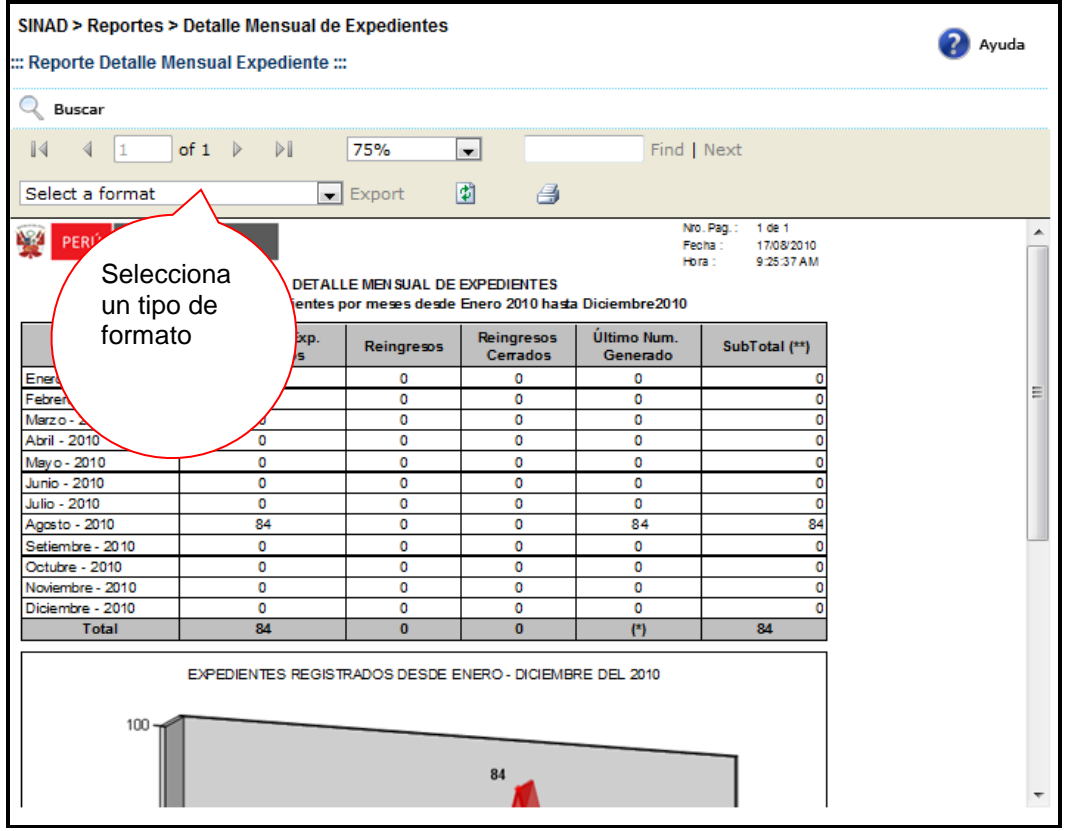

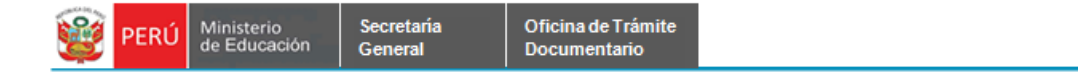

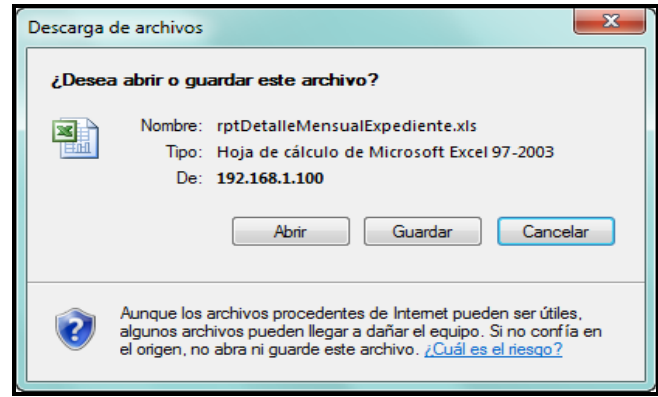

**Paso 3:** El usuario elige la ruta para guardar el nuevo formato.

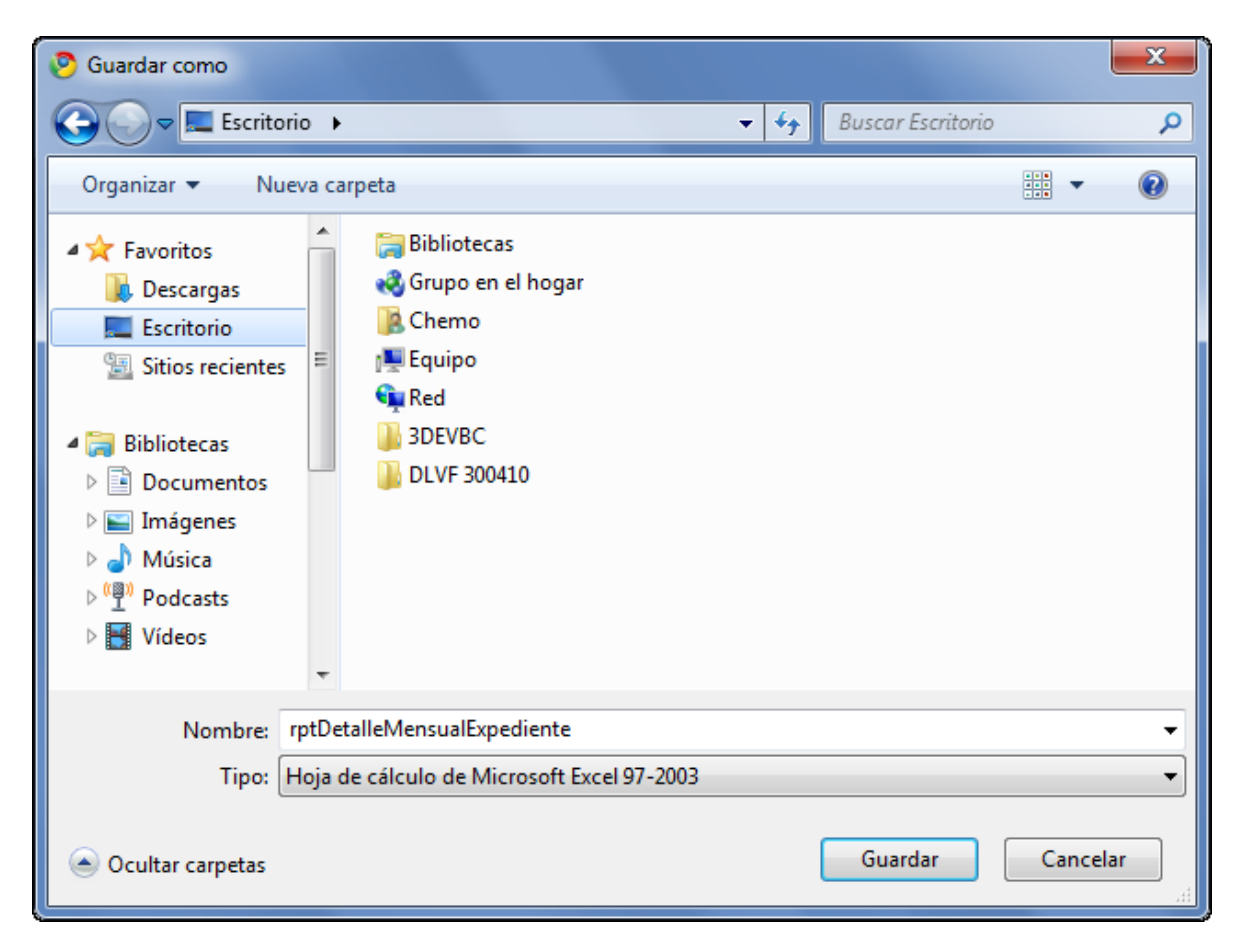

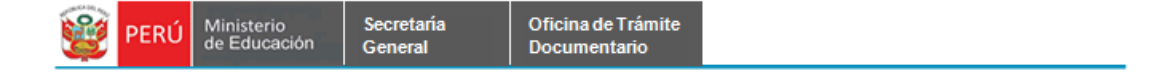

### <span id="page-11-0"></span>**7.2.1.2 DETALLE TOTAL DE UIT**

**Paso 1:** El usuario selecciona la opción "DETALLE TOTAL DE UIT" del módulo **REPORTES**

Reportes ▲ > Detaile Mensual de Expedientes > Detaile Total de UIT > Envío Ficha Courier > Expediente con Silencio Administrativo > Expedientes Procesados y Pendientes > Fichas Courier Fuera de Plazo > Promedio de Registro de **Expedientes Diario** > Promedio de Registro de **Expedientes Mensual** > Resumen General de Expedientes > Total de UITs por Institución > Promedio Mensual de Liberaciones y Donaciones > Promedio Mensual de Legalizaciones

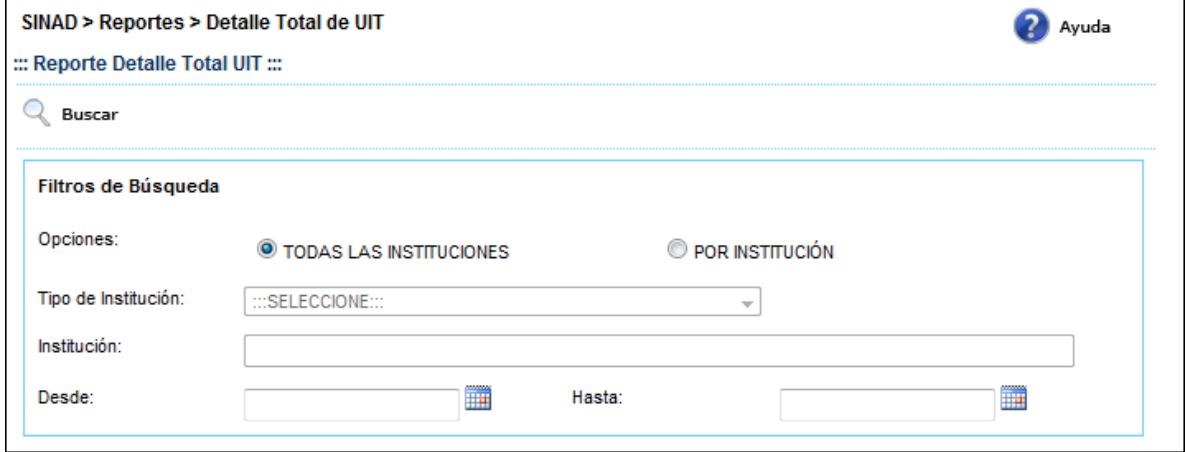

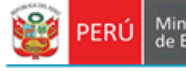

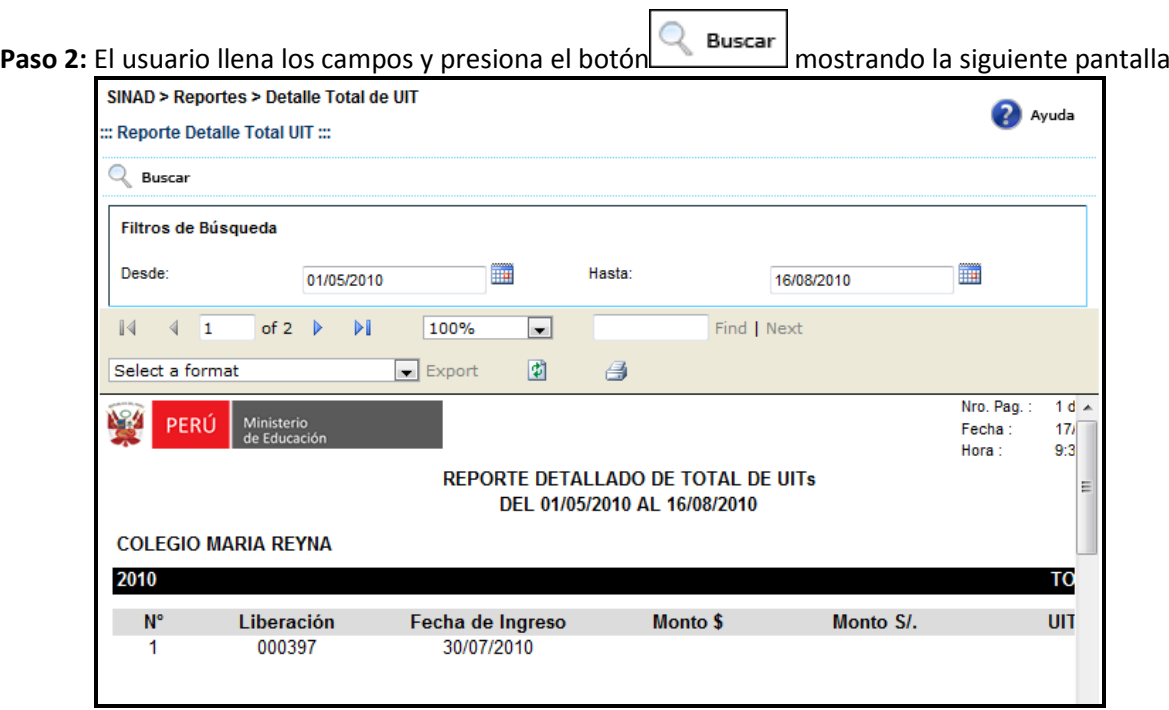

**Paso 3:** El usuario selecciona un formato de la lista desplegable y presiona "EXPORT"

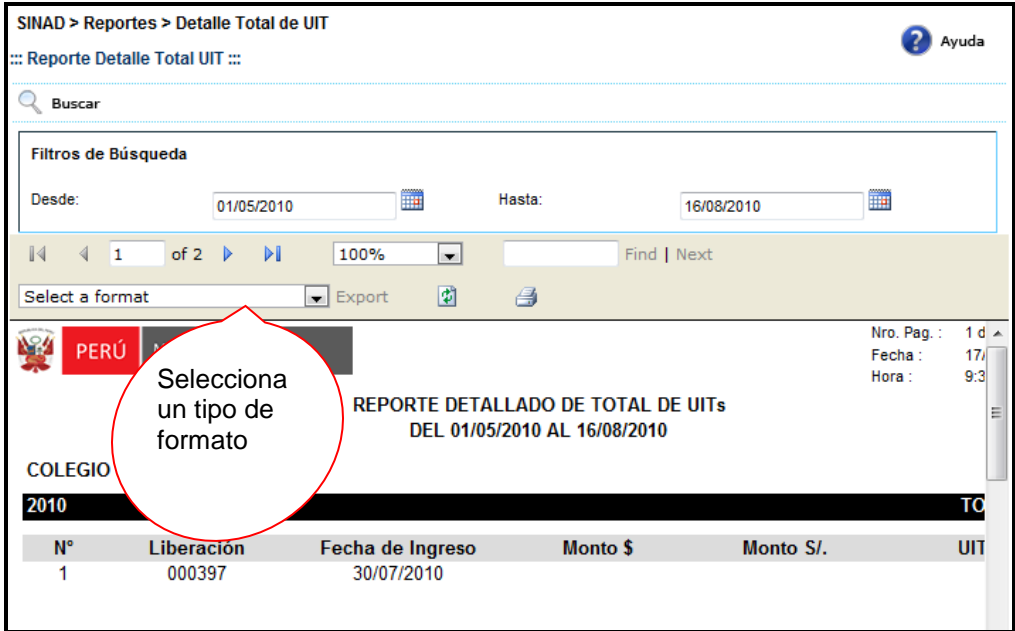

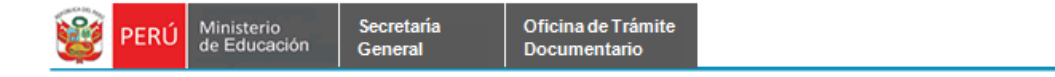

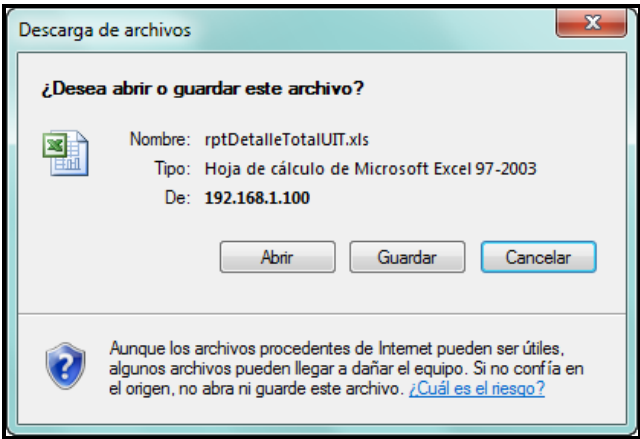

**Paso 4:** El usuario elige la ruta para guardar el nuevo formato.

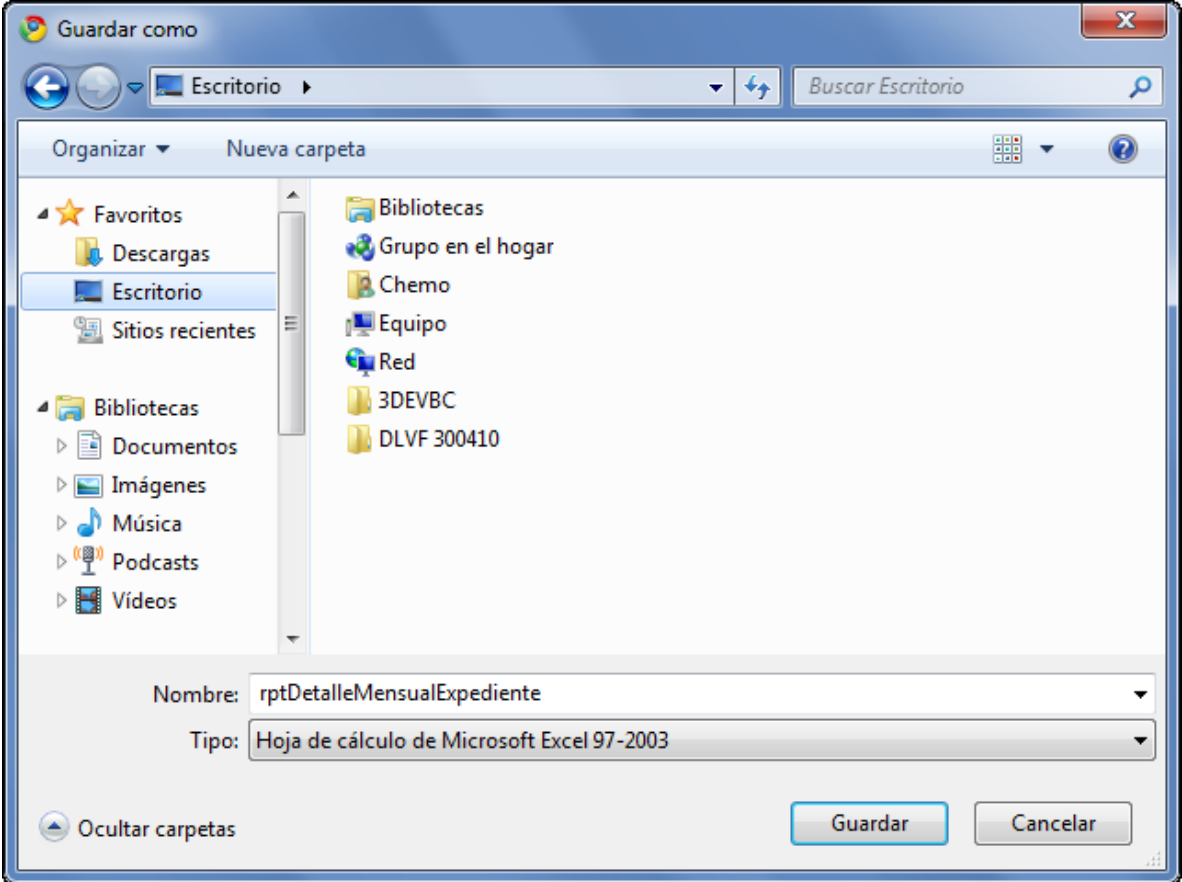

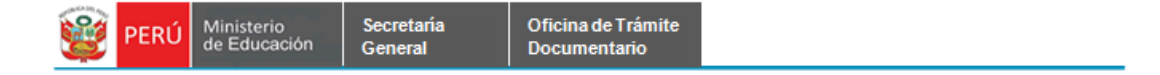

### <span id="page-14-0"></span>**7.2.1.3 ENVÍO FICHA COURIER**

**Paso 1:** El usuario selecciona la opción "ENVIO FICHA COURIER" del módulo **REPORTES**

Reportes ▲ > Detaile Mensual de Expedientes > Detaile Total de UIT > Envío Ficha Courier > Expediente con Silencio Administrativo > Expedientes Procesados y Pendientes > Fichas Courier Fuera de Plazo > Promedio de Registro de **Expedientes Diario** > Promedio de Registro de **Expedientes Mensual** > Resumen General de Expedientes > Total de UITs por Institución > Promedio Mensual de Liberaciones y Donaciones > Promedio Mensual de Legalizaciones

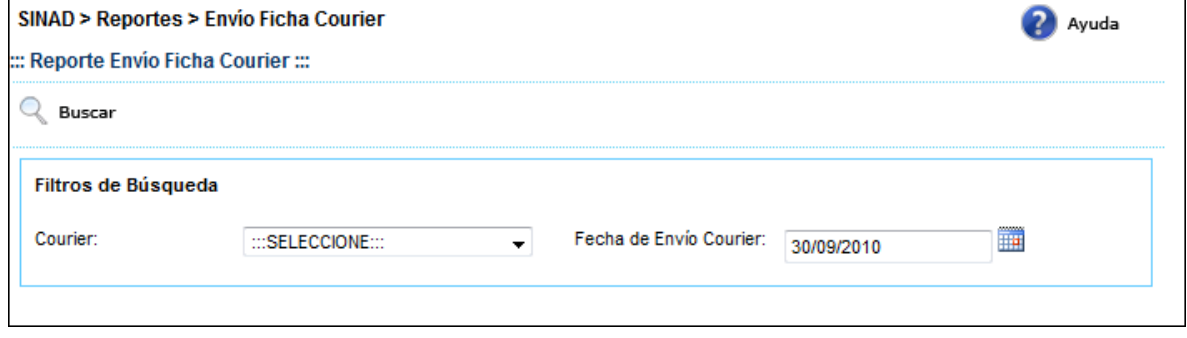

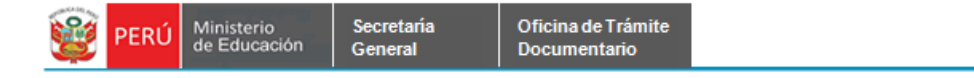

O **Paso 2:** El usuario selecciona una opcióin de la lista desplegable y presiona el botón mostrando la siguiente pantalla

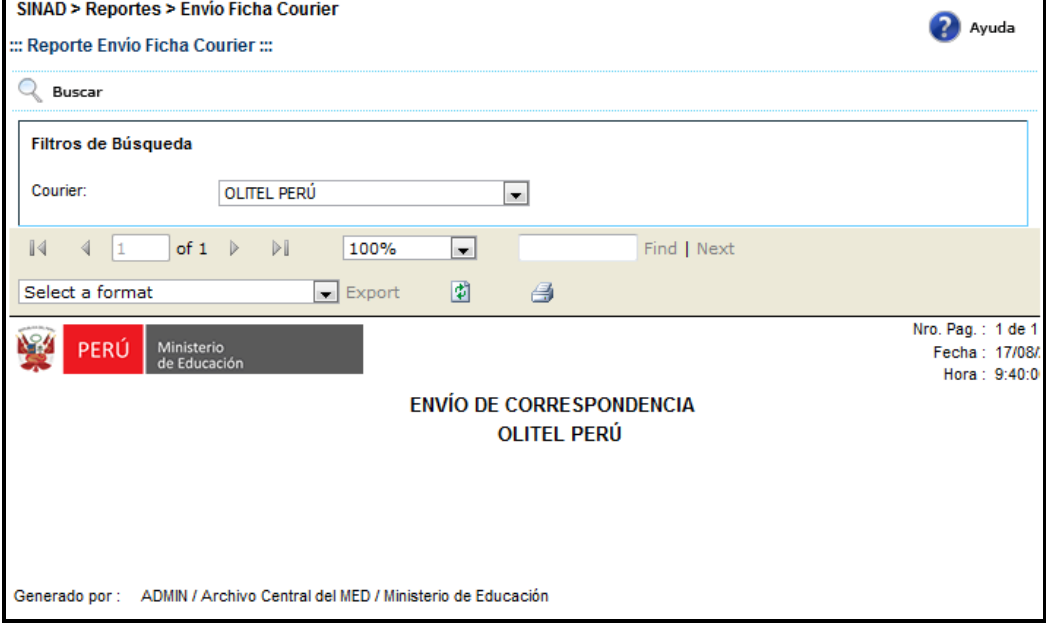

**Paso 3:** El usuario selecciona un formato de la lista desplegable y presiona "EXPORT"

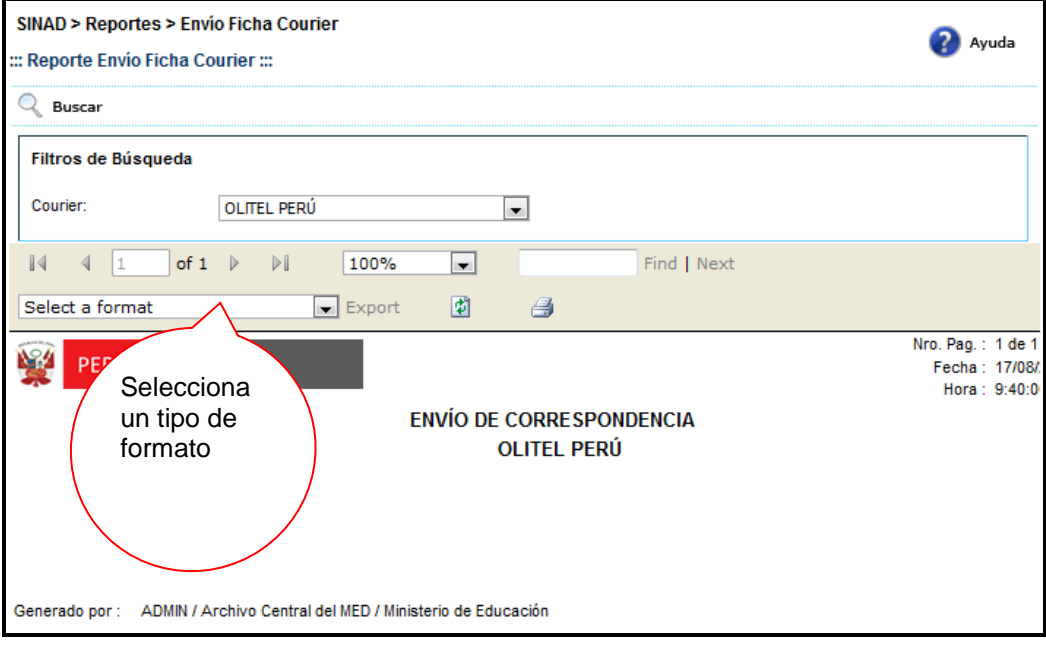

Buscar

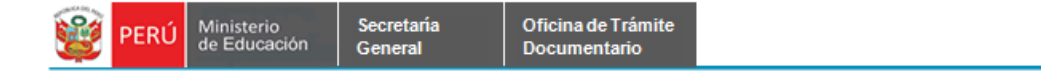

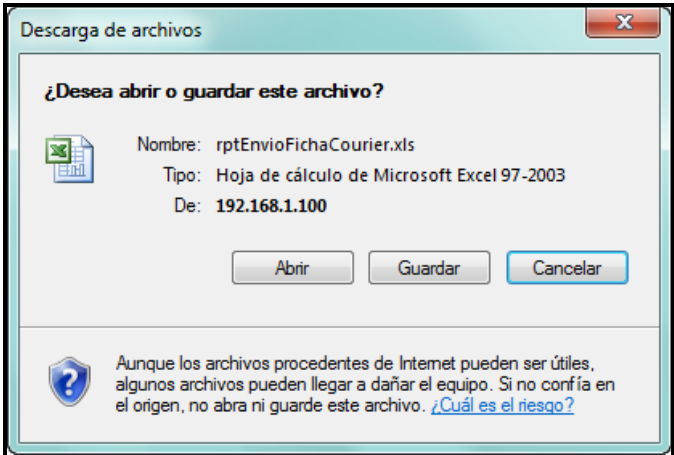

**Paso 4:** El usuario elige la ruta para guardar el nuevo formato.

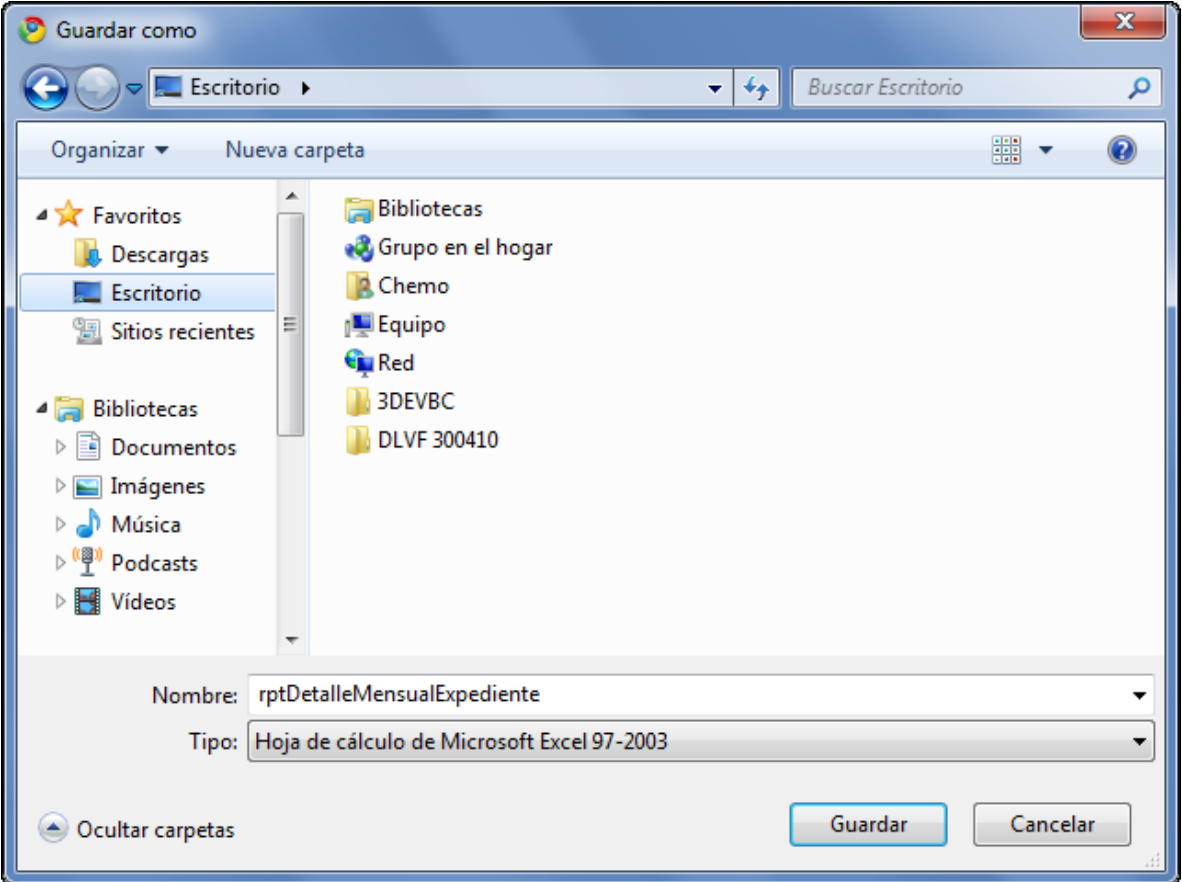

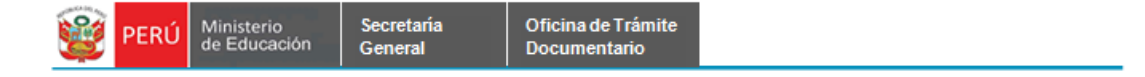

# <span id="page-17-0"></span>**7.2.1.4 EXPEDIENTE CON SILENCIO ADMINISTRATIVO**

**Paso 1:** El usuario selecciona la opción "EXPEDIENTE CON SILENCIO ADMINISTRATIVO" del módulo **REPORTES**  $\blacksquare$ 

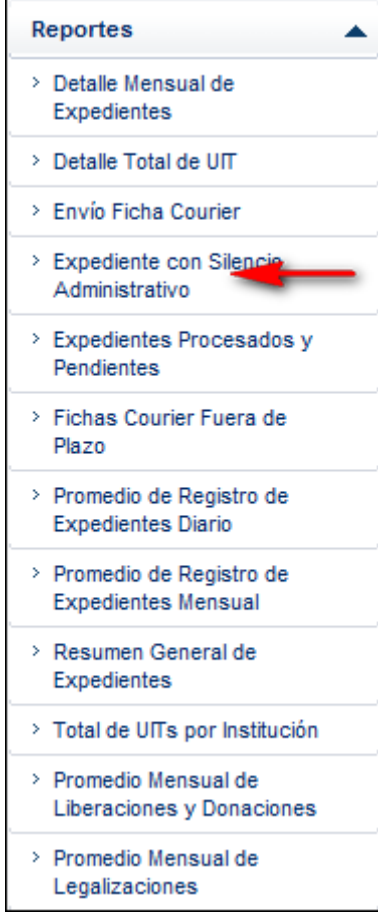

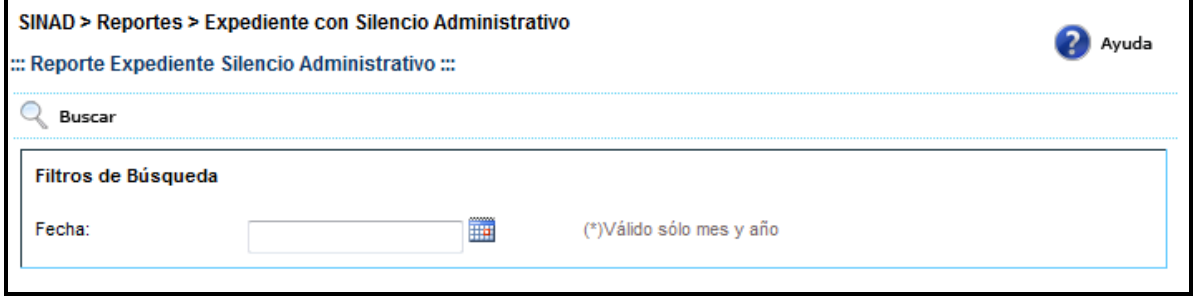

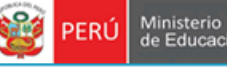

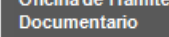

**Paso 2:** El usuario ingresa el mes/año y presiona **el Buscar** mostrando la siguiente pantalla

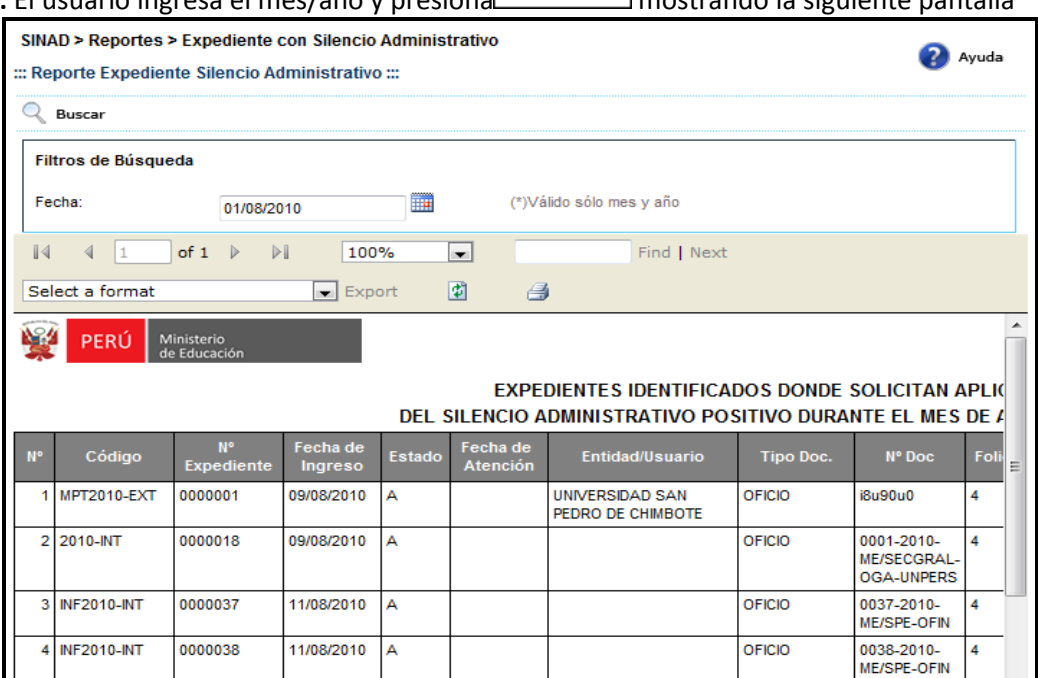

**Paso 3:** El usuario selecciona un formato de la lista desplegable y presiona "EXPORT"

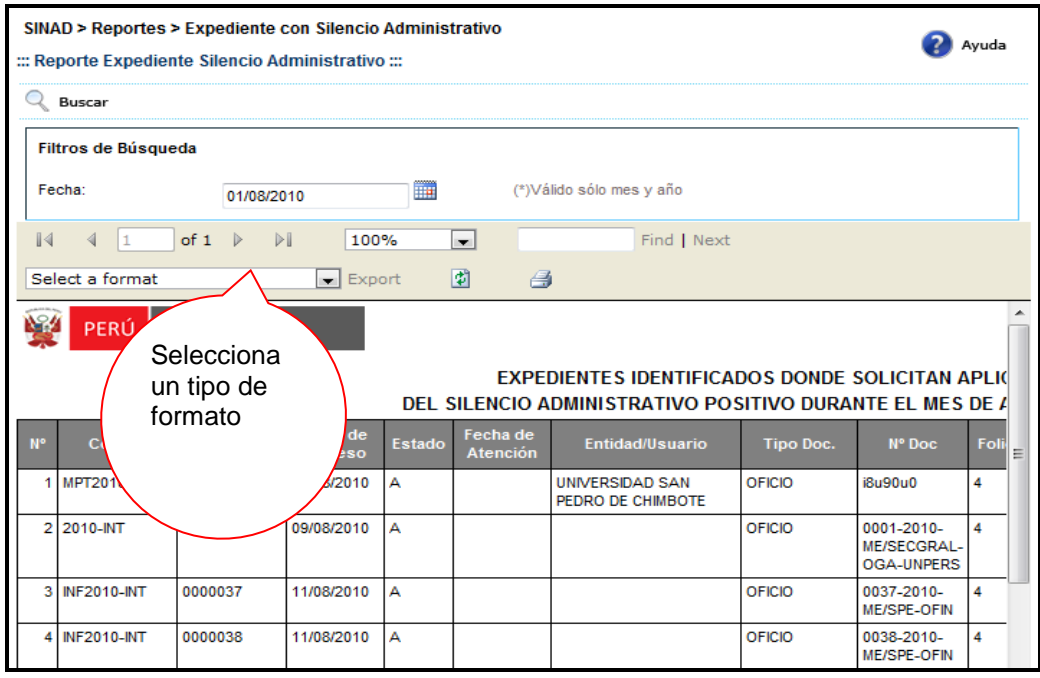

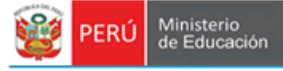

El sistema muestra el siguiente alerta

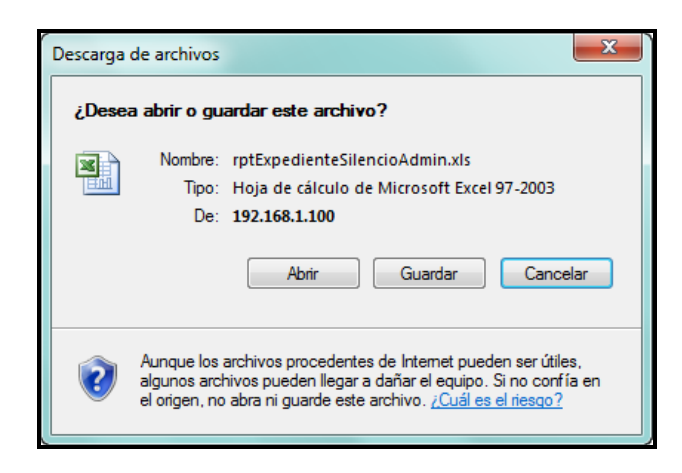

**Paso 4:** El usuario elige la ruta para guardar el nuevo formato.

Secretaria

General

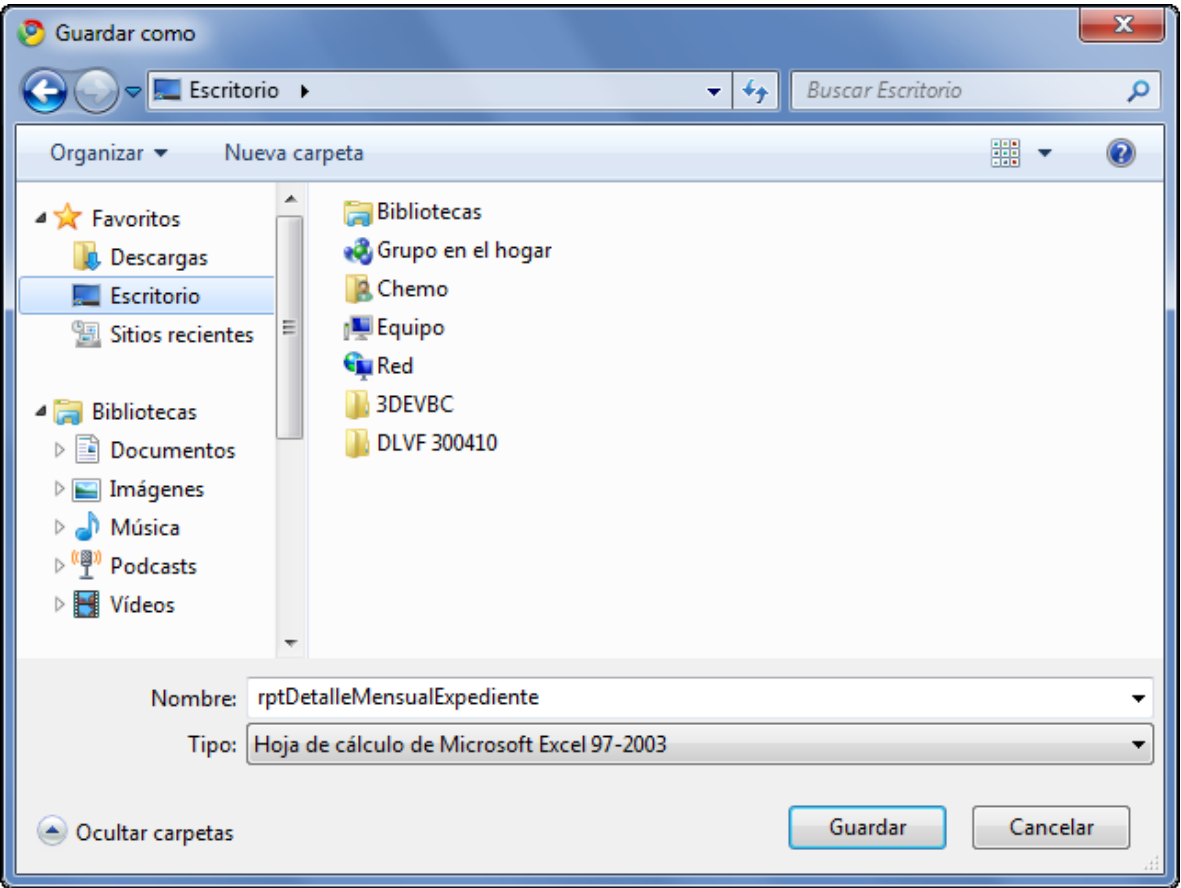

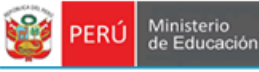

#### <span id="page-20-0"></span>**7.2.1.5 EXPEDIENTES PROCESADOS Y PENDIENTES**

Secretaria

General

**Paso 1:** El usuario selecciona la opción "EXPEDIENTES PROCESADOS Y PENDIENTES" del módulo **REPORTES**

> Reportes ۸ > Detaile Mensual de Expedientes > Detaile Total de UIT > Envío Ficha Courier > Expediente con Silencio Administrativo > Expedientes Procesados y Pendientes > Fichas Courier Fuera de Plazo > Promedio de Registro de Expedientes Diario > Promedio de Registro de **Expedientes Mensual** > Resumen General de Expedientes > Total de UITs por Institución > Promedio Mensual de Liberaciones y Donaciones > Promedio Mensual de Legalizaciones

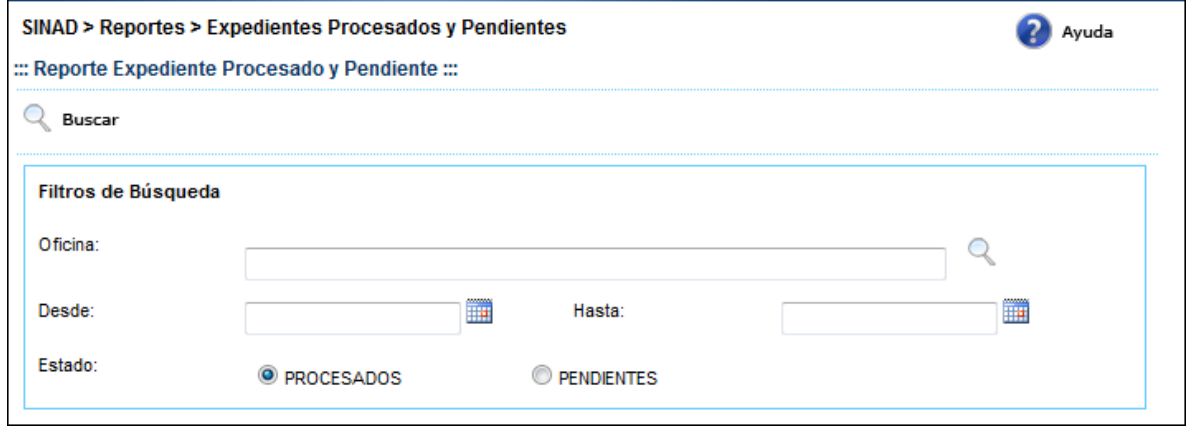

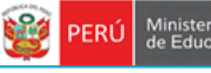

**Paso 2:** El usuario llena los campos y presiona el botón **el Buscar** mostrando la isguiente pantalla

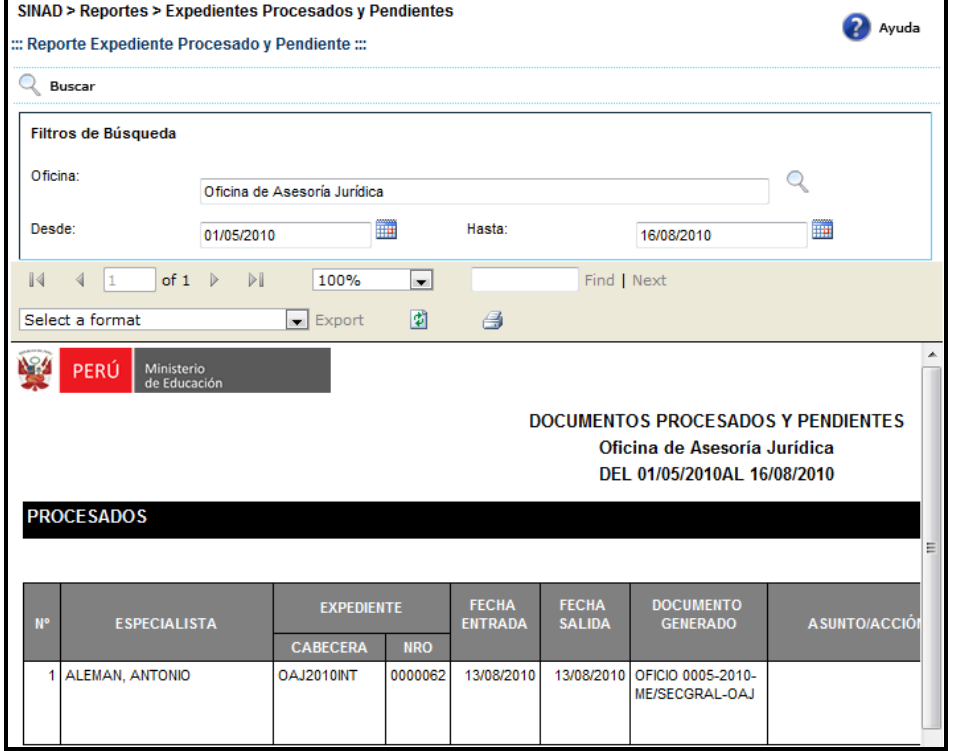

# **Paso 3:** El usuario selecciona un formato de la lista desplegable y presiona "EXPORT"

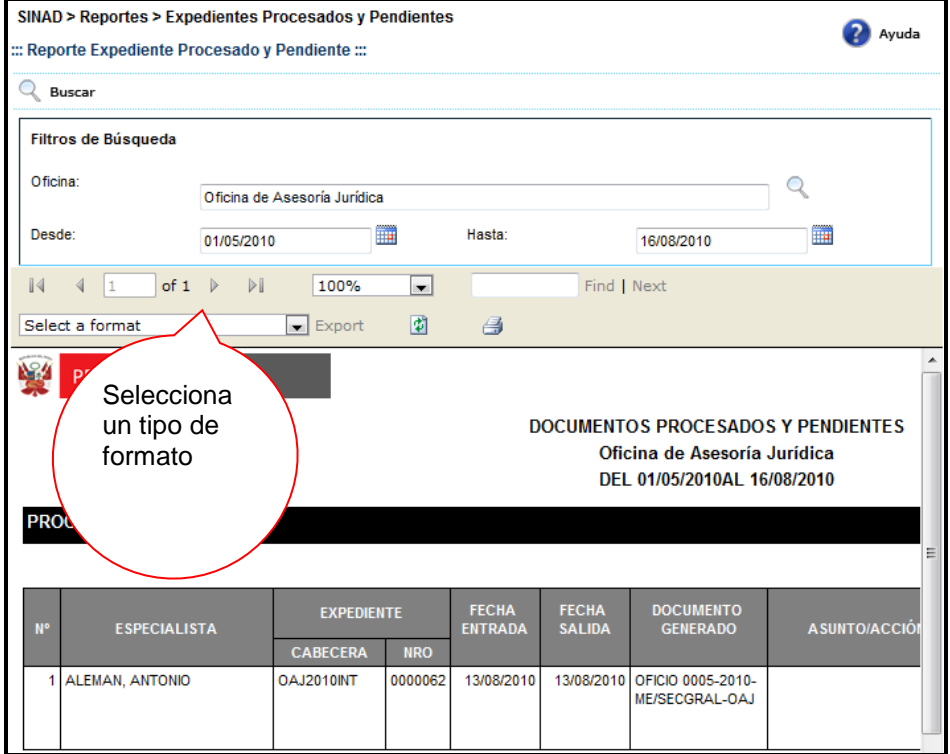

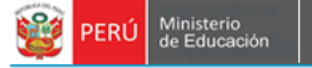

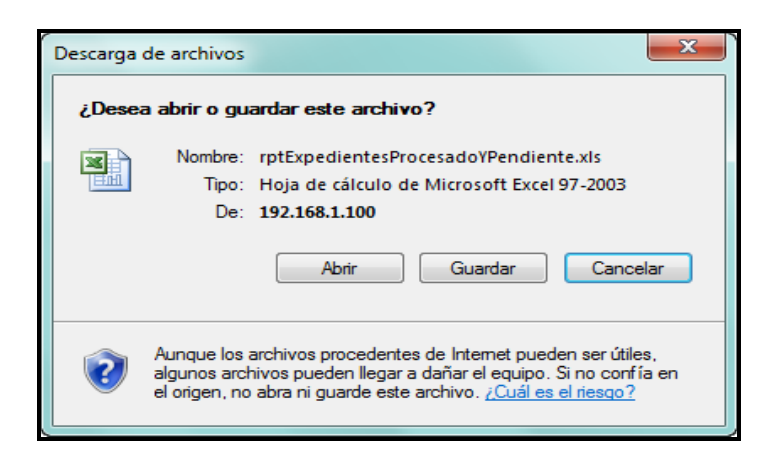

**Paso 4:** El usuario elige la ruta para guardar el nuevo formato.

Secretaria

General

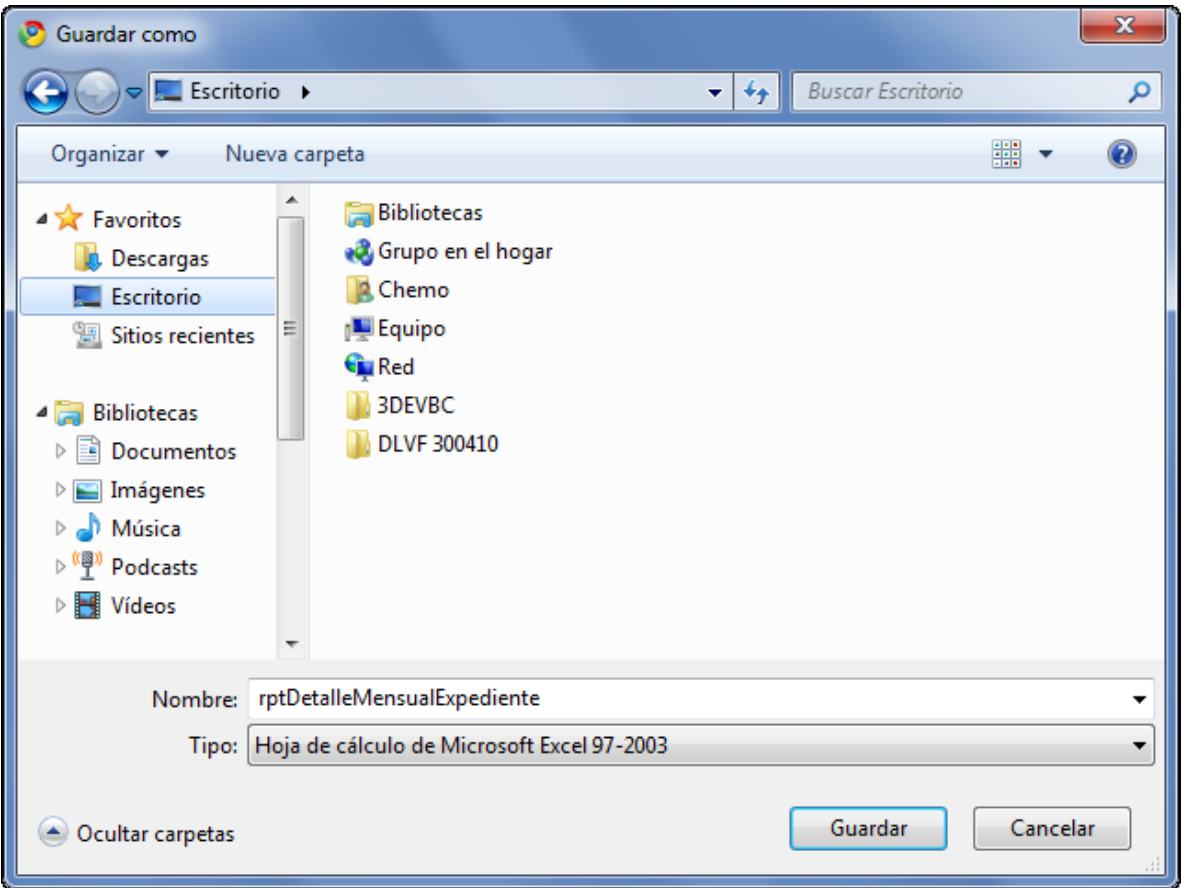

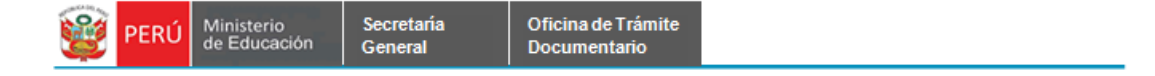

## <span id="page-23-0"></span>**7.2.1.6 FICHAS COURIER FUERA DE PLAZO**

**Paso 1:** El usuario selecciona la opción "FICHA COURIER FUERA DE PLAZO" del módulo **REPORTES**

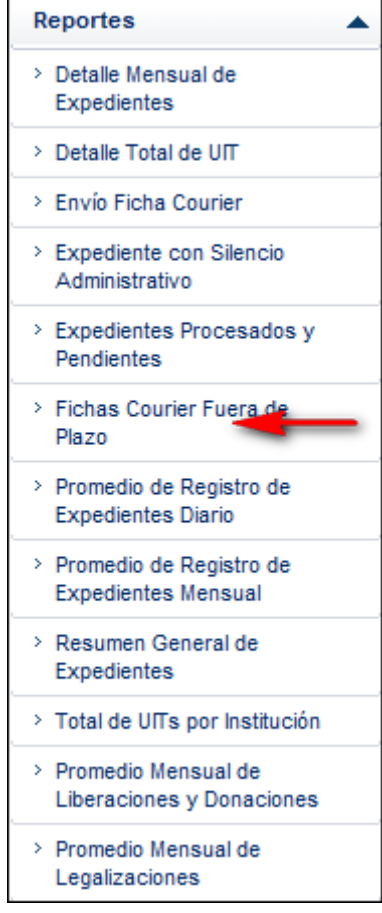

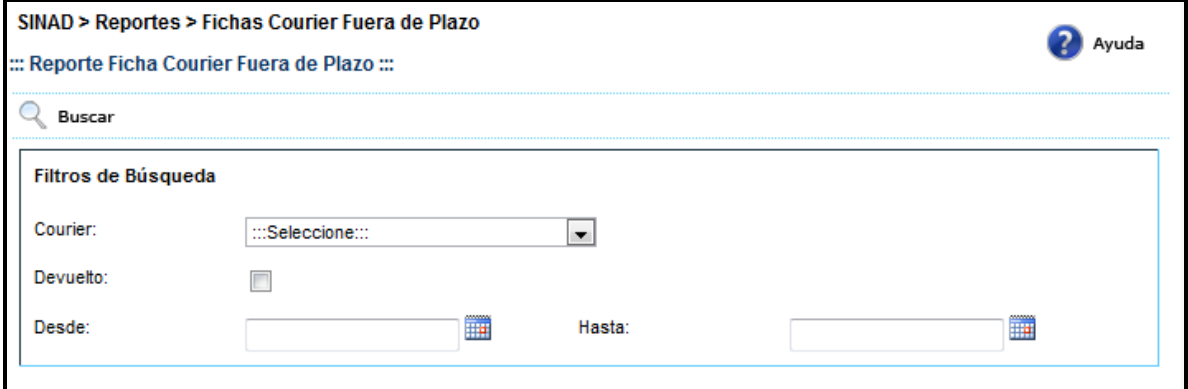

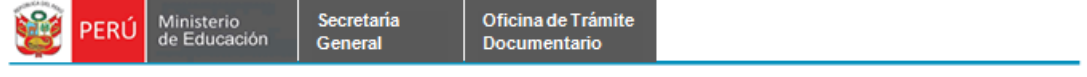

**Paso 2:** El usuario llena los campos y presiona el botón **que se el mostrando la siguiente pantalla** 

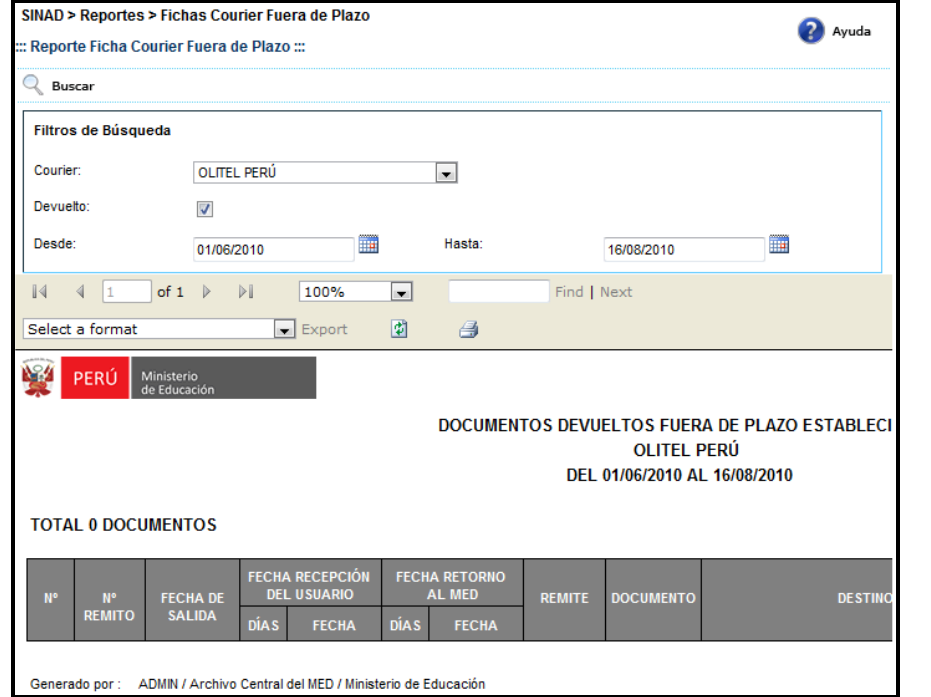

**Paso 3:** El usuario selecciona un formato de la lista desplegable y presiona "EXPORT"

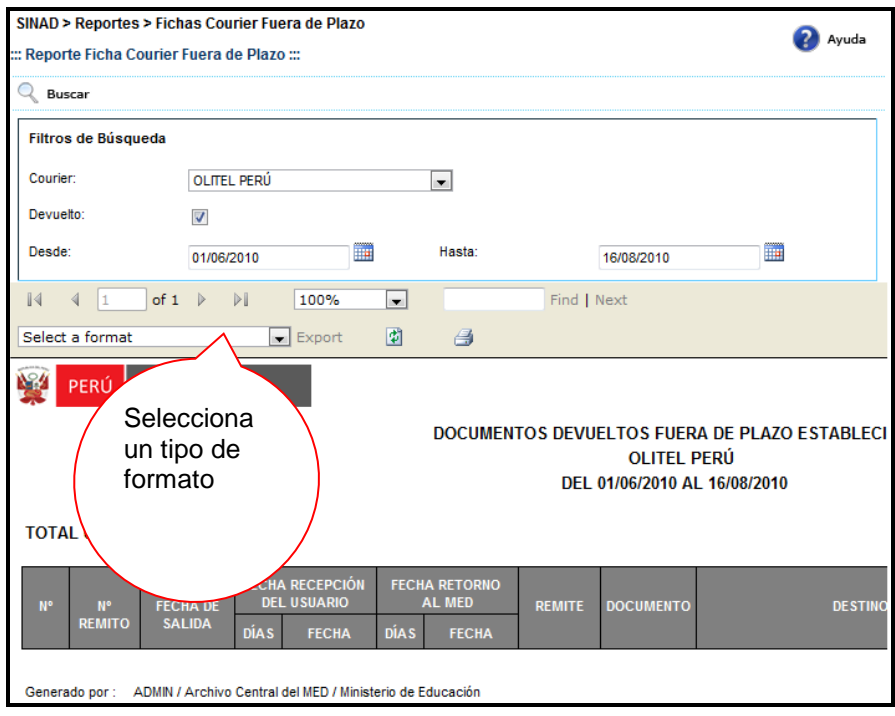

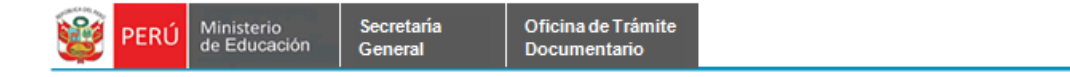

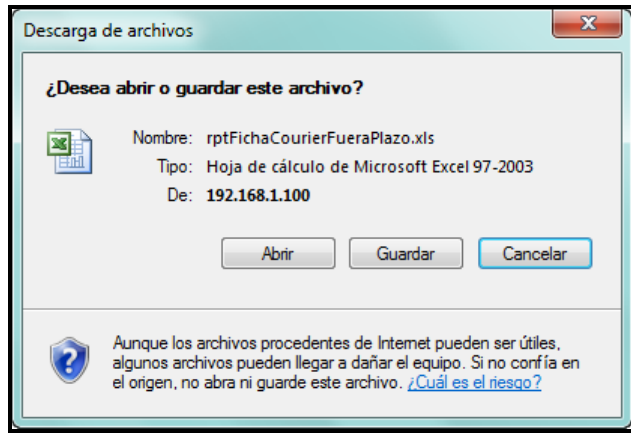

**Paso 4:** El usuario elige la ruta para guardar el nuevo formato.

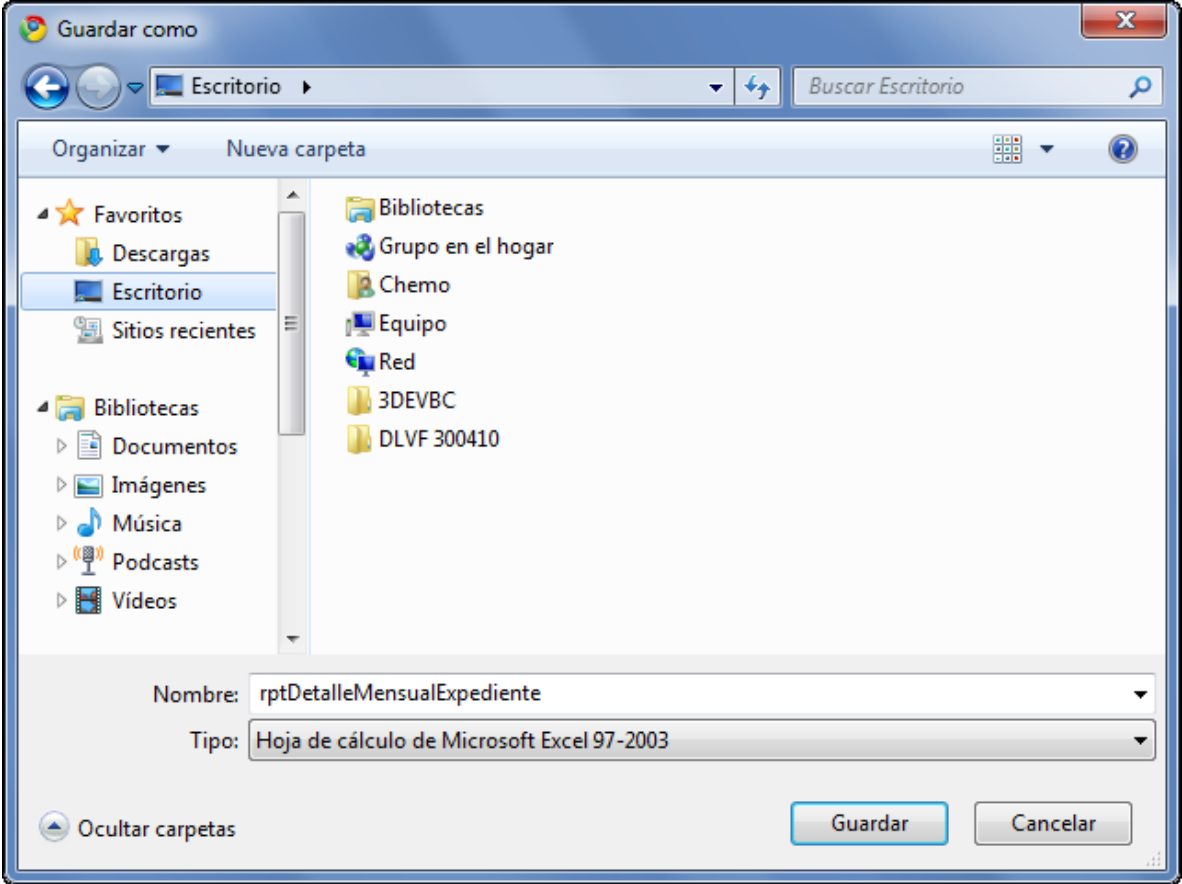

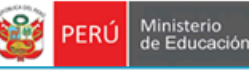

<span id="page-26-0"></span>**Paso 1:** El usuario selecciona la opción "PROMEDIO DE REGISTRO DE EXPEDIENTES DIARIO" del módulo **REPORTES** r

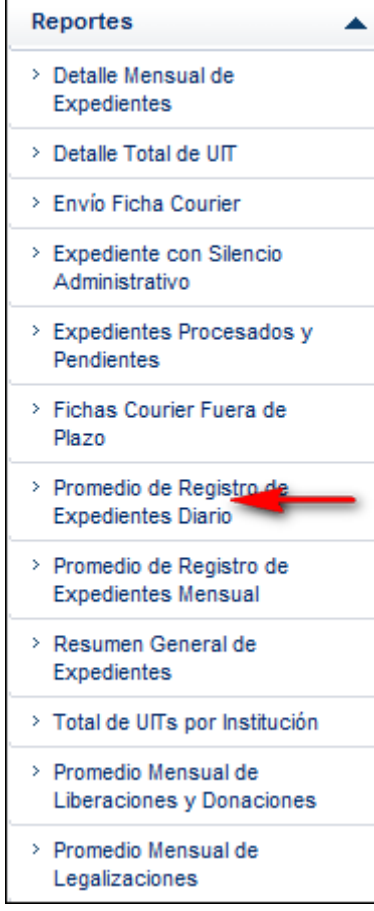

**Paso 2.** Ingresar los datos en los campos de filtro de búsqueda y hacer click en el botón  $\mathbb{Q}$  Buscar

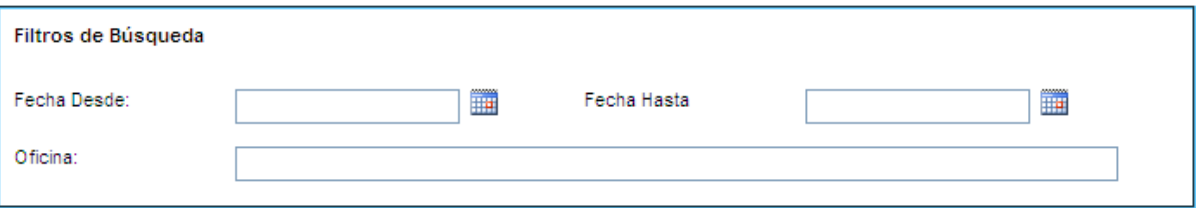

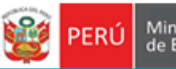

### El sistema muestra la siguiente pantalla

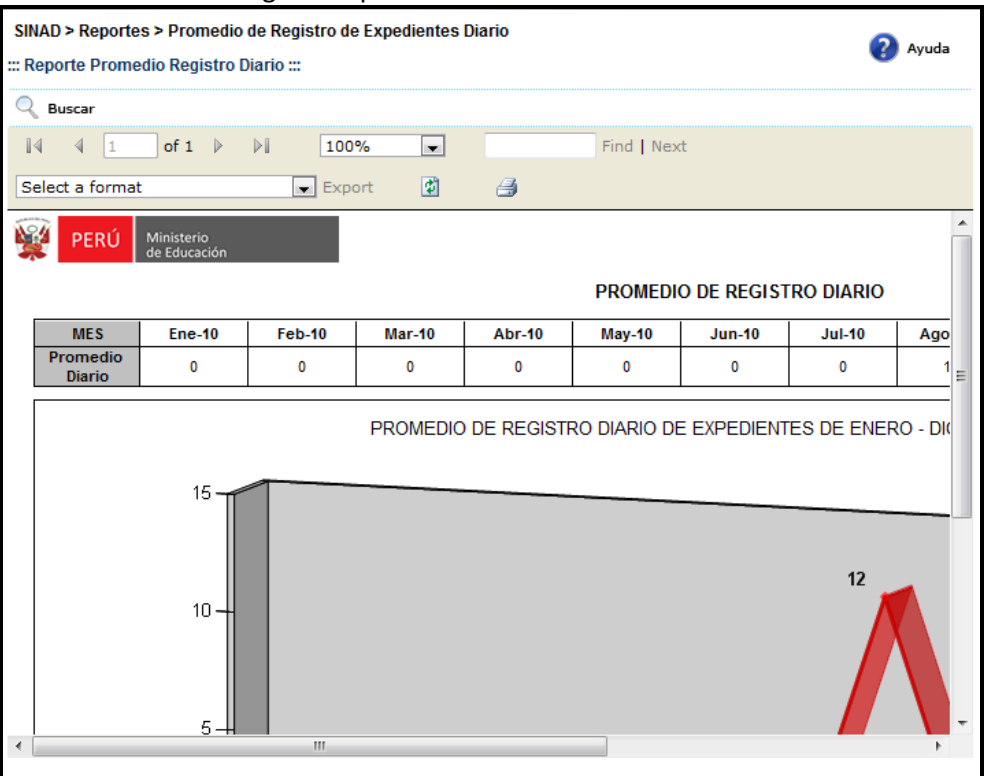

**Paso 3:** El usuario selecciona un formato de la lista desplegable y presiona "EXPORT"

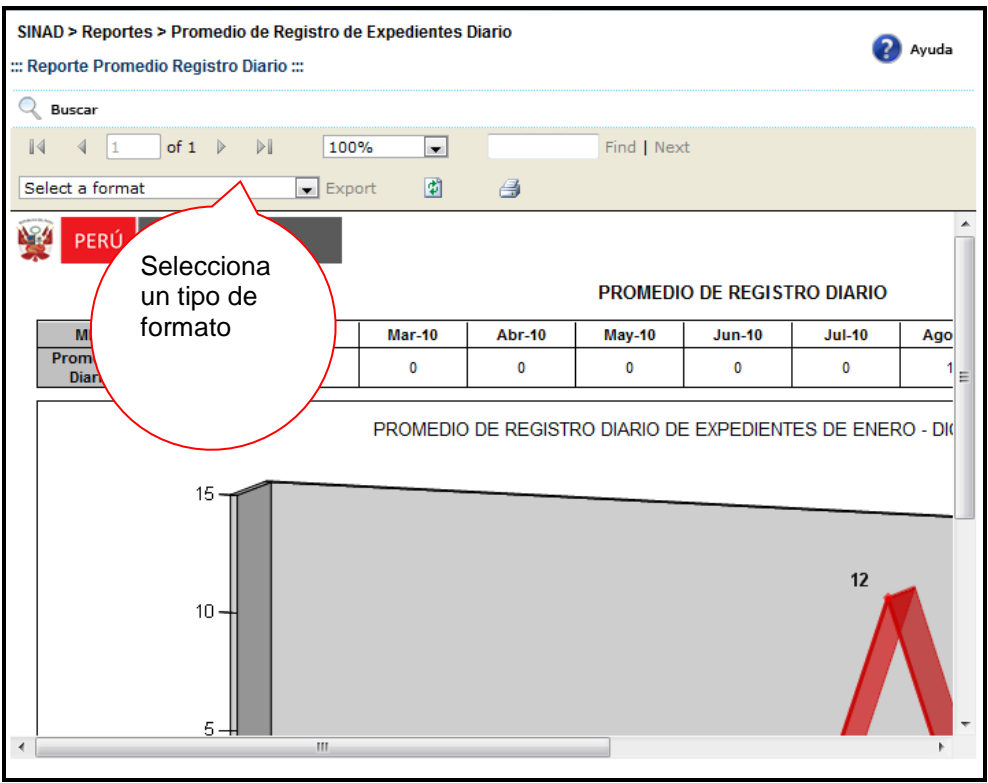

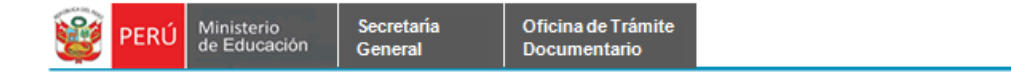

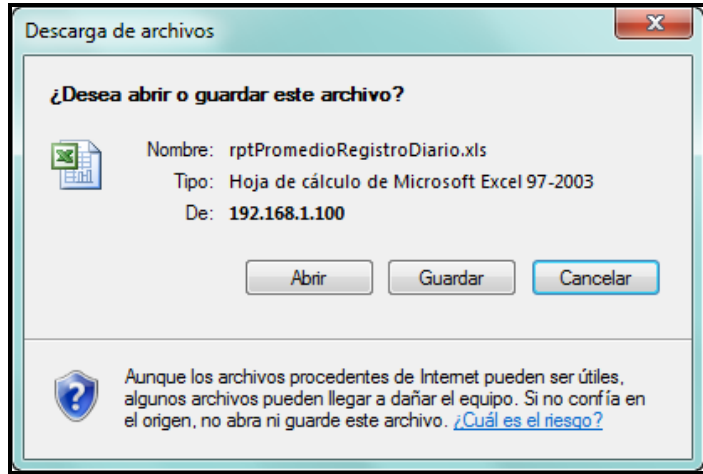

**Paso 4:** El usuario elige la ruta para guardar el nuevo formato.

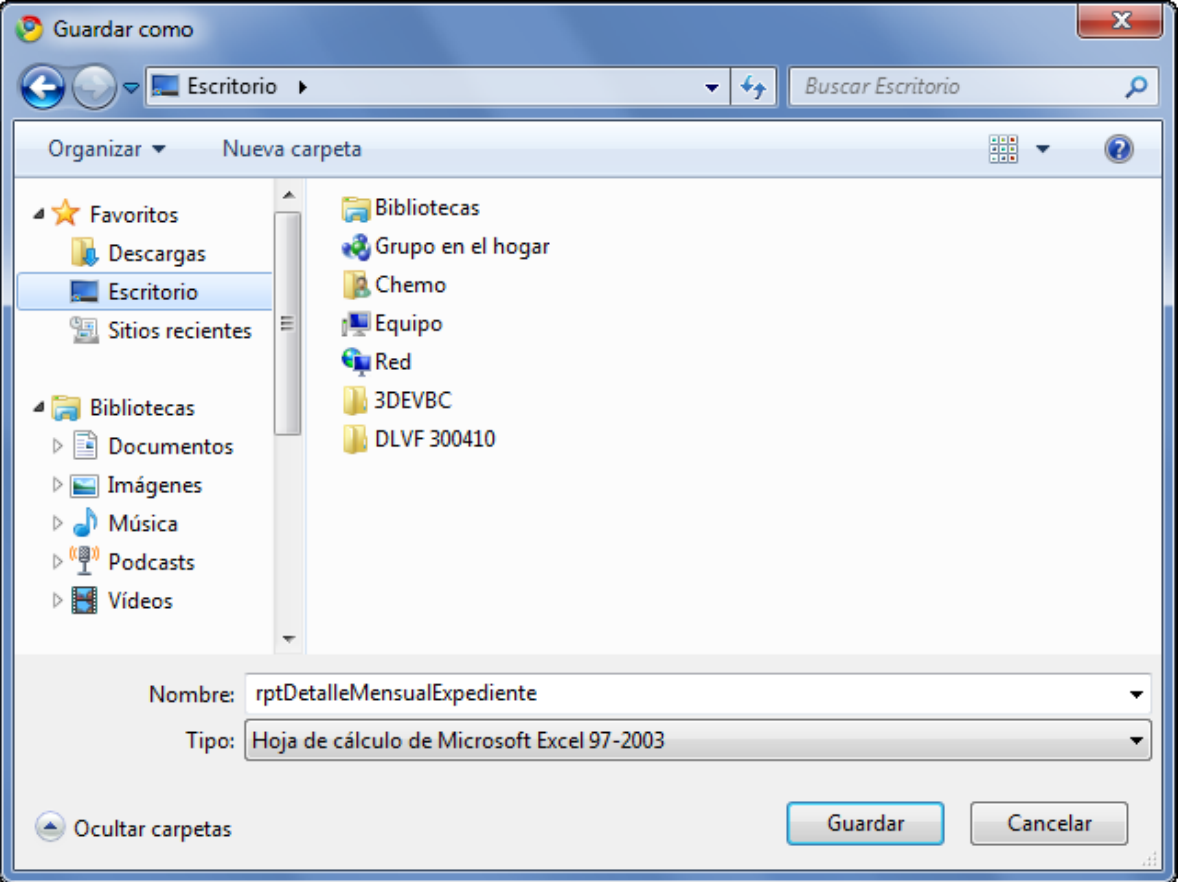

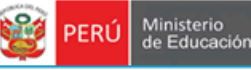

### <span id="page-29-0"></span>**7.2.1.8 PROMEDIO DE REGISTRO DE EXPEDIENTES MENSUAL**

Secretaria<br>General

**Paso 1:** El usuario selecciona la opción "PROMEDIO DE REGISTRO DE EXPEDIENTES MENSUAL" del módulo **REPORTES**

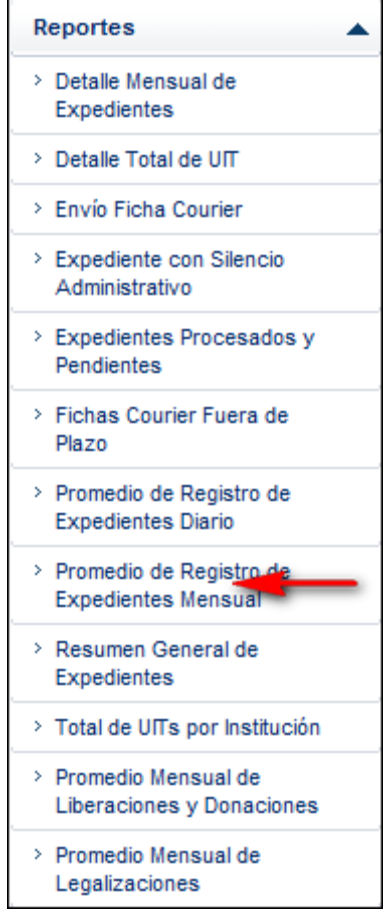

**Paso 2.** Ingresar los datos en los campos de Filtros de Búsqueda y luego hacer click en el botón & Buscar

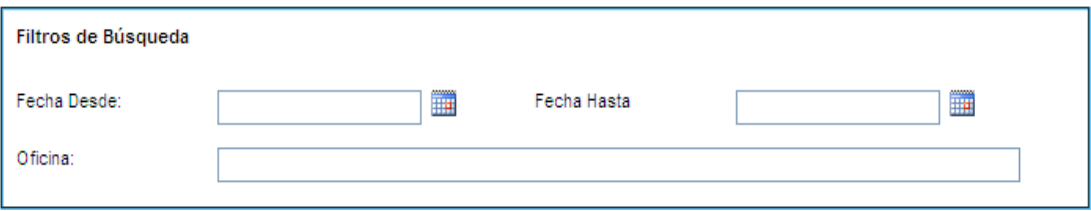

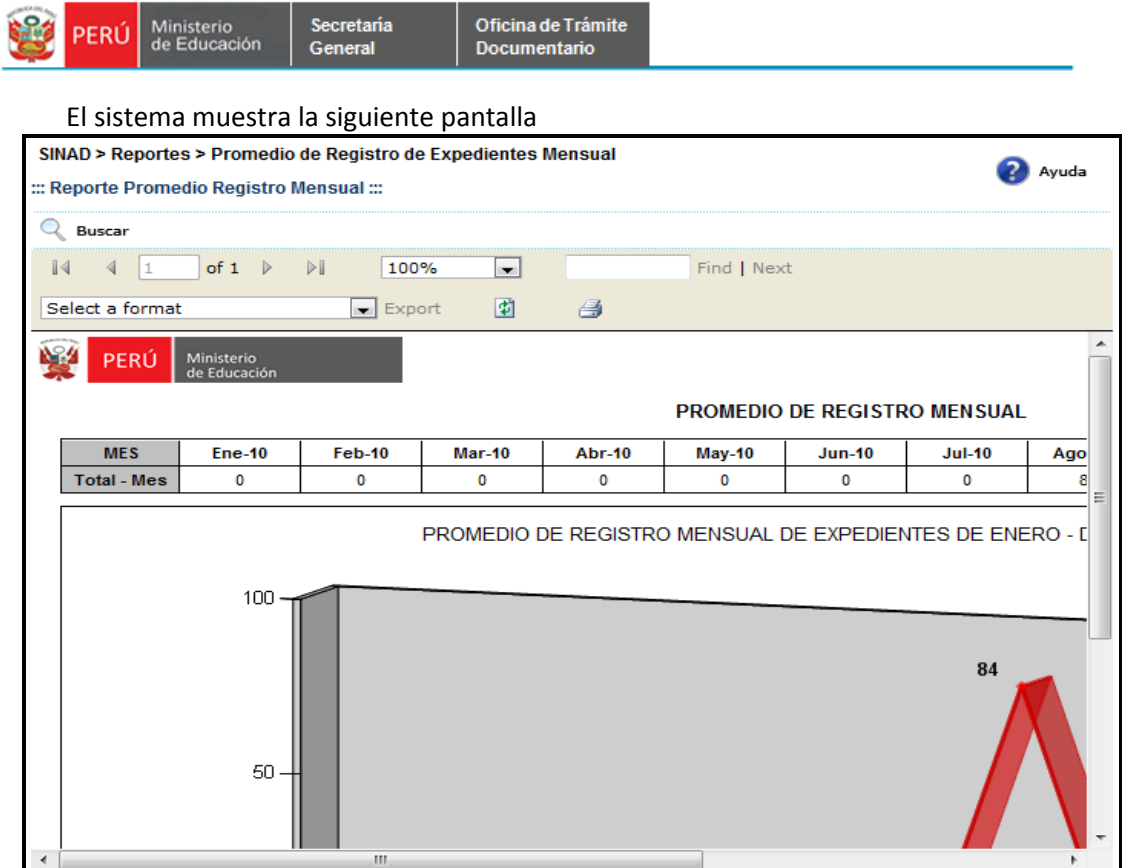

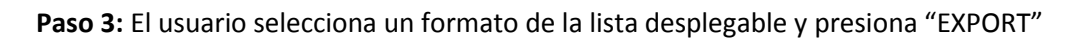

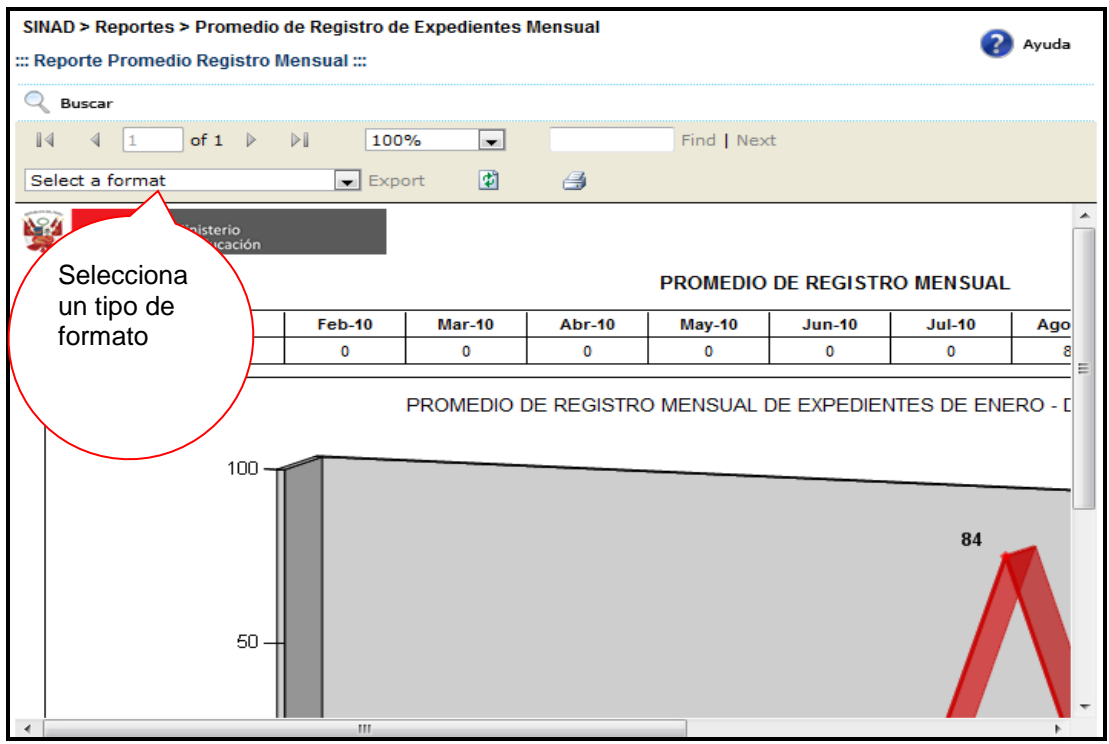

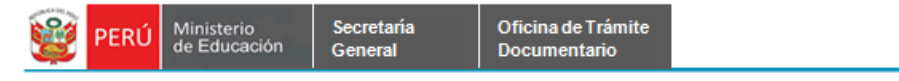

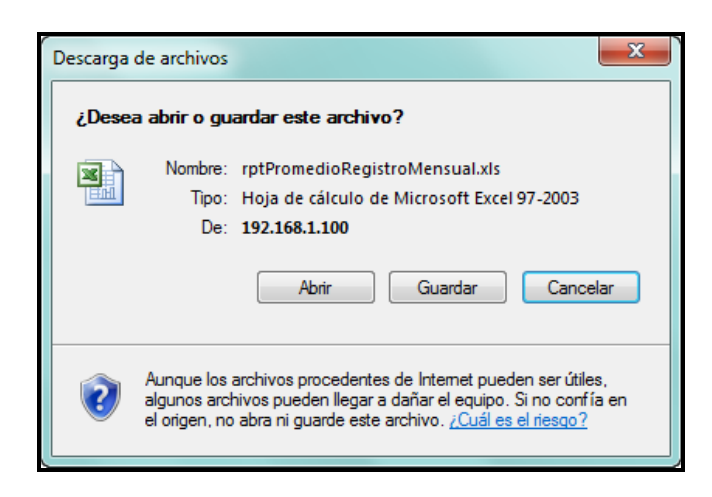

**Paso 4:** El usuario elige la ruta para guardar el nuevo formato.

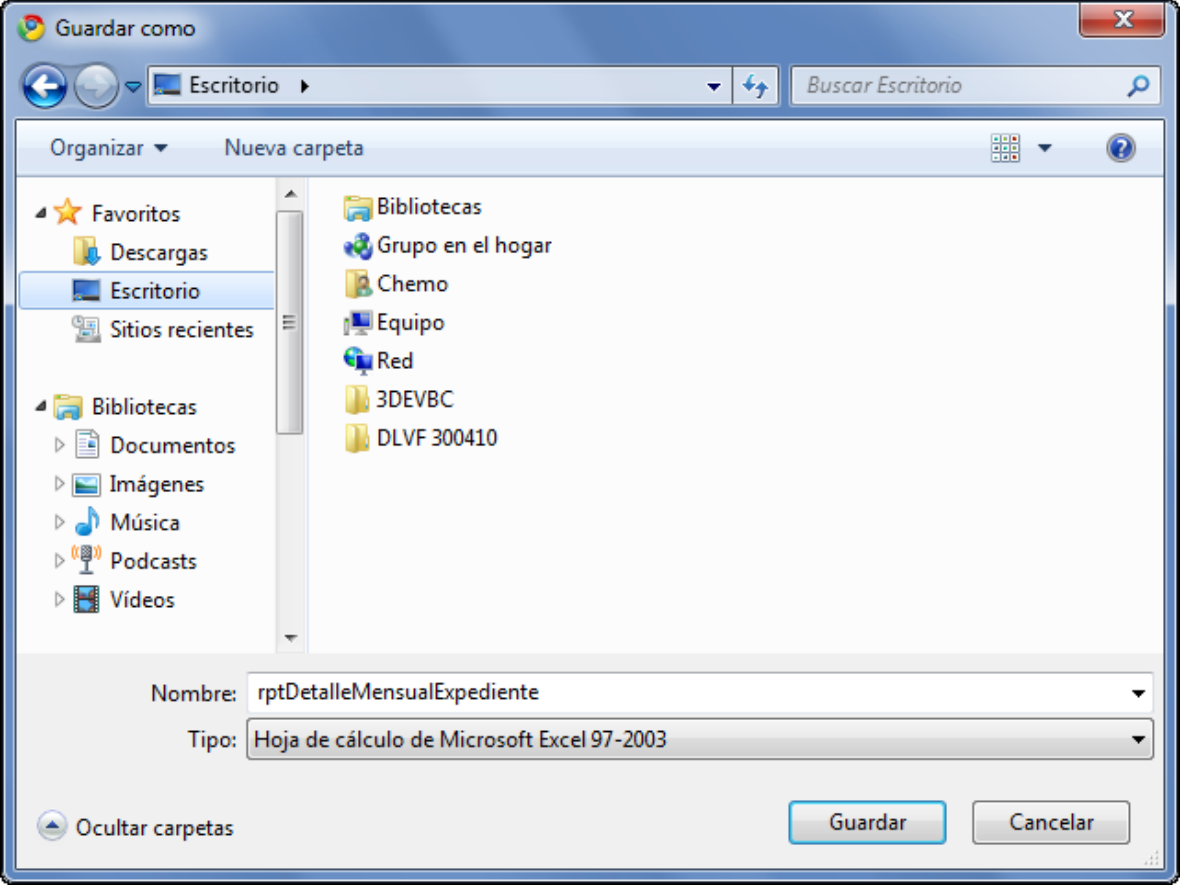

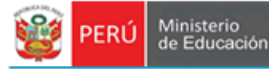

### <span id="page-32-0"></span>**7.2.1.9 RESUMEN GENERAL DE EXPEDIENTES**

Secretaría<br>General

**Paso 1:** El usuario selecciona la opción "RESUMEN GENERAL DE EXPEDIENTES" del módulo **REPORTES**

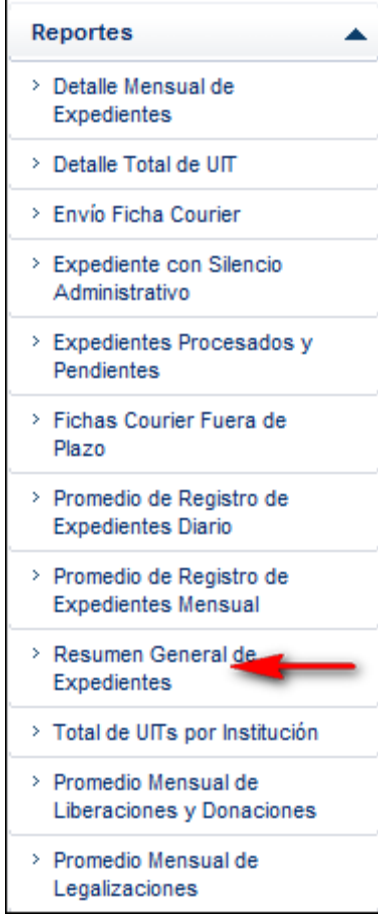

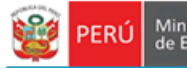

#### El sistema muestra la siguiente pantalla

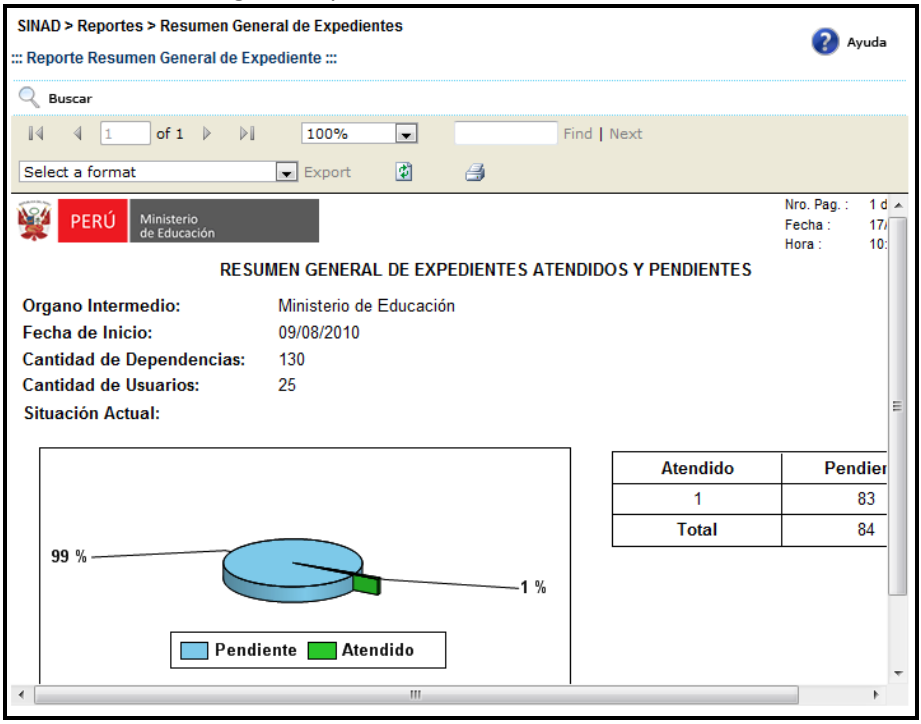

**Paso 2:** El usuario selecciona un formato de la lista desplegable y presiona "EXPORT"

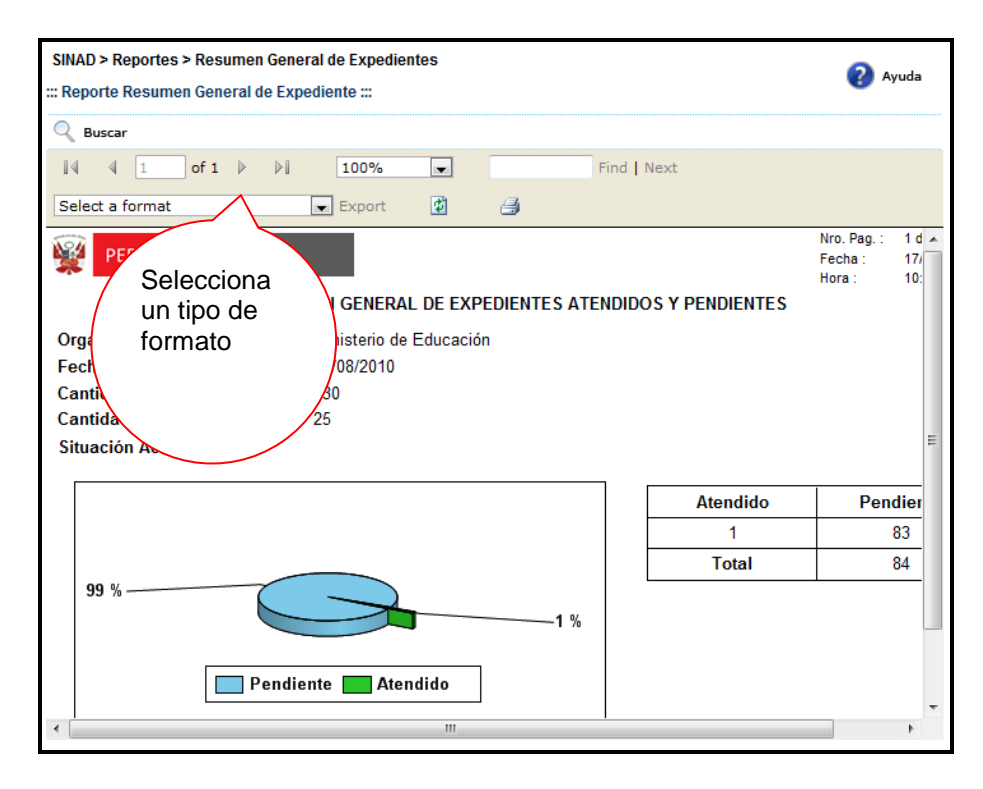

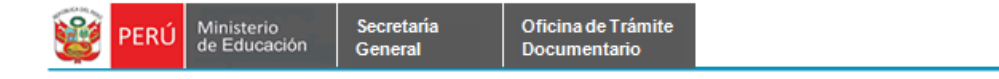

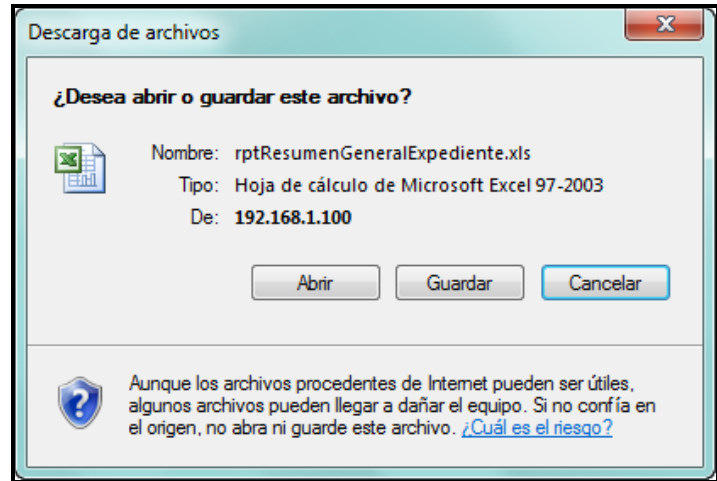

**Paso 3:** El usuario elige la ruta para guardar el nuevo formato.

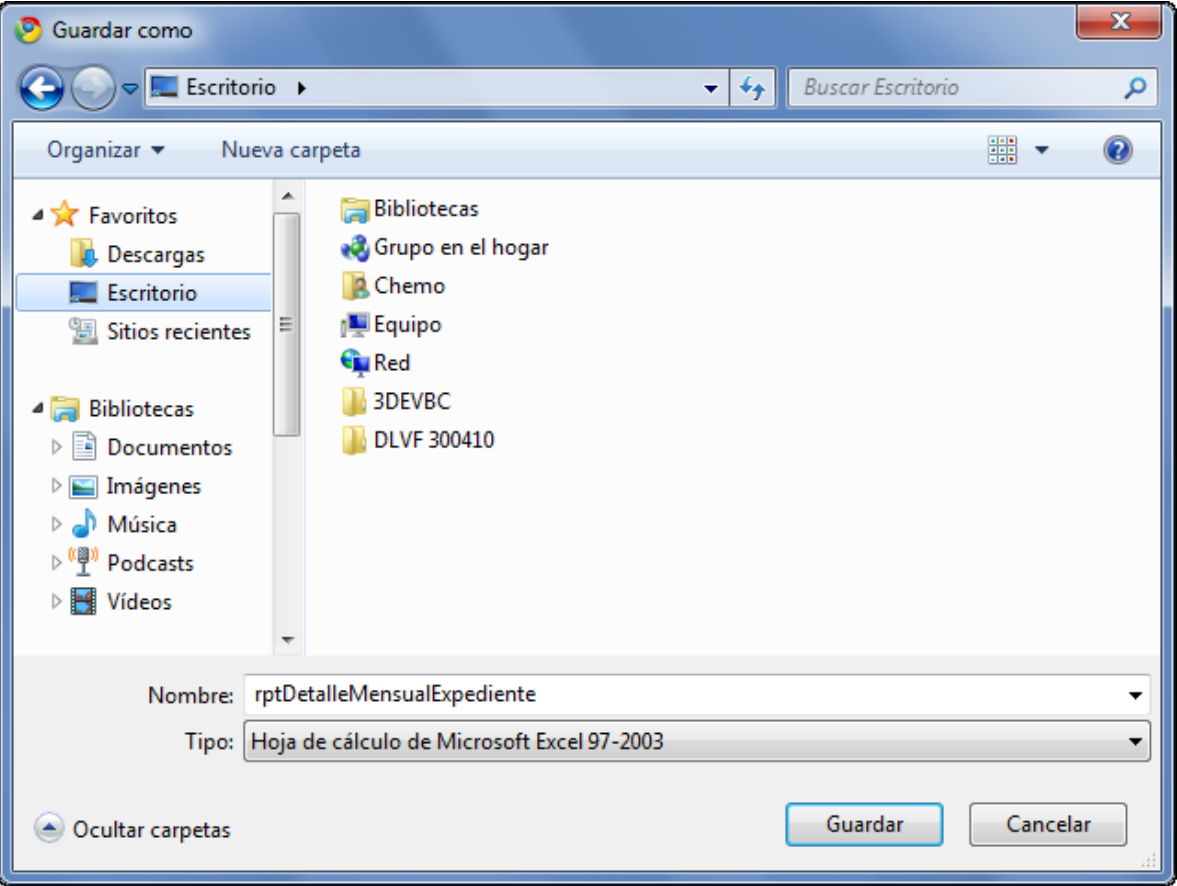

## <span id="page-35-0"></span>**7.2.1.10 TOTAL DE UITS POR INSTITUCIÓN**

Secretaría<br>General

**Paso 1:** El usuario selecciona la opción "TOTAL DE UITS POR INSTITUCIÓN" del módulo **REPORTES**

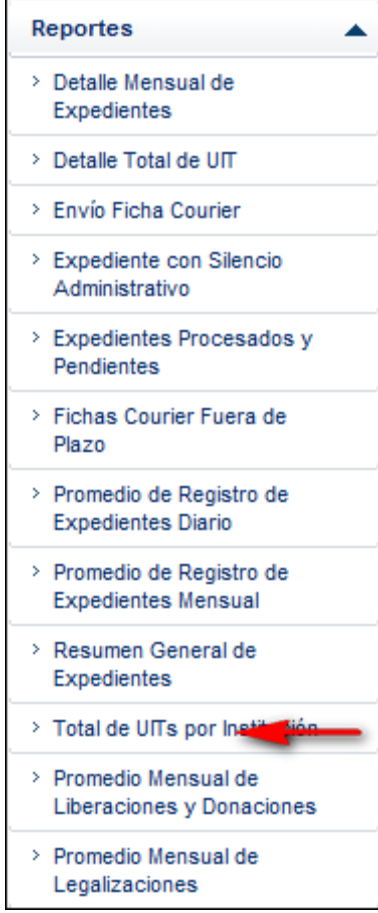

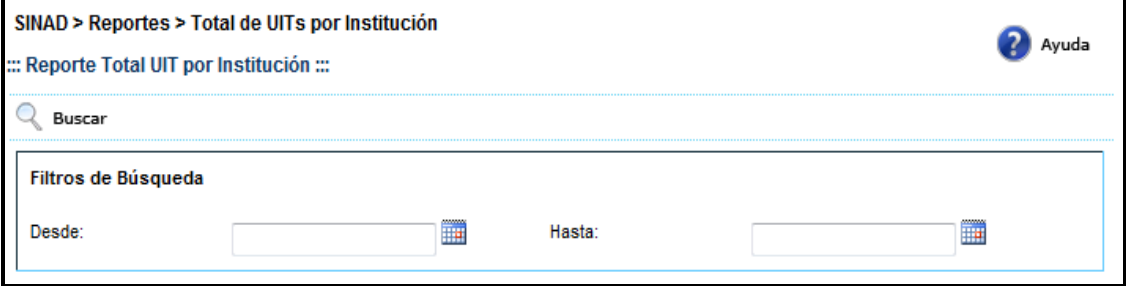
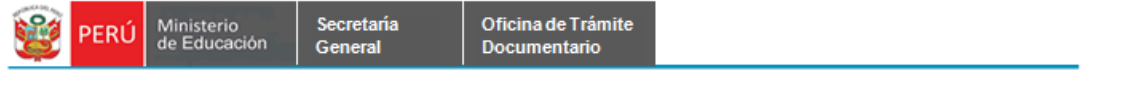

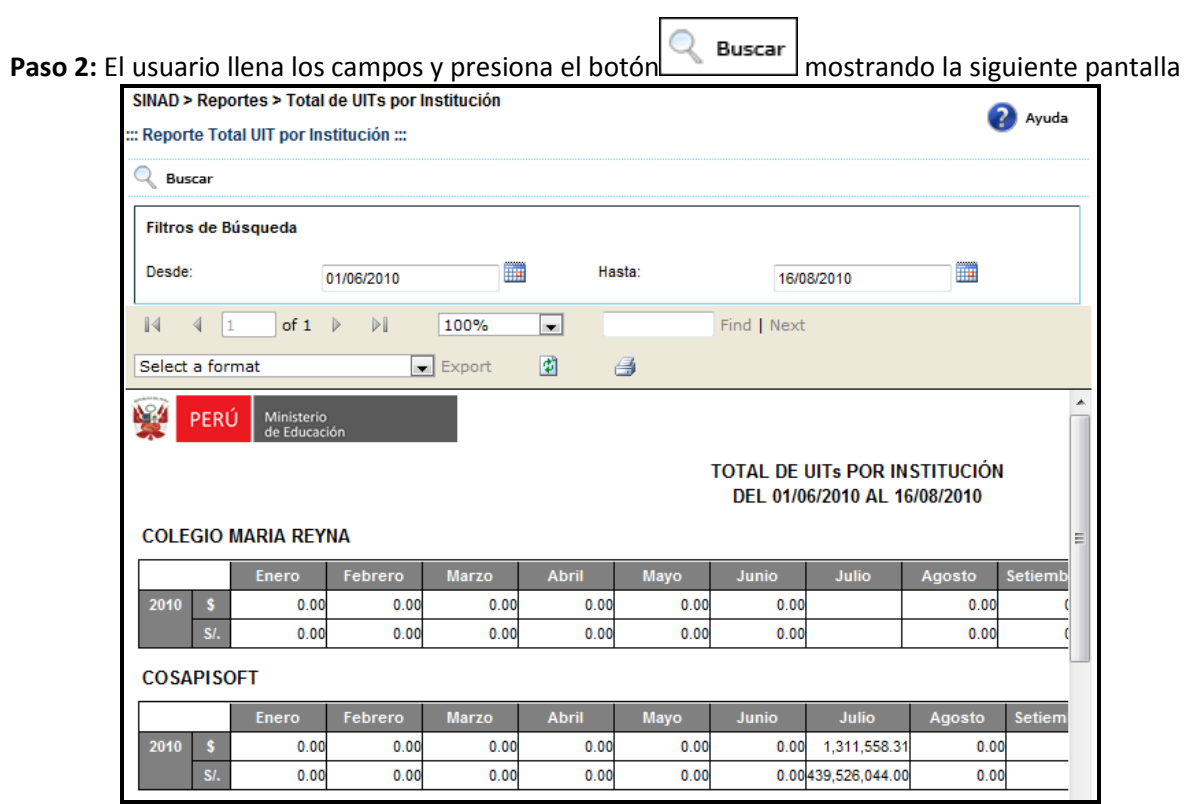

**Paso 3:** El usuario selecciona un formato de la lista desplegable y presiona "EXPORT"

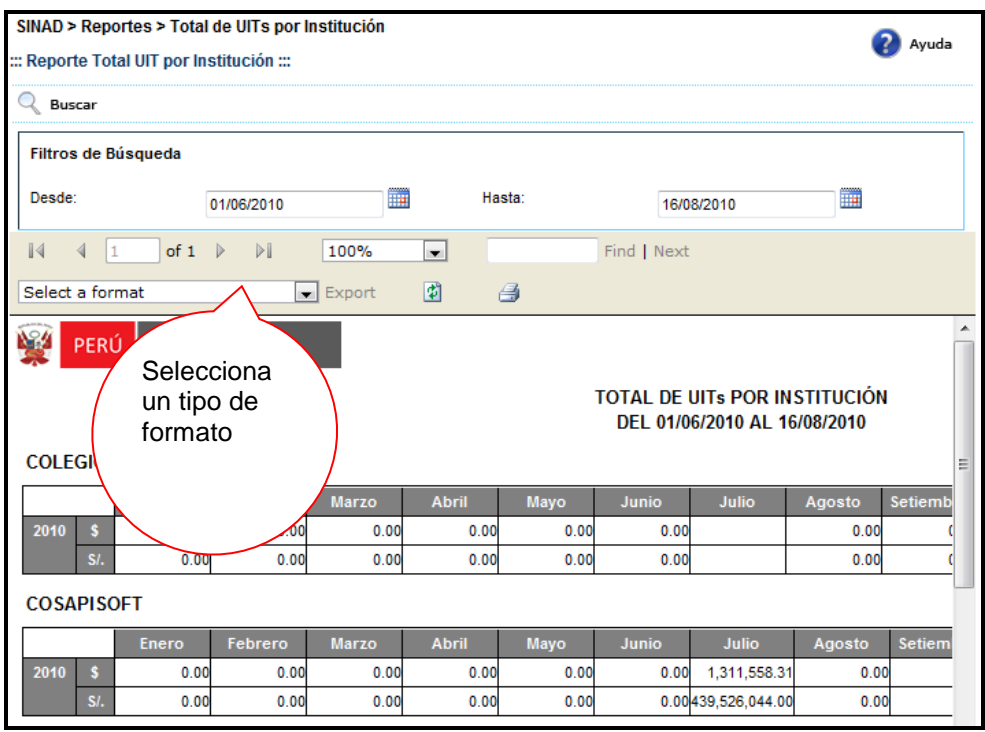

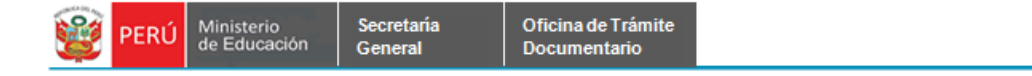

## El sistema mostrará un alerta

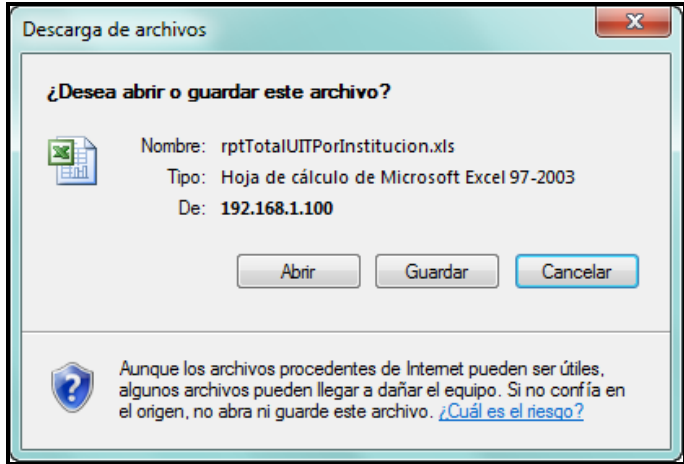

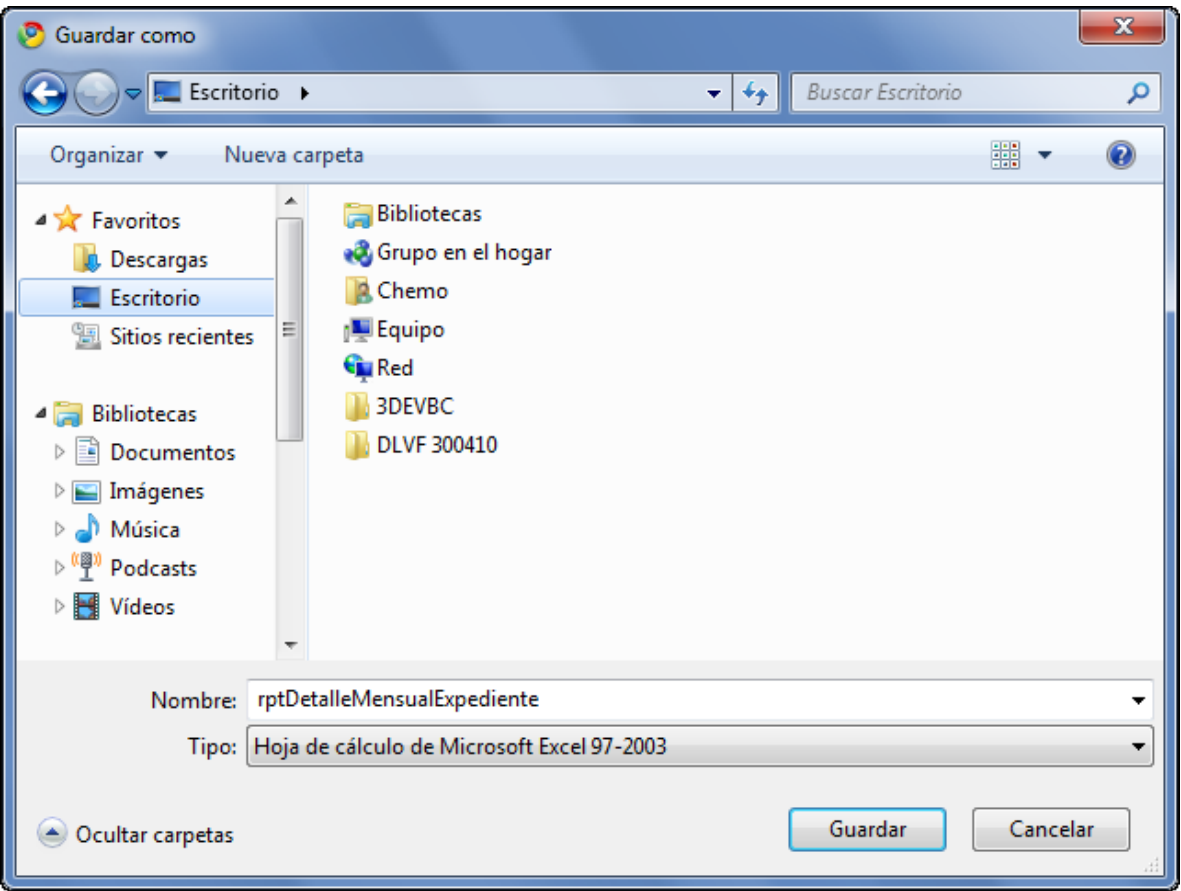

# **7.2.1.11 PROMEDIO MENSUAL DE LIBERACIONES Y DONACIONES**

Secretaria<br>General

**Paso 1:** El usuario selecciona la opción "PROMEDIO MENSUAL DE LIBERACIONES Y DONACIONES" del módulo **REPORTES**  $\overline{\phantom{0}}$ 

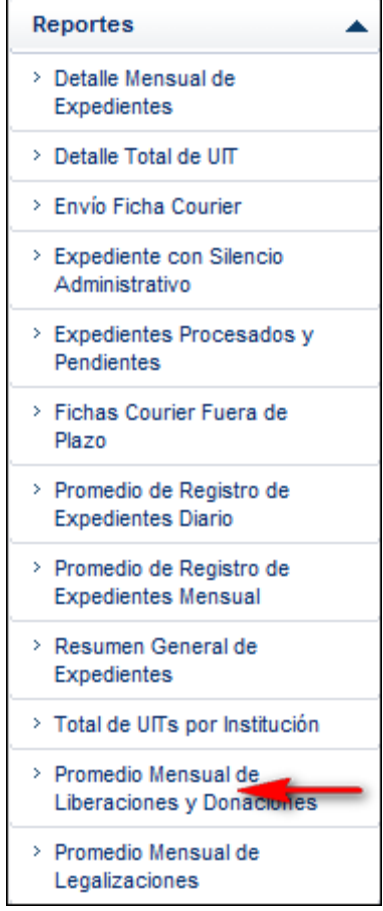

El sistema muestra la siguiente pantalla

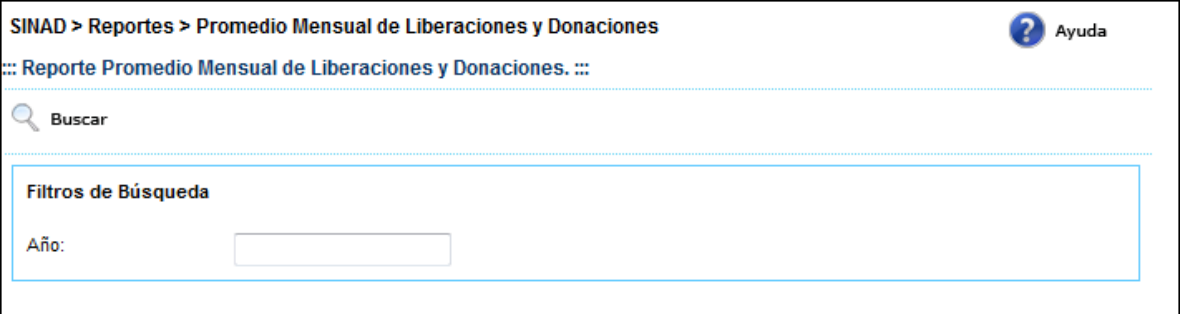

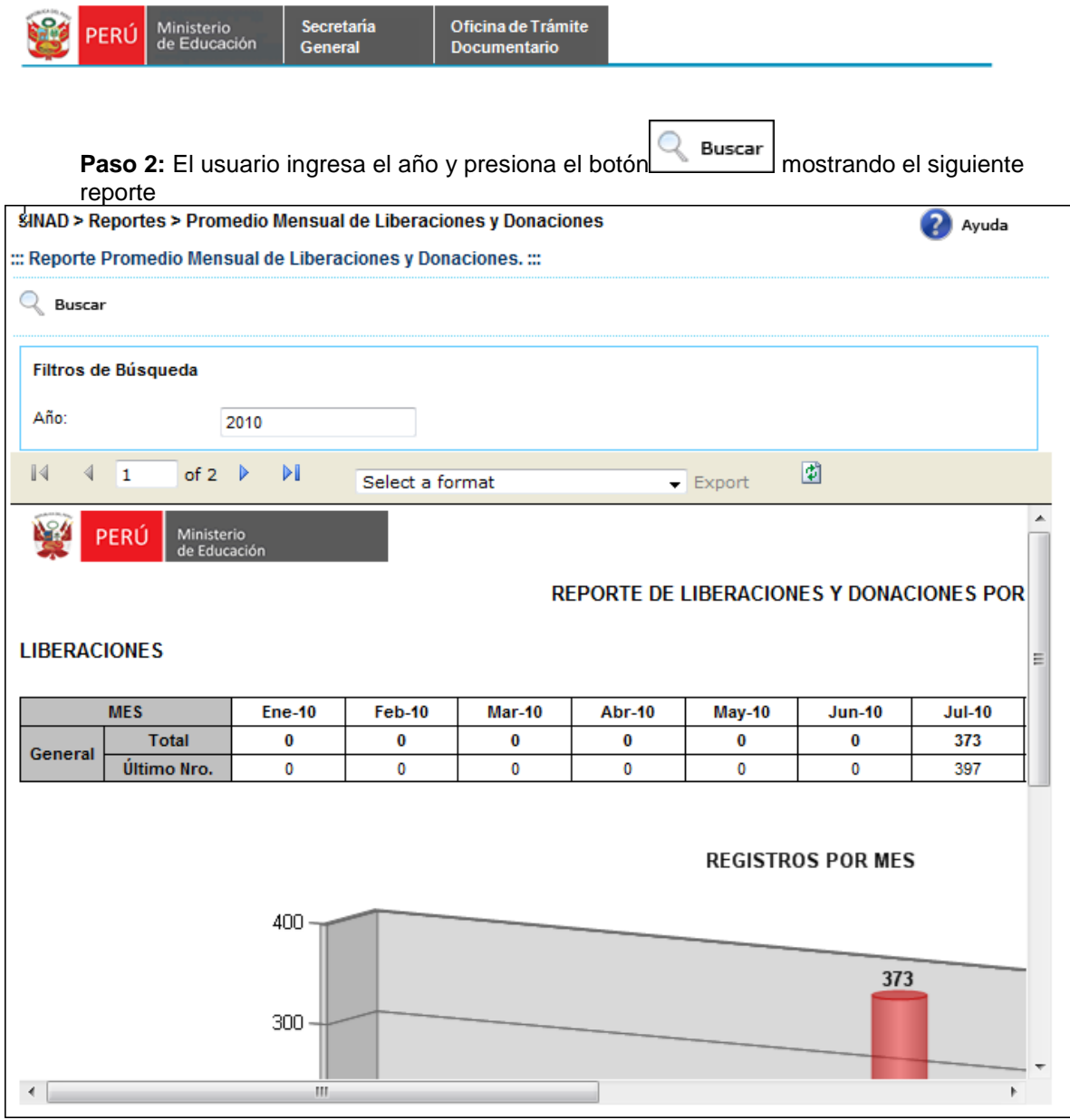

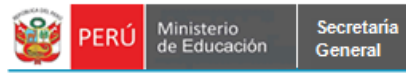

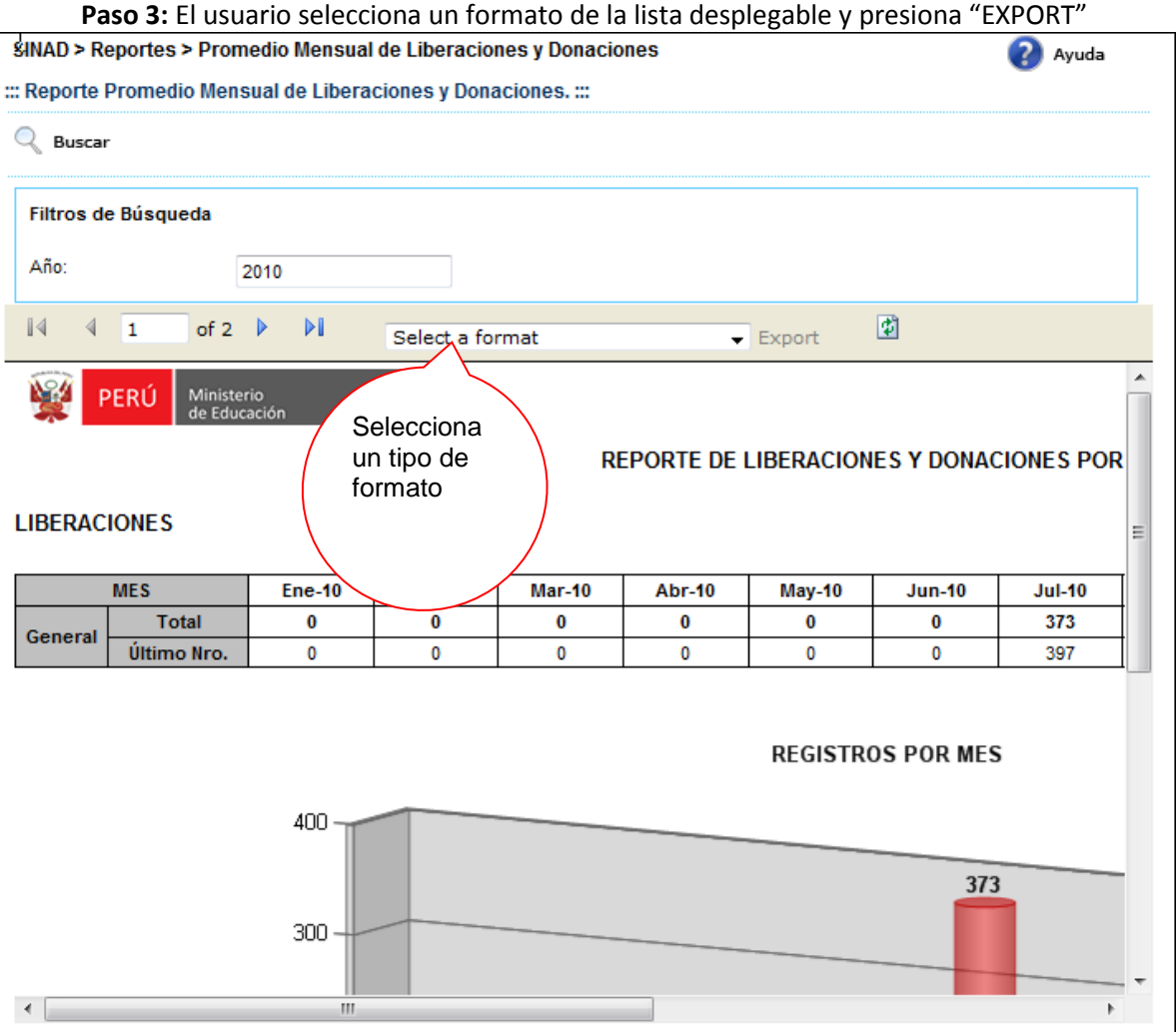

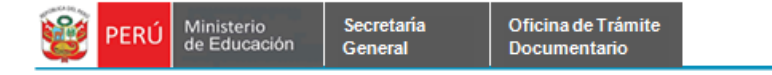

# El sistema mostrará un alerta

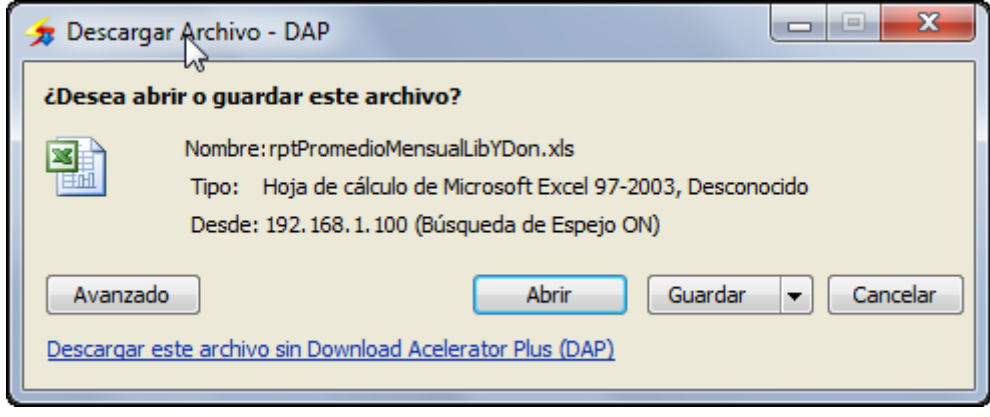

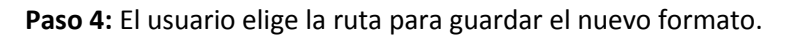

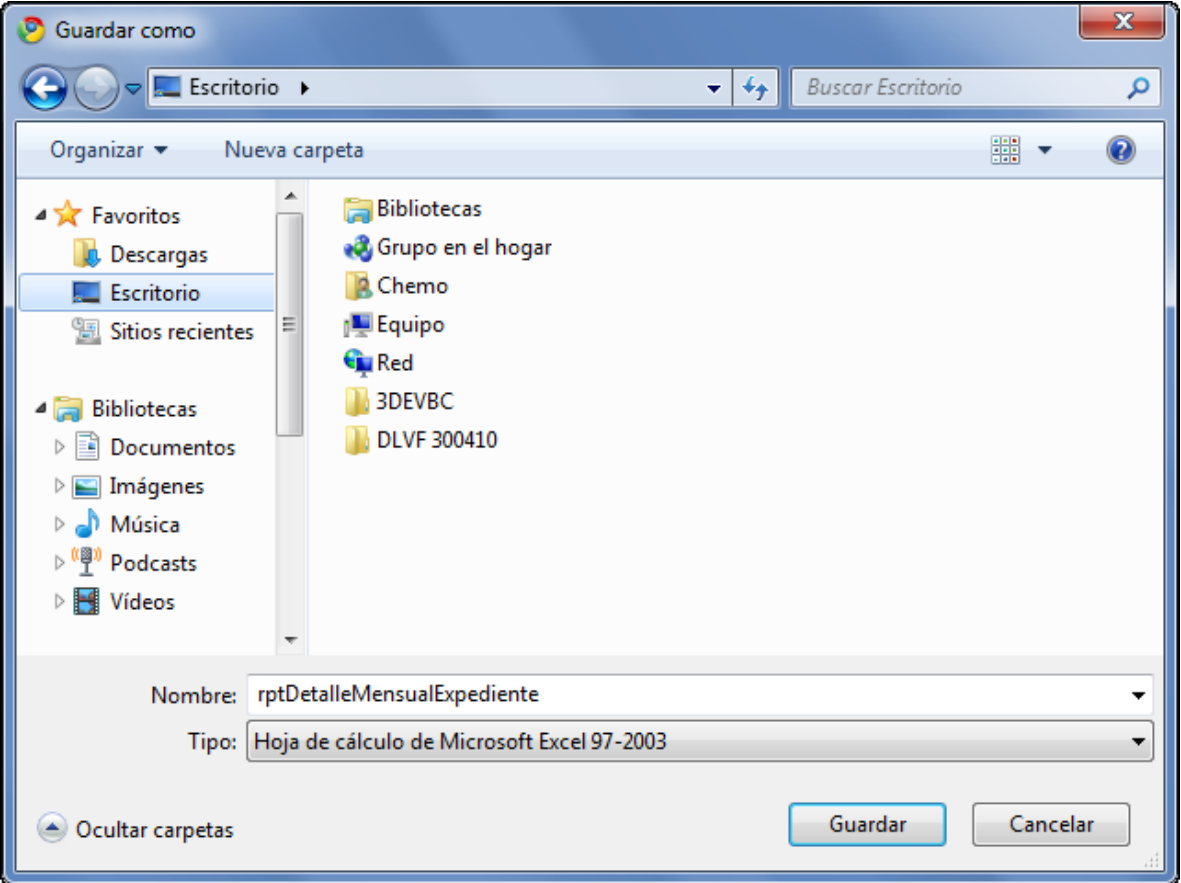

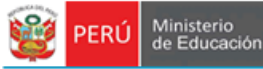

# **7.2.1.12 PROMEDIO MENSUAL DE LEGALIZACIONES**

Secretaría<br>General

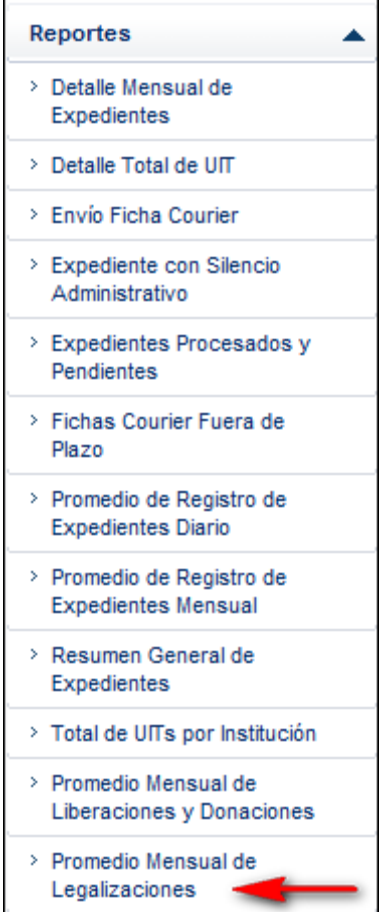

**Paso 1:** El usuario selecciona la opción "PROMEDIO MENSUAL DE LEGALIZACIONES" del módulo **REPORTES**

El sistema muestra la siguiente pantalla

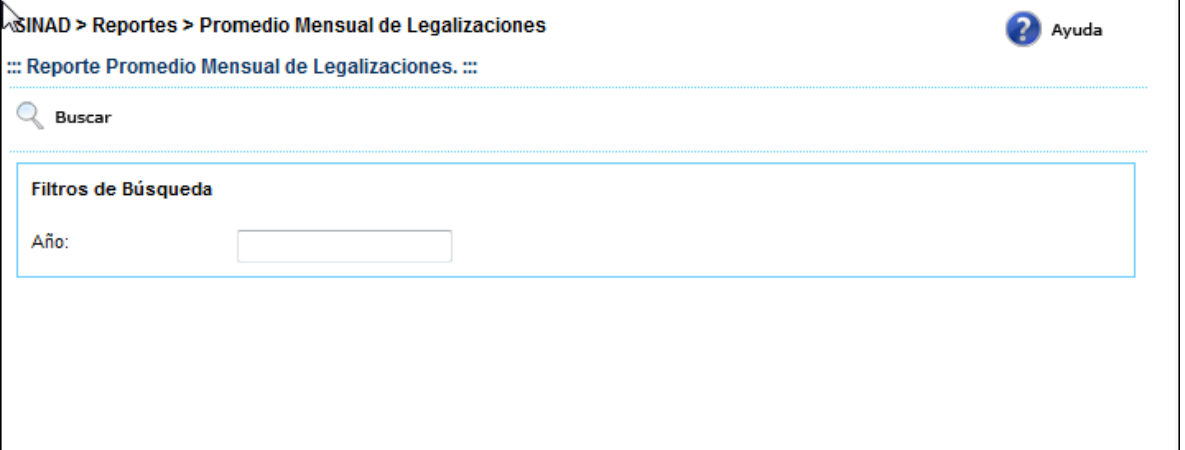

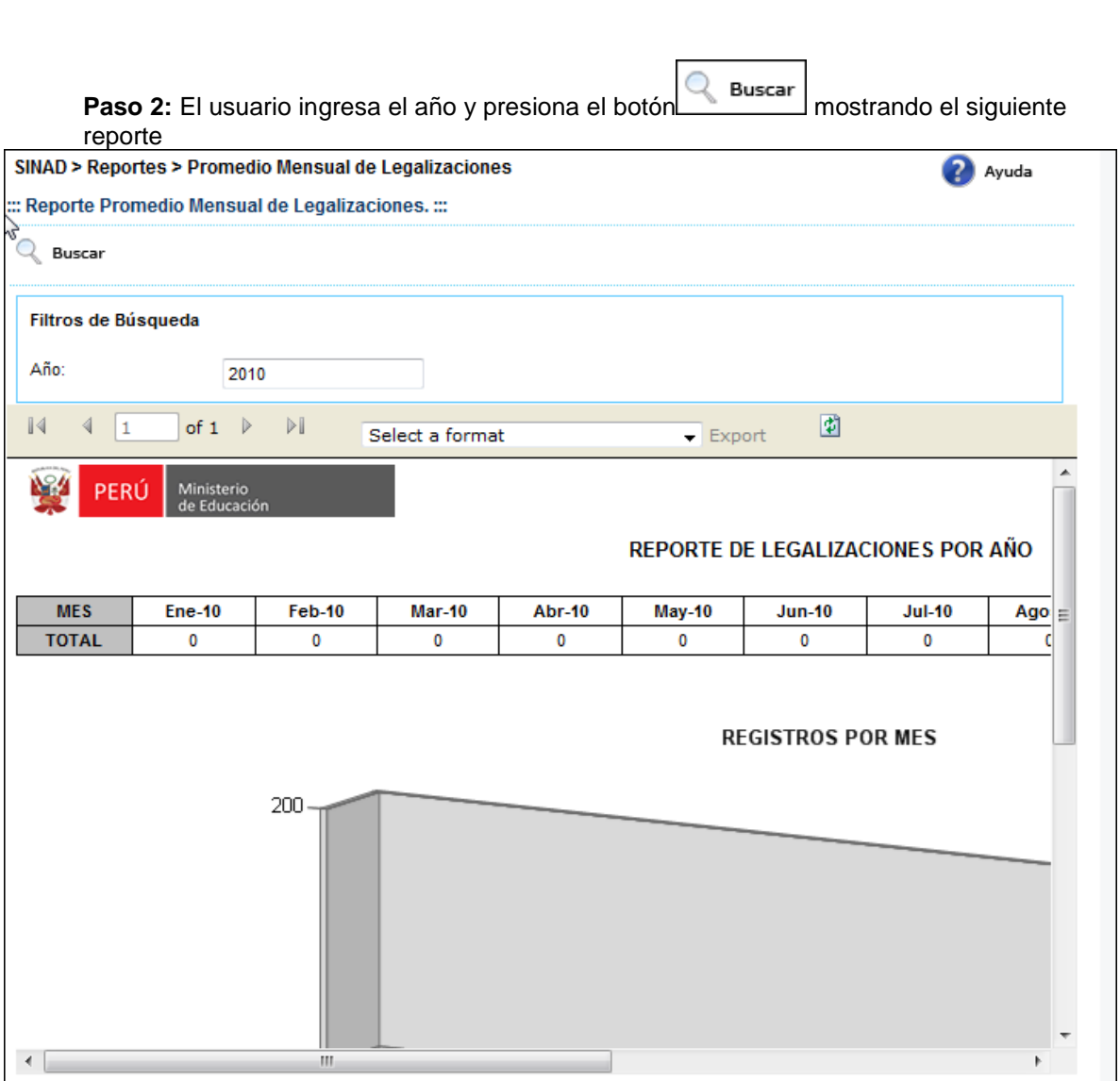

Oficina de Trámite<br>Documentario

Secretaría<br>General

PERÚ Ministerio

623

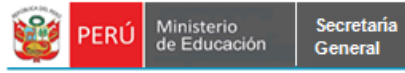

**Paso 3:** El usuario selecciona un formato de la lista desplegable y presiona "EXPORT"

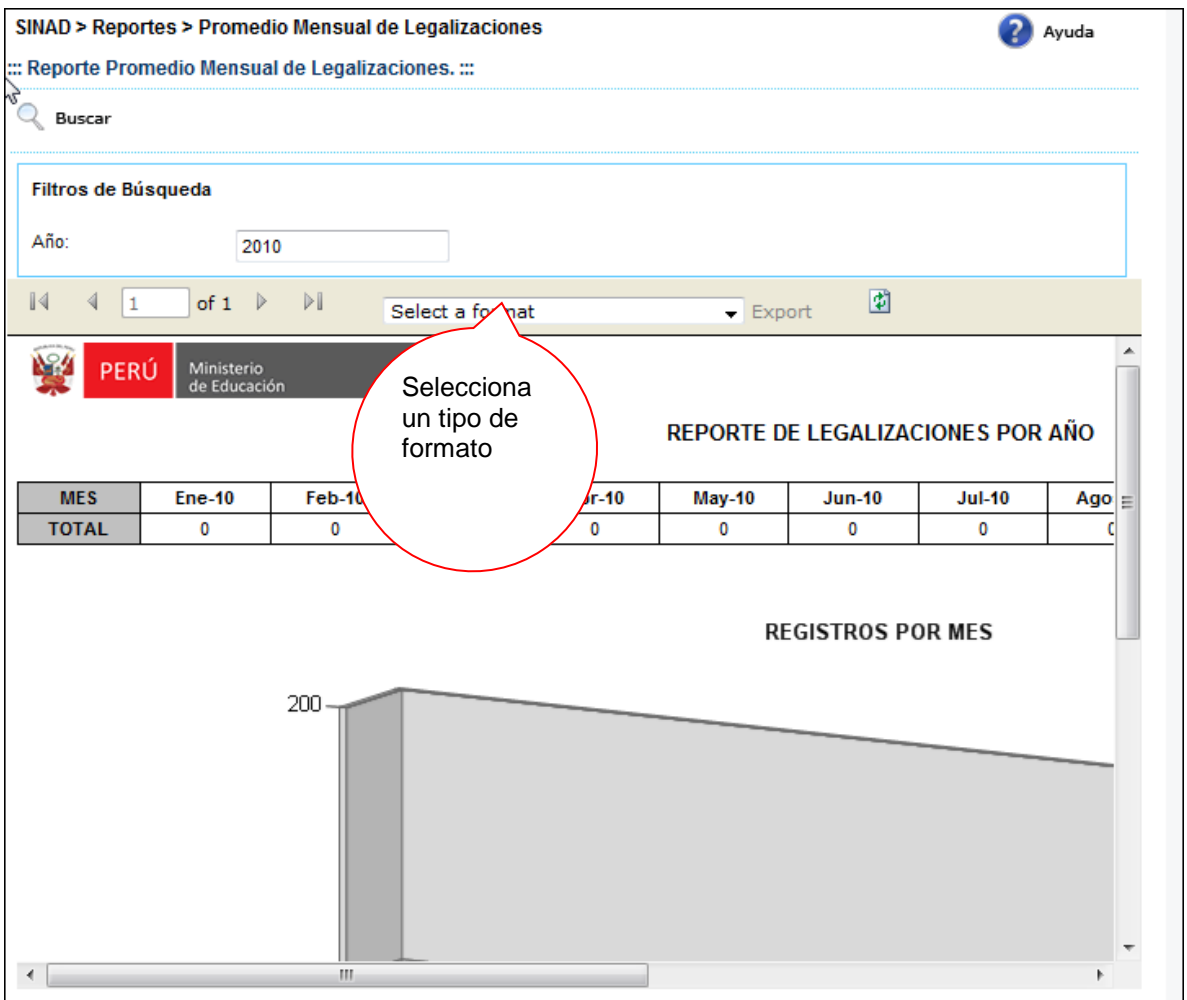

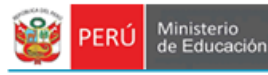

## El sistema mostrará un alerta

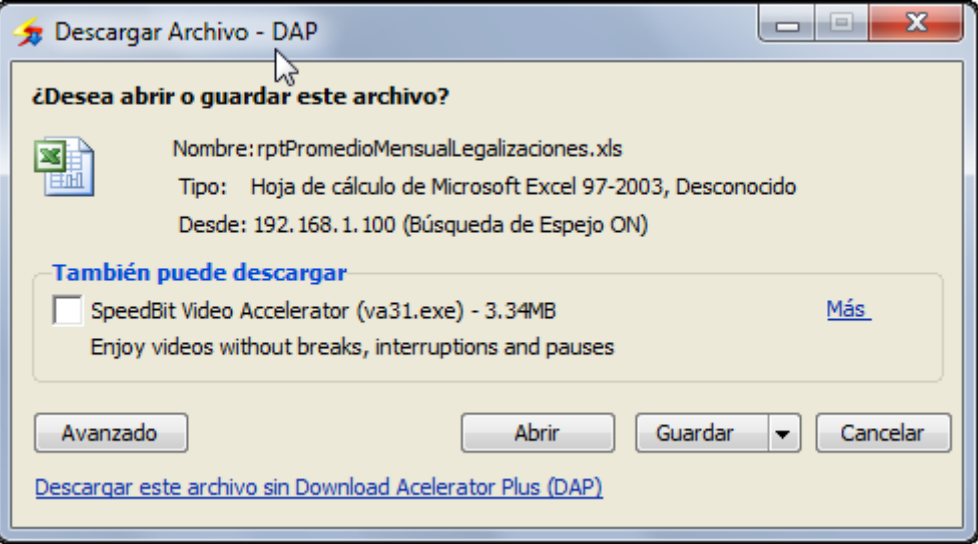

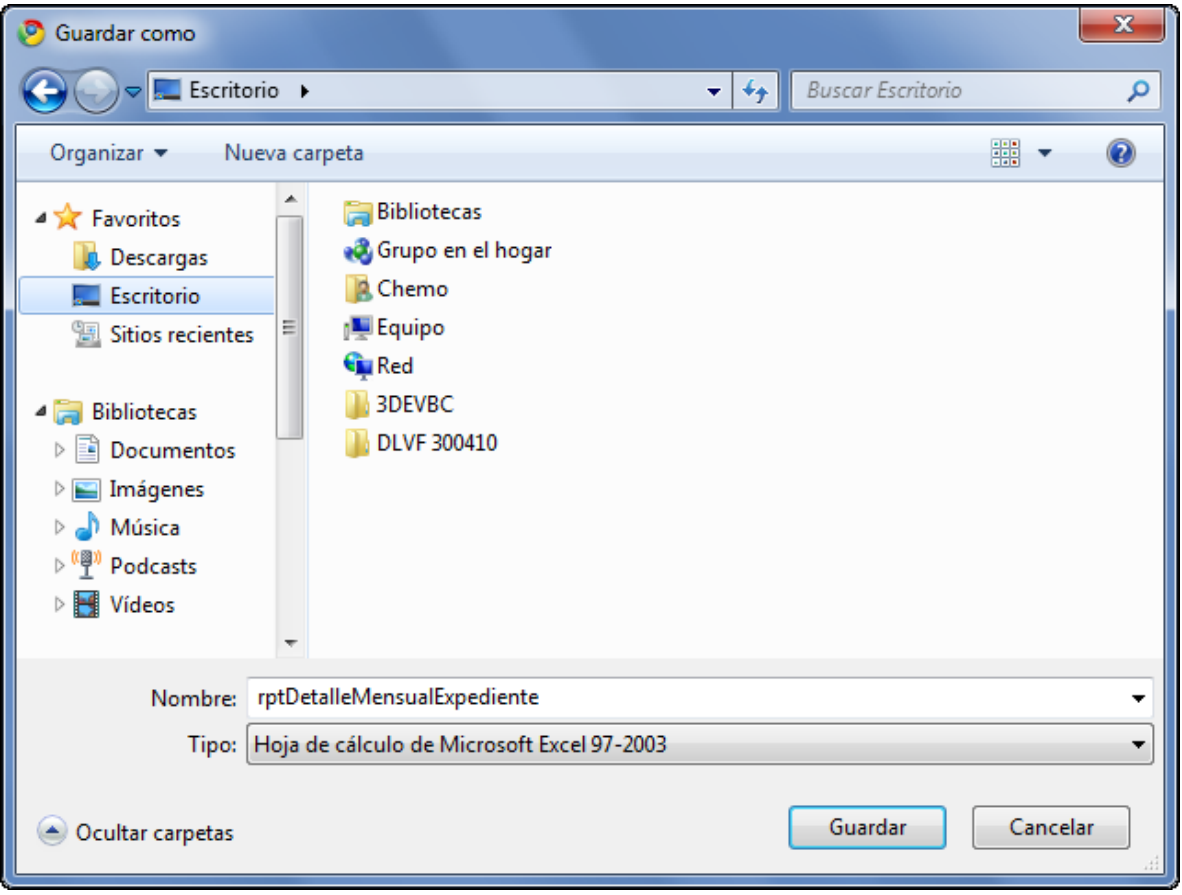

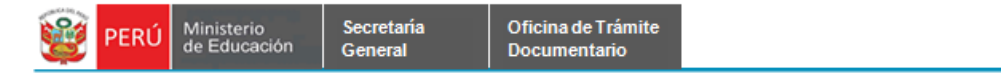

# **7.2.1.13 LISTADO DE TRAMITES TUPA**

**Paso 1:** El usuario selecciona la opción "LISTADO DE TRAMITES TUPA" del módulo **REPORTES**

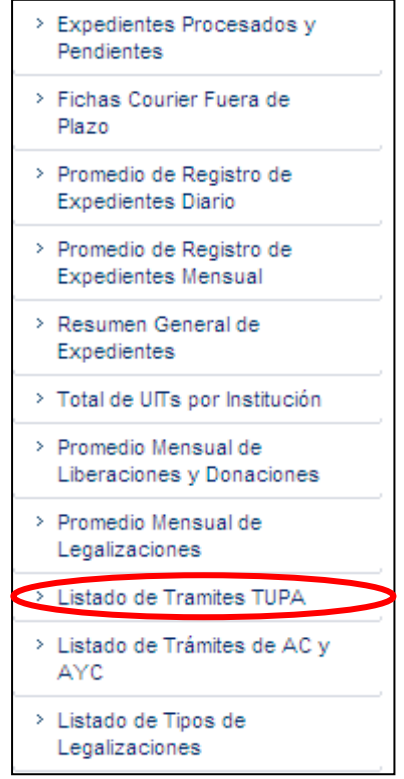

El sistema muestra la siguiente pantalla

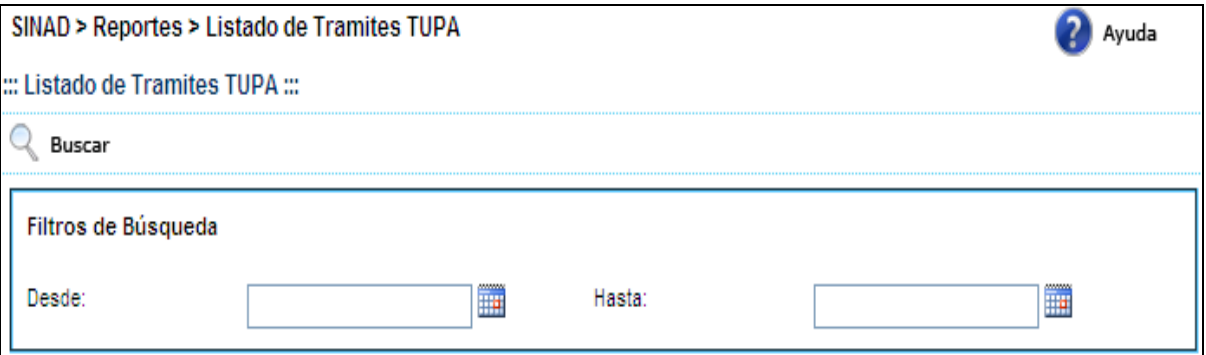

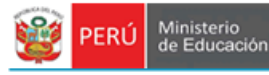

**Paso 2:** El usuario ingresa el intervalo de fechas y presiona el botón **musical mostrando** el siguiente reporte.

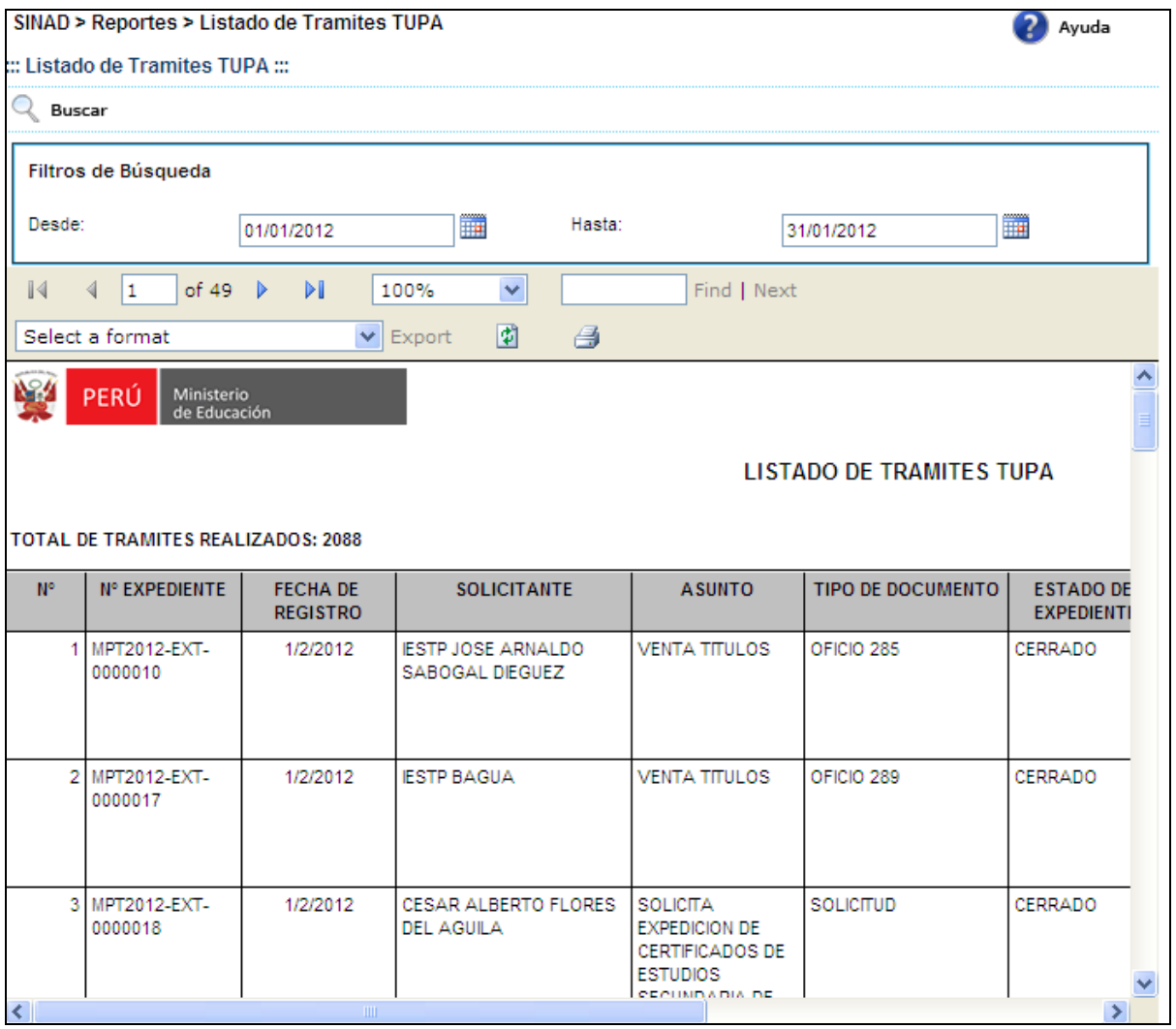

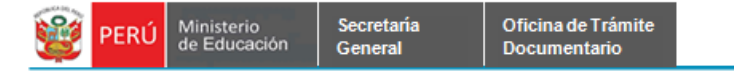

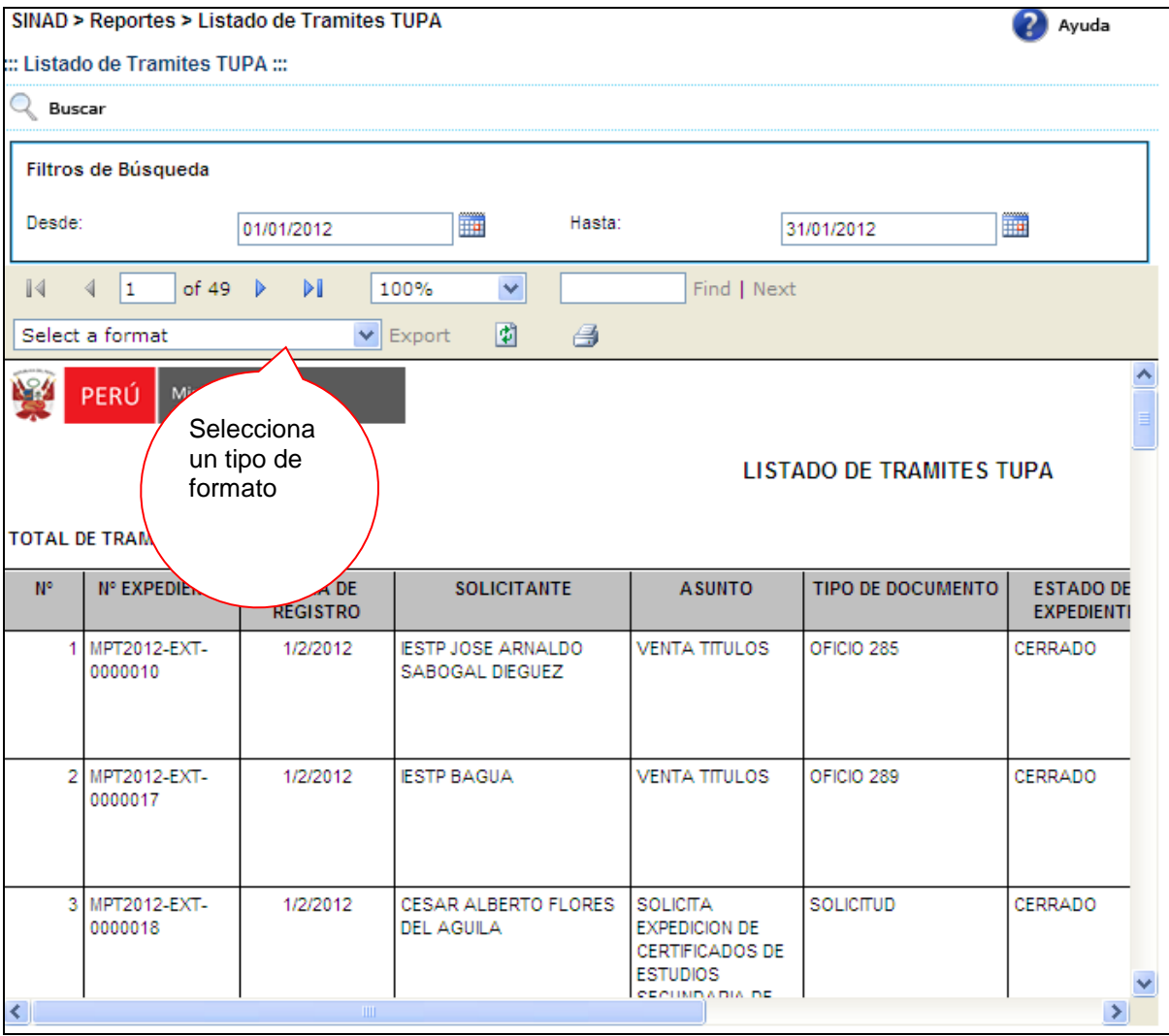

**Paso 3:** El usuario selecciona un formato de la lista desplegable y presiona "EXPORT"

## El sistema mostrará un alerta

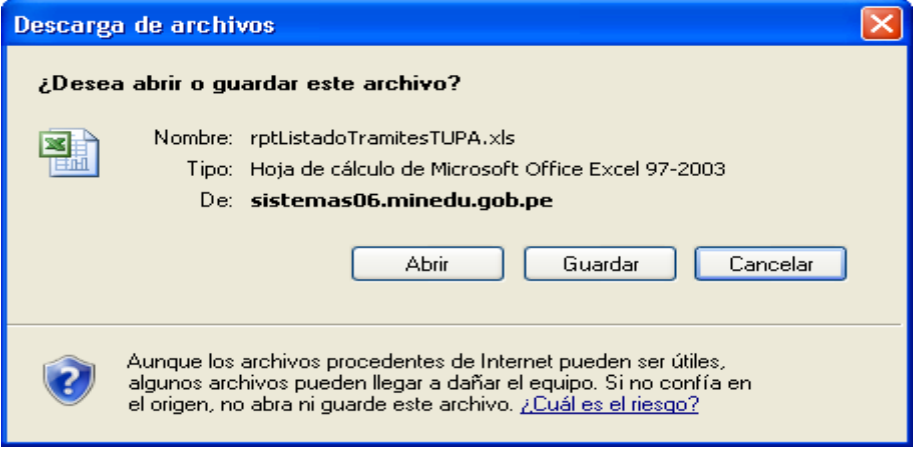

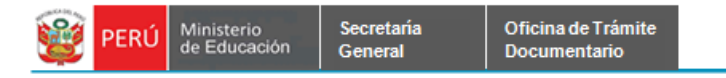

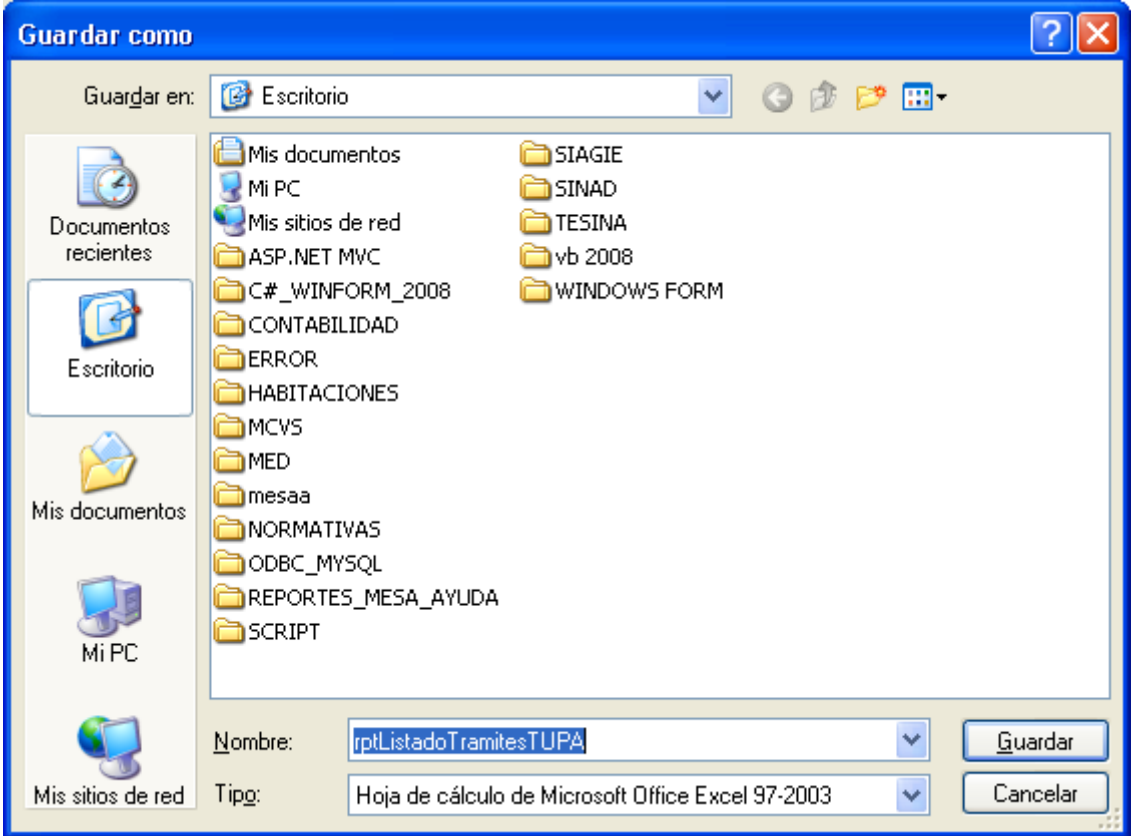

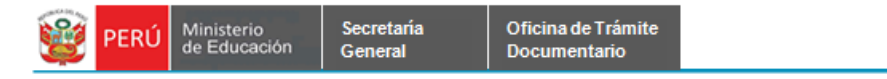

# **7.2.1.14 LISTADO DE TRÁMITES AC Y AYC**

**Paso 1:** El usuario selecciona la opción "LISTADO DE TRÁMITES AC Y AYC" del módulo **REPORTES**

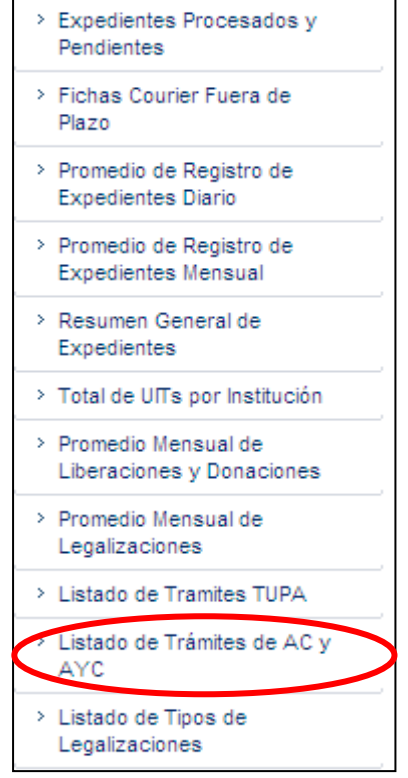

# El sistema muestra la siguiente pantalla

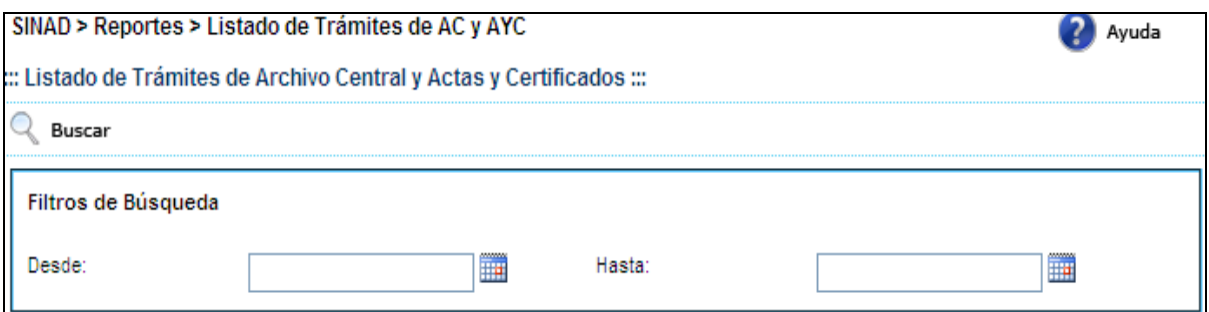

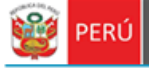

**Paso 2:** El usuario ingresa el intervalo de fechas y presiona el botón **musical mostrando** el siguiente reporte.

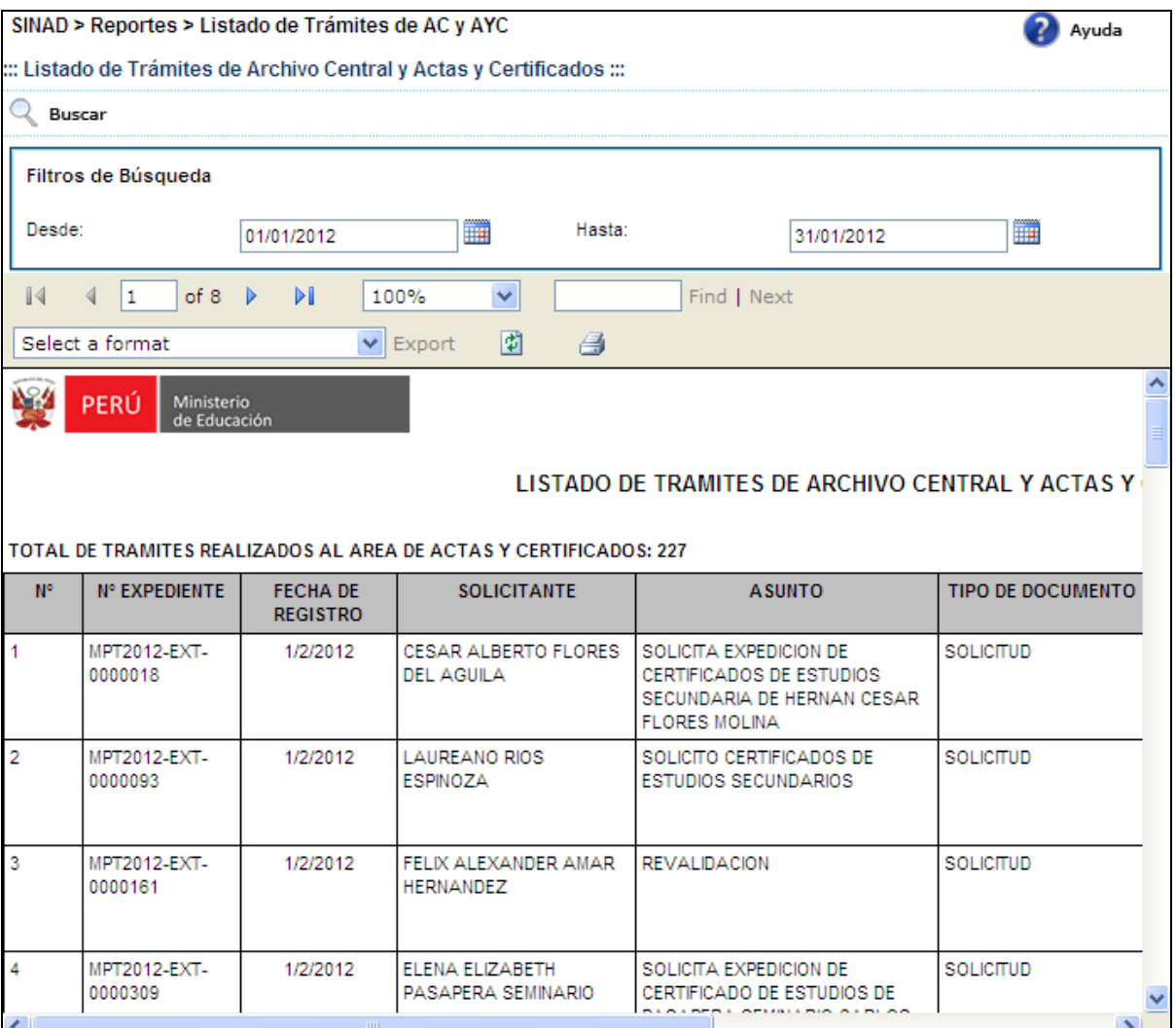

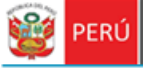

Secretaria<br>General

**Paso 3:** El usuario selecciona un formato de la lista desplegable y presiona "EXPORT"

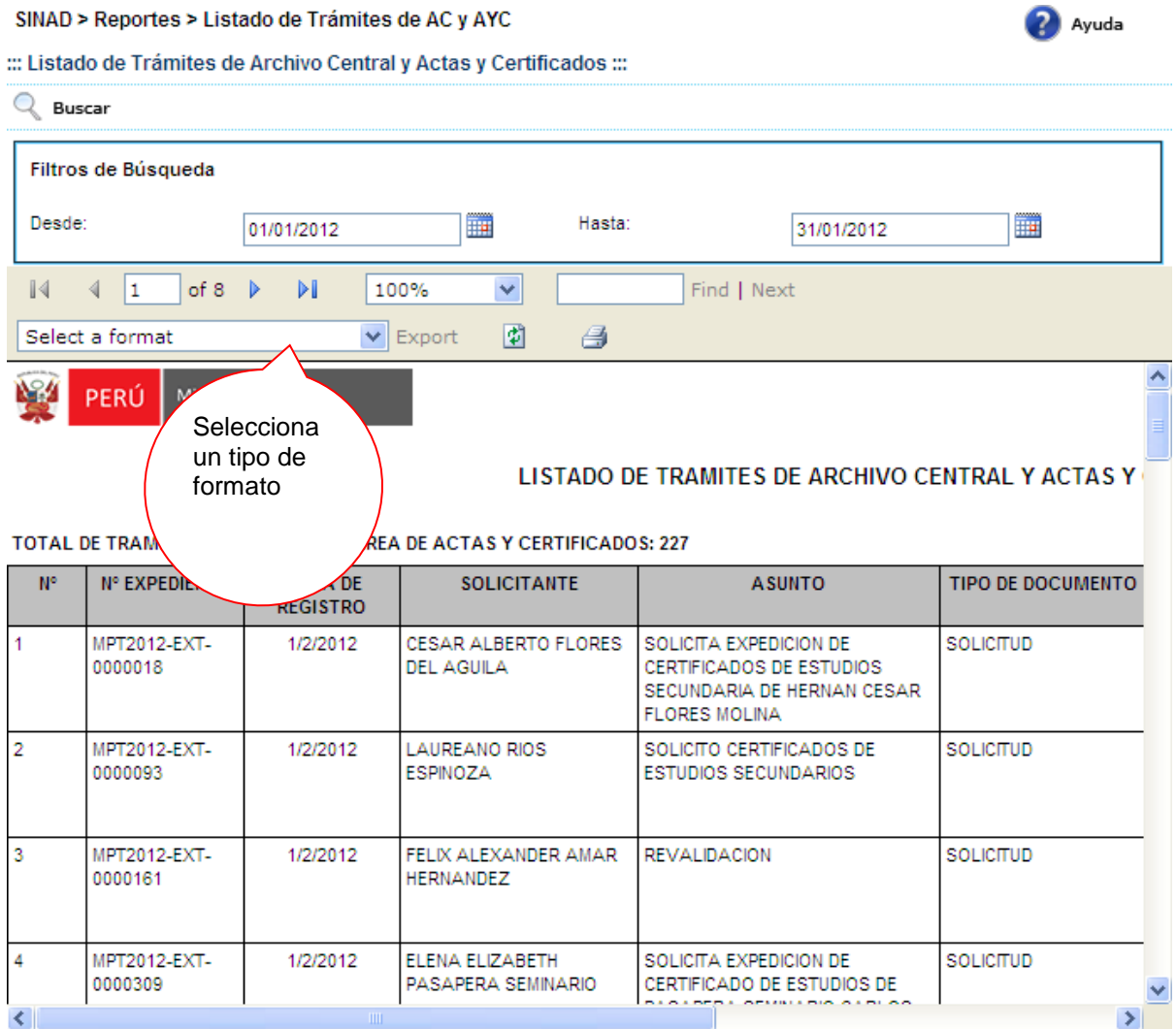

## El sistema mostrará un alerta

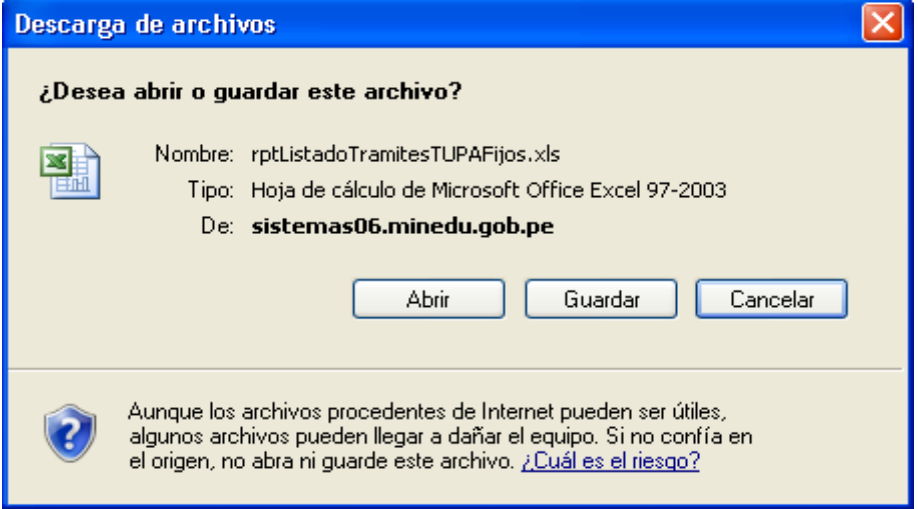

2 Avuda

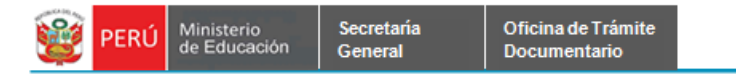

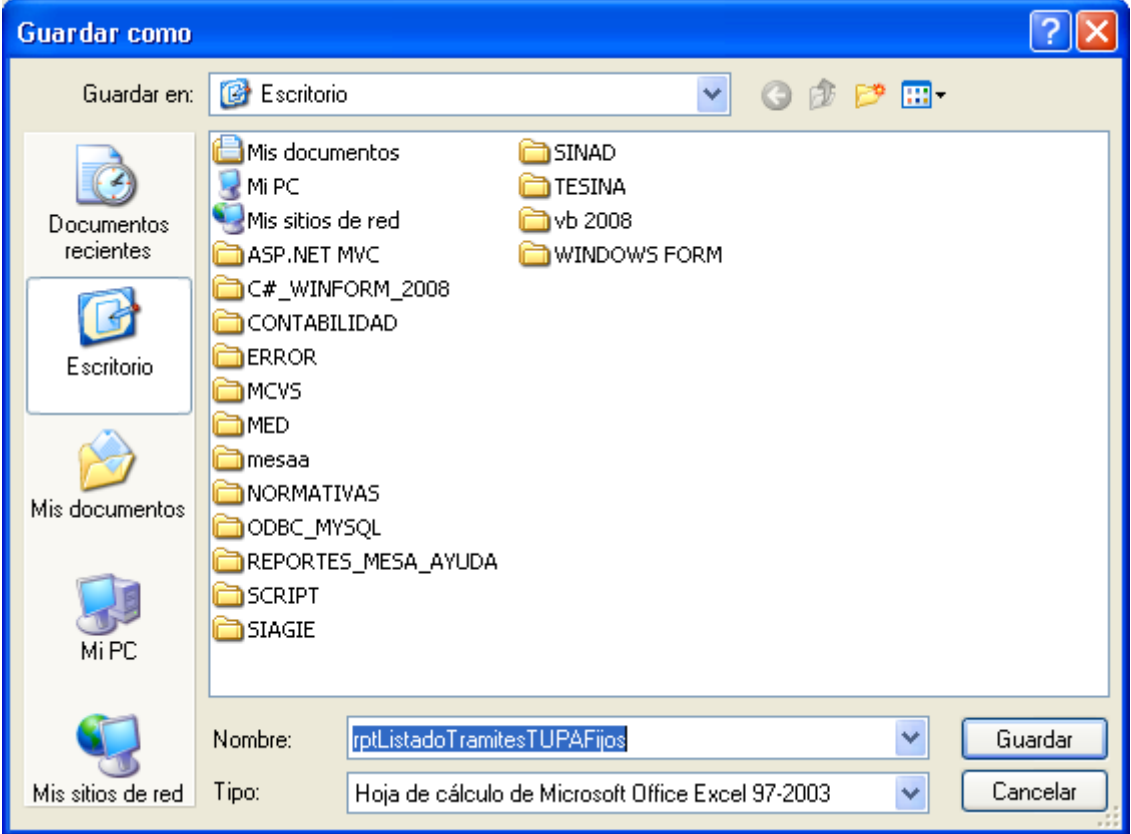

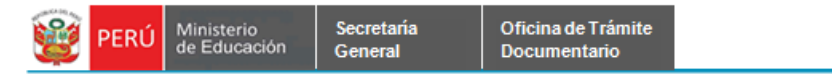

# **7.2.1.15 LISTADO DE TIPOS DE LEGALIZACIONES.**

**Paso 1:** El usuario selecciona la opción "LISTADO DE TIPOS DE LEGALIZACIONES" del módulo **REPORTES**

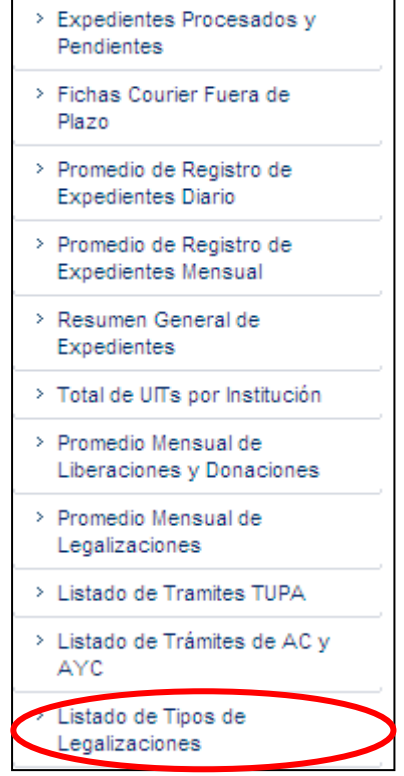

El sistema muestra la siguiente pantalla

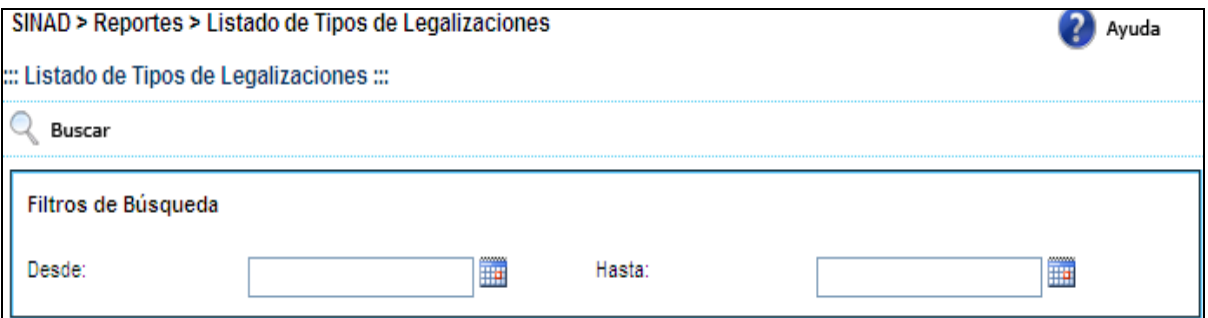

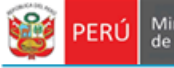

**Paso 2:** El usuario ingresa el intervalo de fechas y presiona el botón **musical mostrando** el siguiente reporte.

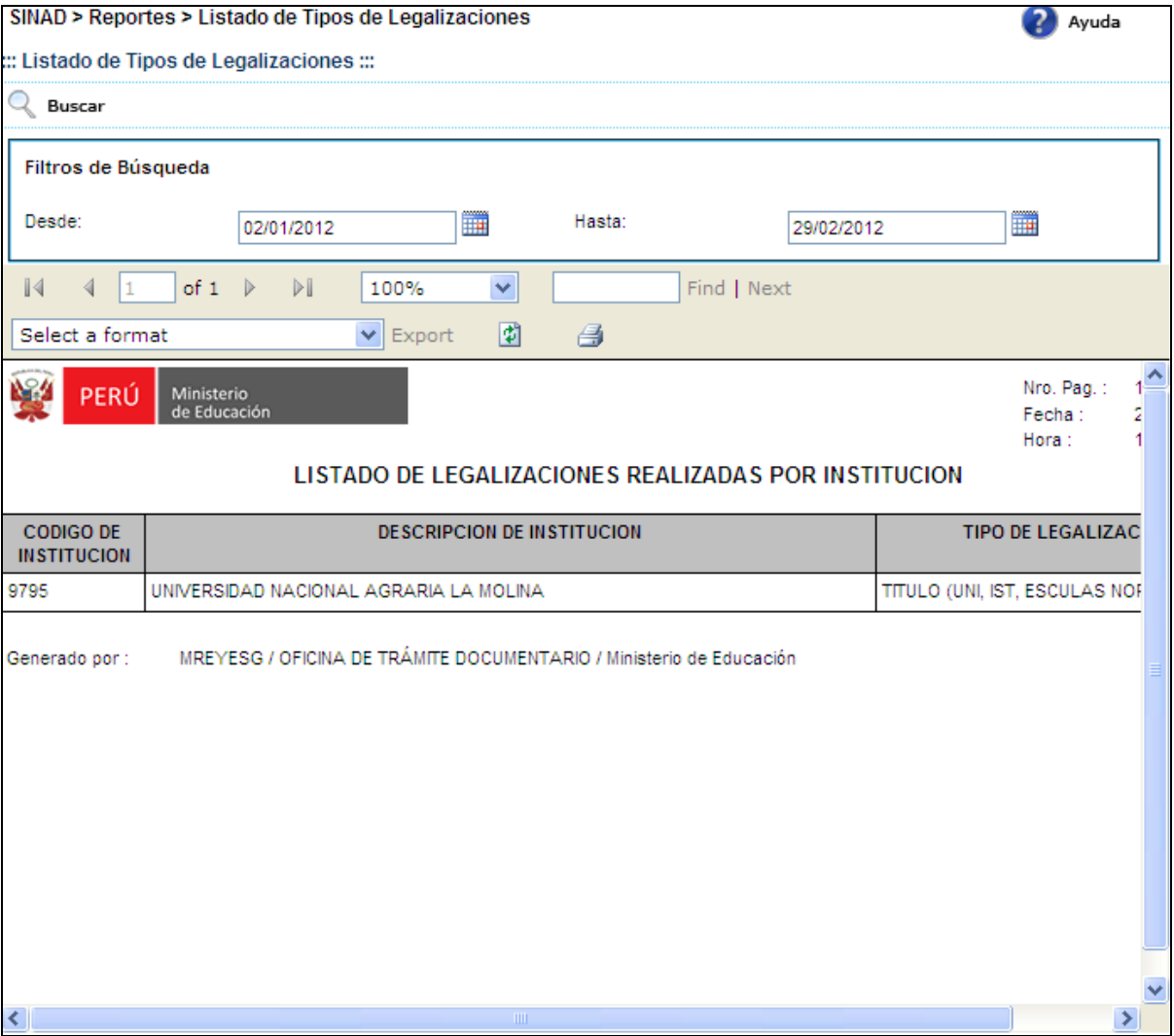

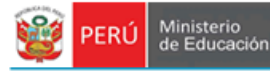

Secretaría<br>General

# **Paso 3:** El usuario selecciona un formato de la lista desplegable y presiona "EXPORT"

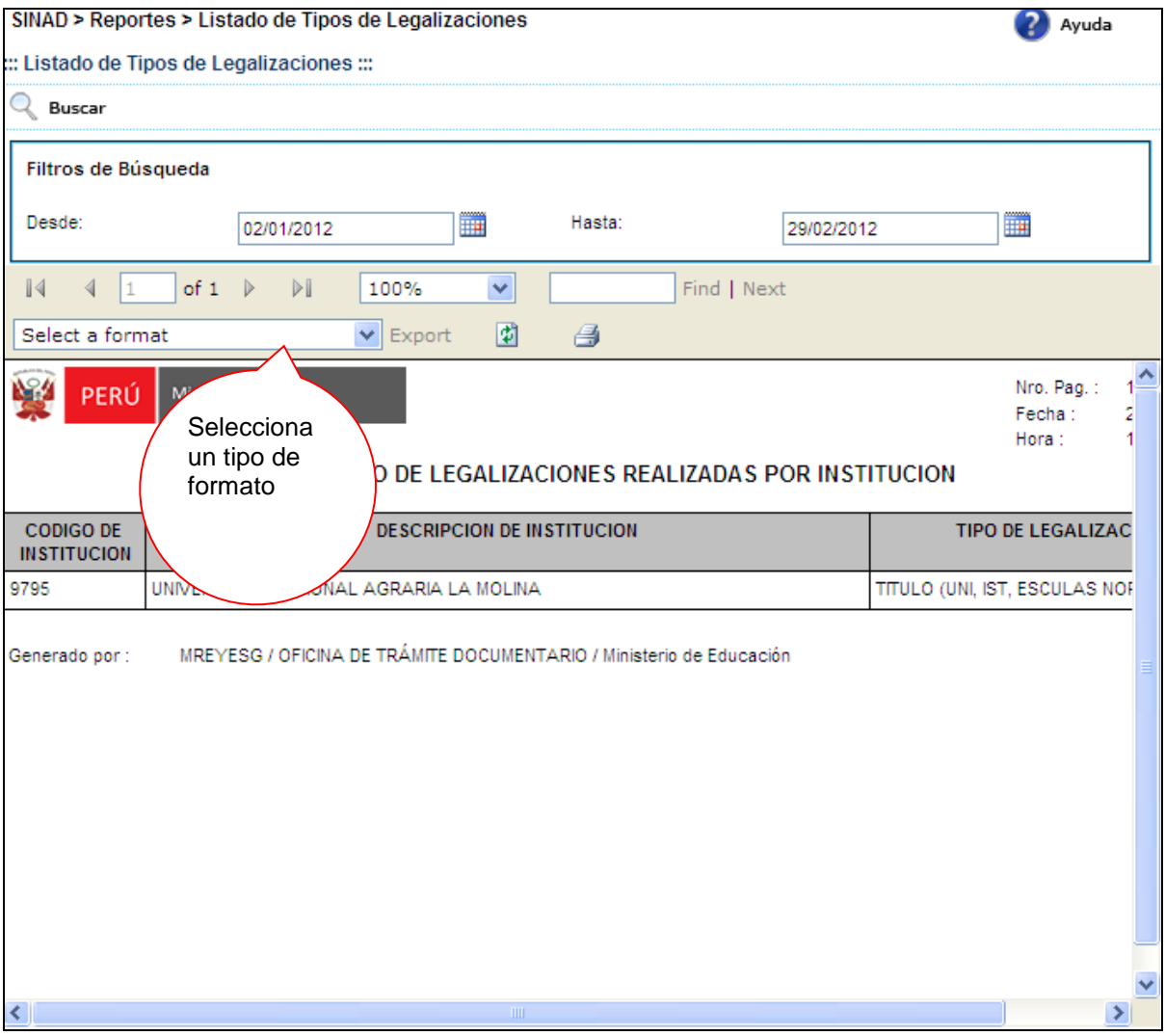

#### El sistema mostrará un alerta

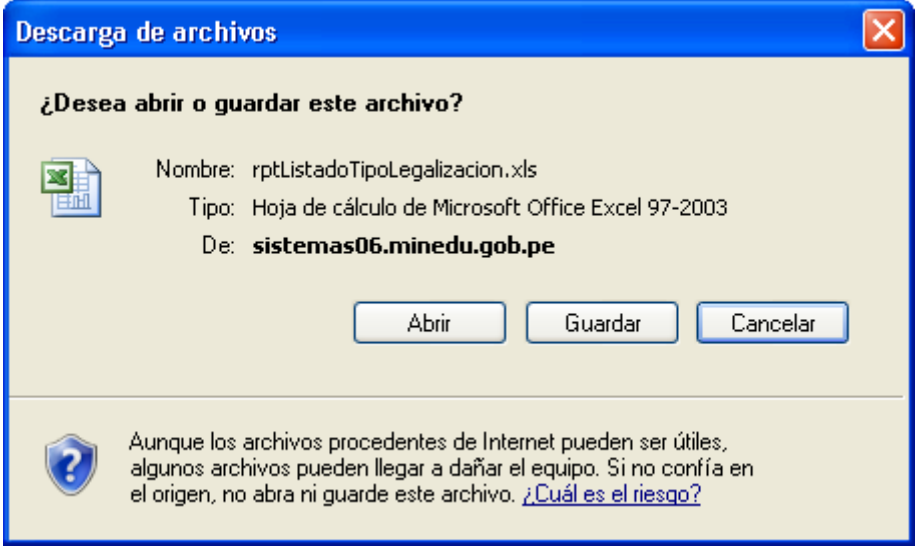

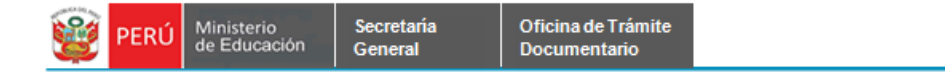

<u>ि। </u> **Guardar como B** Escritorio  $\checkmark$  $O$   $O$   $P$   $\Pi$ Guardar en: Mis documentos SINAD  $\odot$ Mi PC **TESINA** Mis sitios de red **O** vb 2008 Documentos recientes ASP.NET MVC WINDOWS FORM C#\_WINFORM\_2008 ł CONTABILIDAD ERROR Escritorio **ENCYS COMED** mesaa × NORMATIVAS Mis documentos ODBC\_MYSQL REPORTES\_MESA\_AYUDA **SCRIPT SIAGIE** Mi PC rptListadoTipoLegalizacion Nombre: × Guardar Cancelar Mis sitios de red Tipo: Hoja de cálculo de Microsoft Office Excel 97-2003  $\checkmark$ 

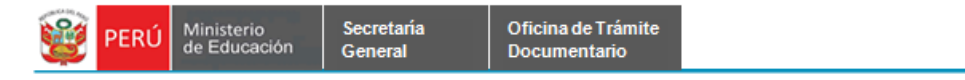

# **7.2.1.16 REPRESENTANTES POR INSTITUCIÓN.**

**Paso 1:** El usuario selecciona la opción "REPRESENTANTES POR INSTITUCIÓN" del módulo **REPORTES**

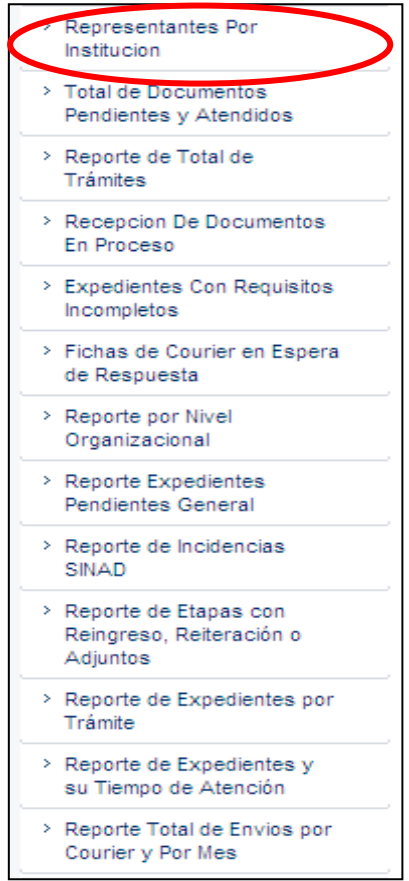

El sistema muestra la siguiente pantalla búsqueda. Podrá realizar búsquedas por [Institución]

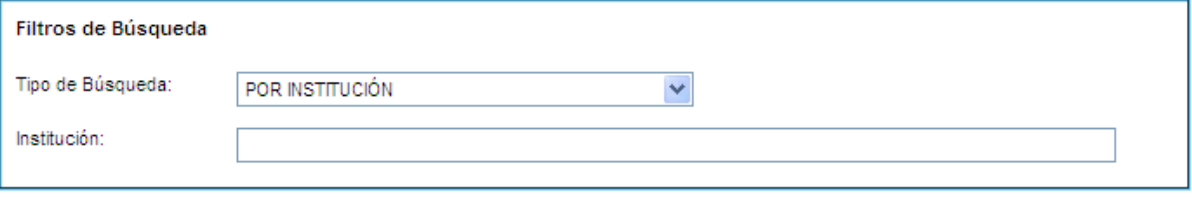

# Ó por [Sectores].

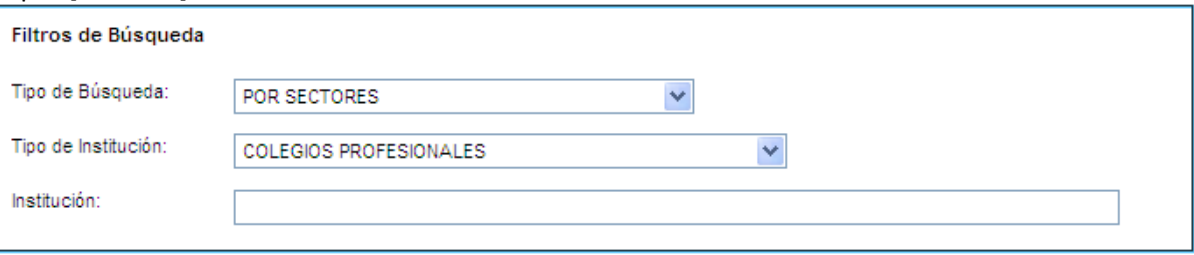

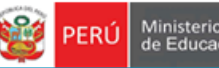

Paso 2: Una vez ingresado los datos, presionar el botón **Q** Buscar mostrando el siguiente reporte.

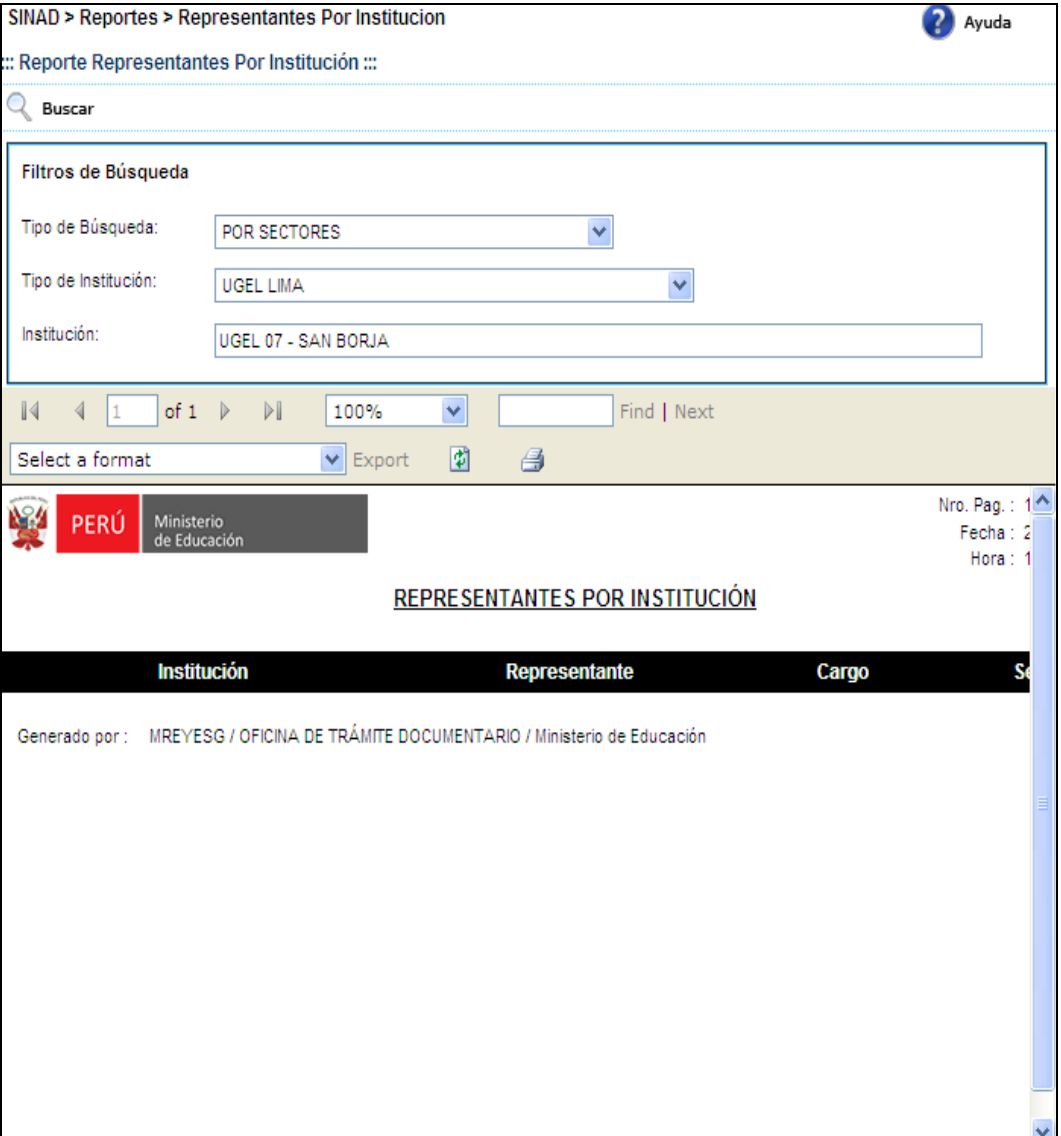

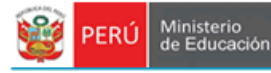

**Paso 3:** El usuario selecciona un formato de la lista desplegable y presiona "EXPORT"

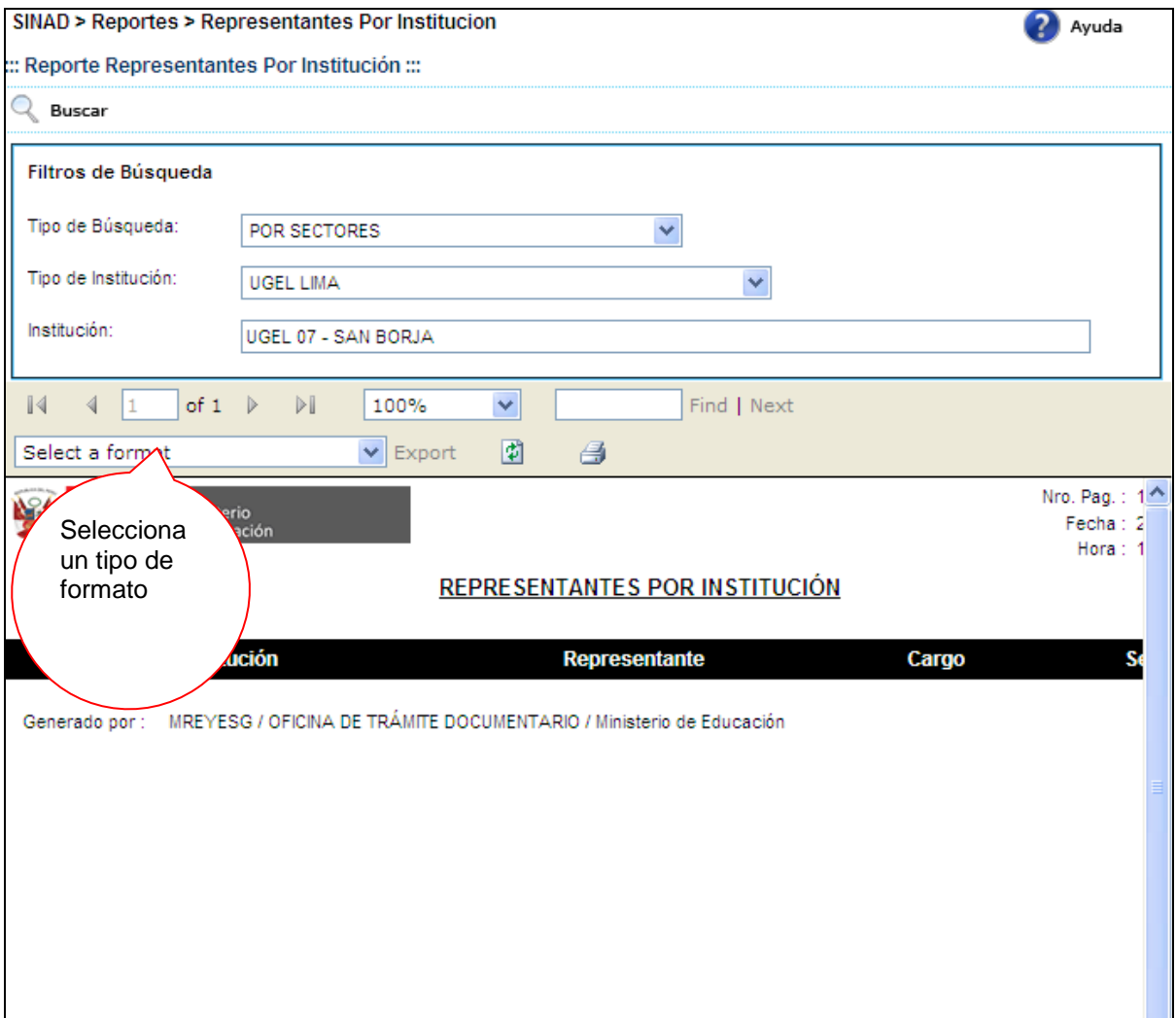

## El sistema mostrará un alerta

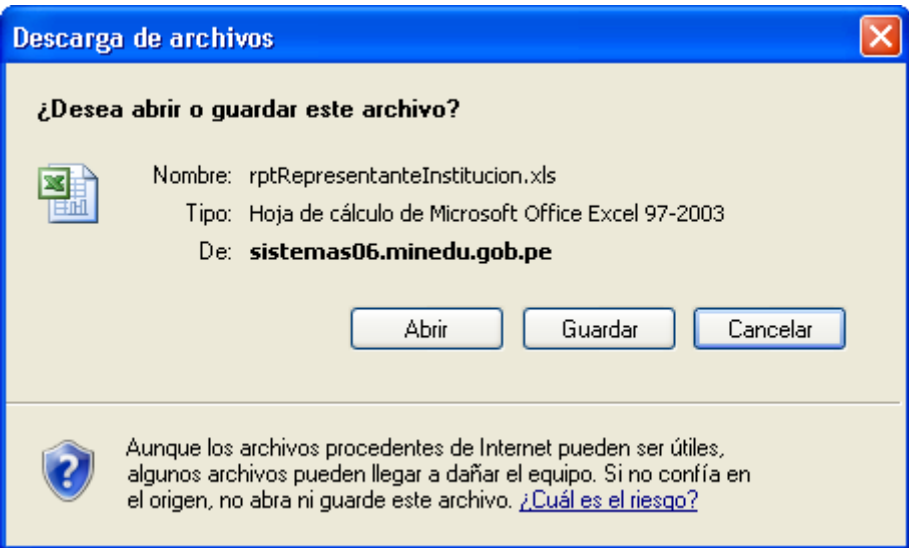

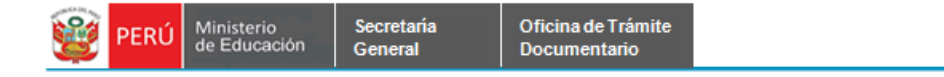

<u>ि। </u> **Guardar como**  $\checkmark$  $O$   $O$   $P$   $\Pi$ **B** Escritorio Guardar en: Mis documentos SINAD  $\odot$ Mi PC **TESINA** Mis sitios de red **O** vb 2008 Documentos recientes ASP.NET MVC WINDOWS FORM C#\_WINFORM\_2008 ł CONTABILIDAD ERROR Escritorio **ENCYS COMED O**mesaa × NORMATIVAS Mis documentos ODBC\_MYSQL REPORTES\_MESA\_AYUDA **SCRIPT SIAGIE** Mi PC Nombre: rptRepresentanteInstitucion × Guardar Cancelar Mis sitios de red Tipo: Hoja de cálculo de Microsoft Office Excel 97-2003  $\checkmark$ 

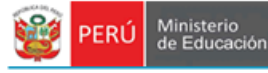

## **7.2.1.17 TOTAL DE DOCUMENTOS PENDIENTES Y ATENDIDOS.**

Secretaria

General

**Paso 1:** El usuario selecciona la opción "TOTAL DE DOCUMENTOS PENDIENTES Y ATENDIDOS" del módulo **REPORTES**

> > Representantes Por Institucion **Total de Documentos** Pendientes y Atendidos > Reporte de Total de Trámites > Recepcion De Documentos En Proceso > Expedientes Con Requisitos Incompletos > Fichas de Courier en Espera de Respuesta > Reporte por Nivel Organizacional > Reporte Expedientes Pendientes General > Reporte de Incidencias SINAD > Reporte de Etapas con Reingreso, Reiteración o Adjuntos > Reporte de Expedientes por Trámite > Reporte de Expedientes y su Tiempo de Atención > Reporte Total de Envios por Courier y Por Mes

El sistema muestra la siguiente pantalla búsqueda. Podrá realizar búsquedas por [Oficina] e ingresar el número de [Mes].

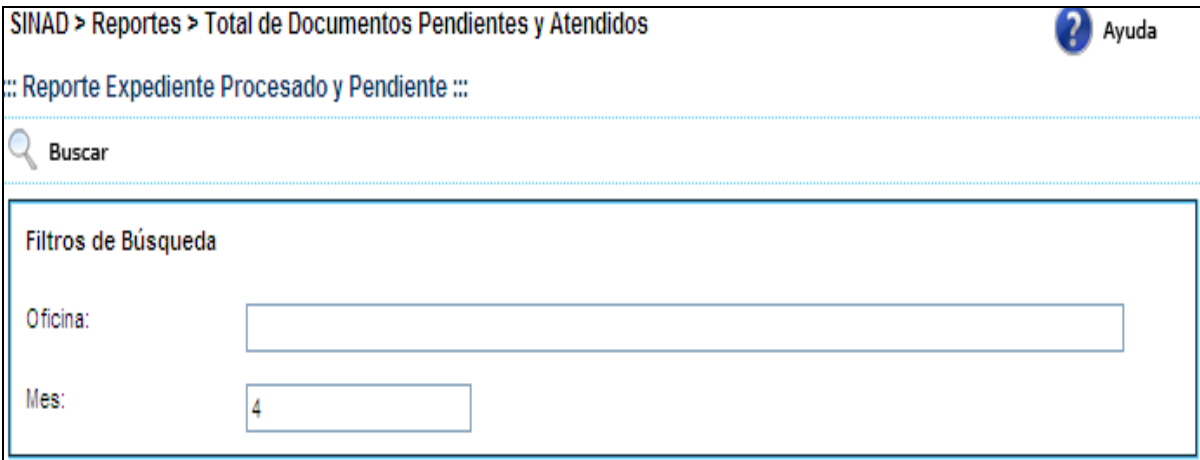

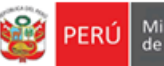

Paso 2: Una vez ingresado los datos, presionar el botón **Q** Buscar mostrando el siguiente reporte.

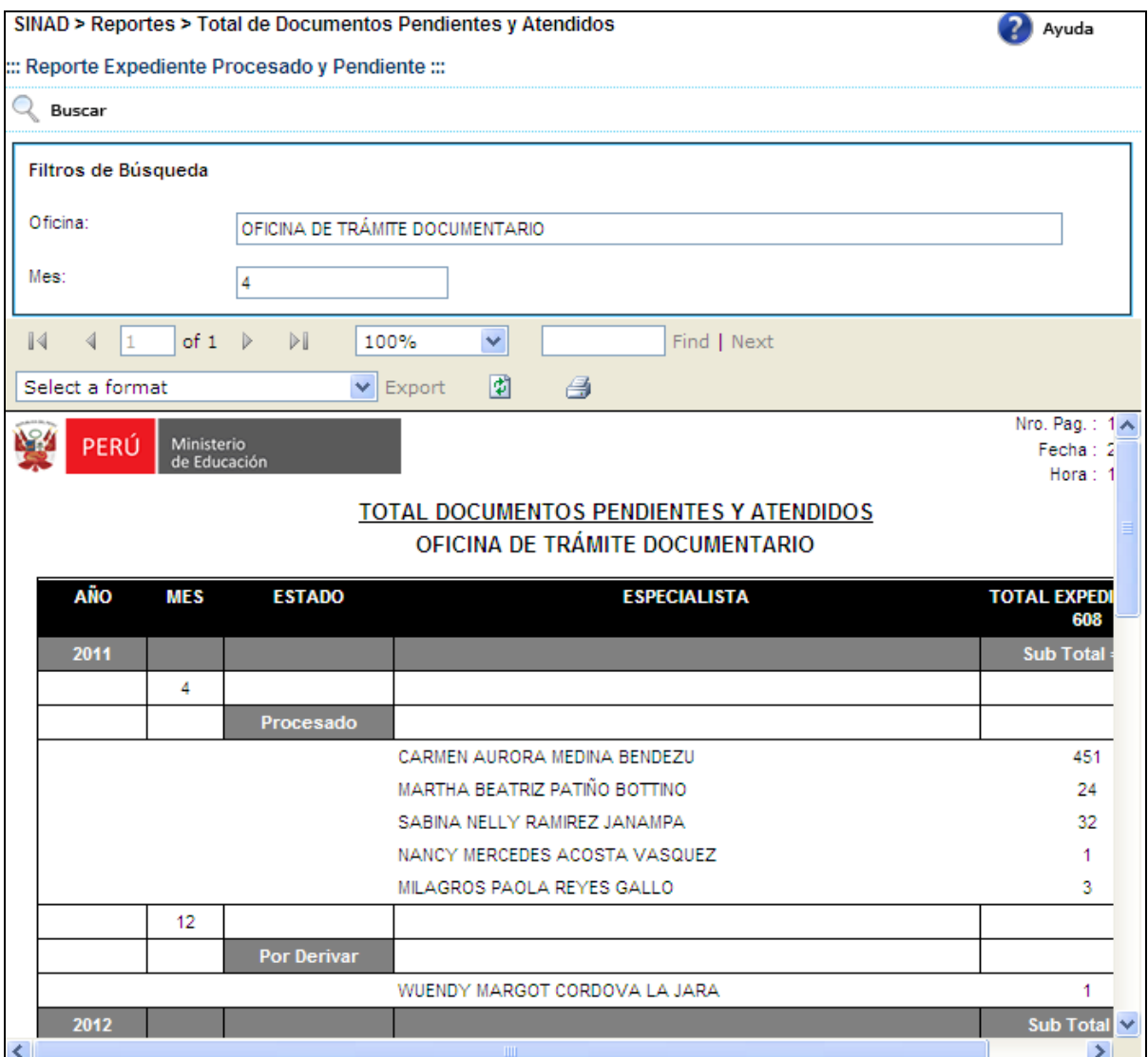

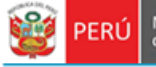

**Paso 3:** El usuario selecciona un formato de la lista desplegable y presiona "EXPORT"

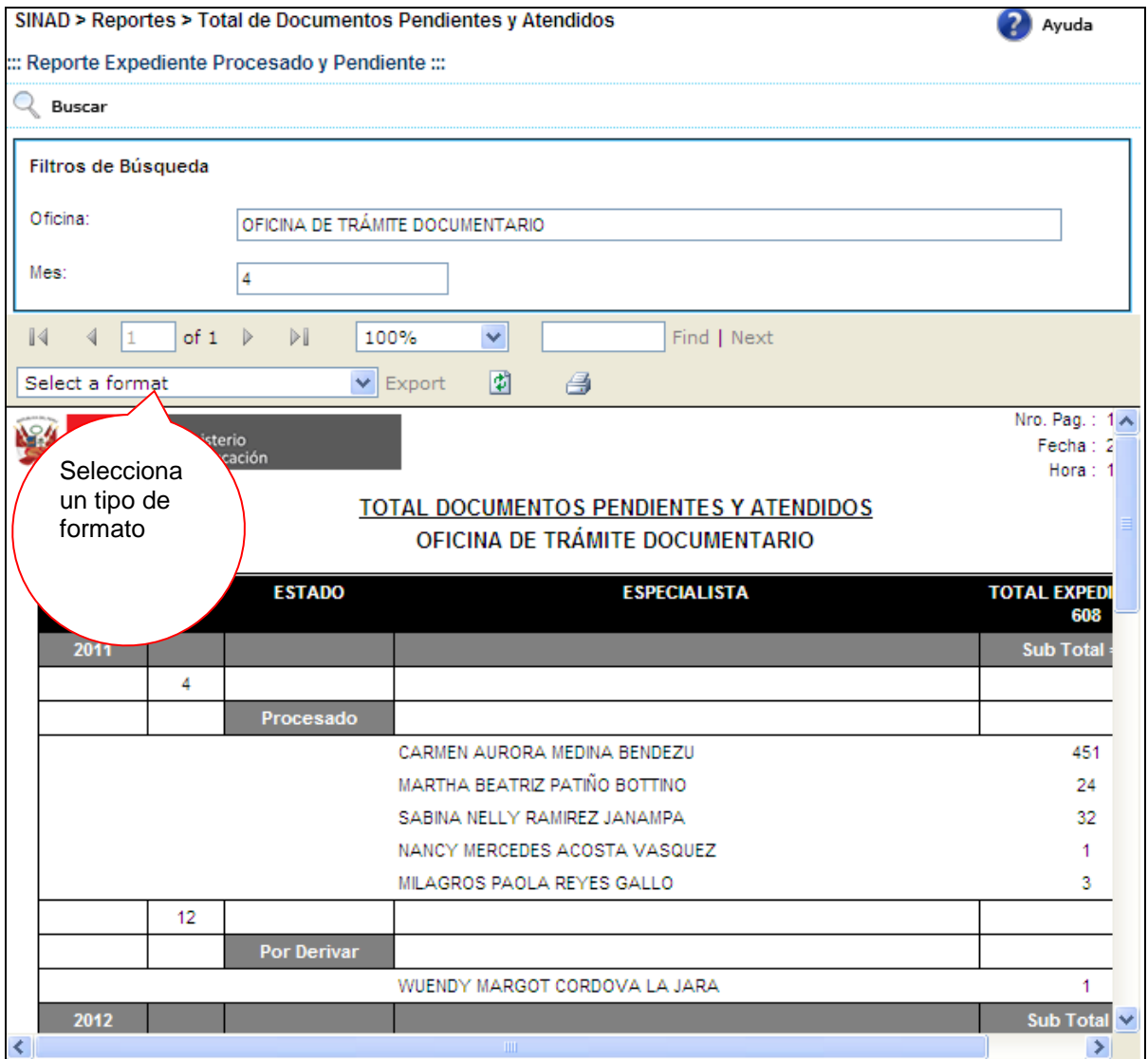

## El sistema mostrará un alerta

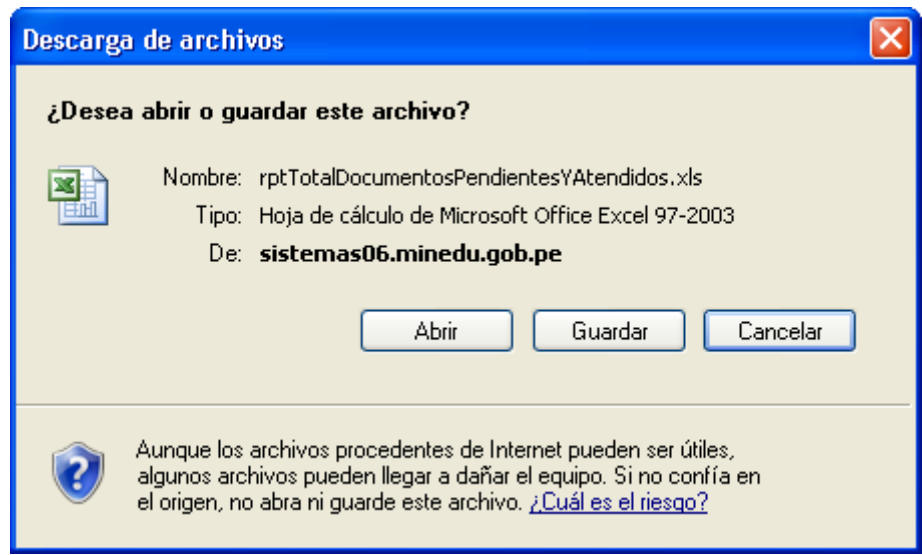

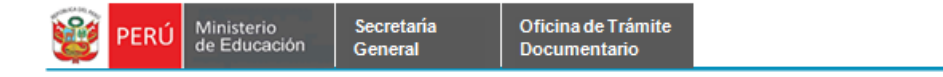

<u>ि। </u> **Guardar como**  $\checkmark$  $O$   $O$   $P$   $\Pi$ **B** Escritorio Guardar en: Mis documentos SINAD  $\odot$ Mi PC **TESINA** Mis sitios de red **O** vb 2008 Documentos recientes ASP.NET MVC WINDOWS FORM C#\_WINFORM\_2008 f. CONTABILIDAD ERROR Escritorio **ENCYS COMED** mesaa × NORMATIVAS Mis documentos ODBC\_MYSQL REPORTES\_MESA\_AYUDA **SCRIPT SIAGIE** Mi PC rptTotalDocumentosPendientesYAtendidos  $\checkmark$ Nombre: Guardar Cancelar Mis sitios de red Tipo: Hoja de cálculo de Microsoft Office Excel 97-2003  $\checkmark$ 

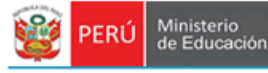

## **7.2.1.18 TOTAL DE DOCUMENTOS PENDIENTES Y ATENDIDOS.**

Secretaria

General

**Paso 1:** El usuario selecciona la opción "TOTAL DE DOCUMENTOS PENDIENTES Y ATENDIDOS" del módulo **REPORTES**

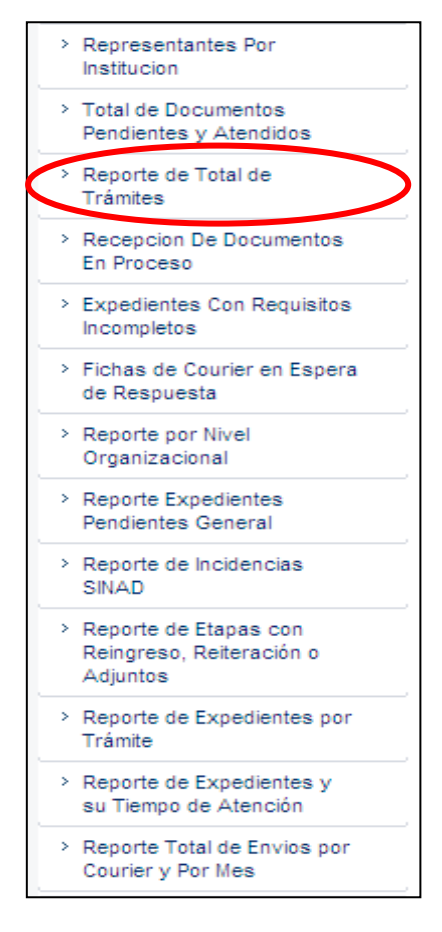

El sistema muestra la siguiente pantalla búsqueda. Podrá realizar búsquedas por rango de fechas: [Desde] y [Hasta], Tipo de Trámite: [Externo] ó [Interno], TUPA es opcional, Calificación: [Aprobación Automática] ó [Evaluación], Descripción.

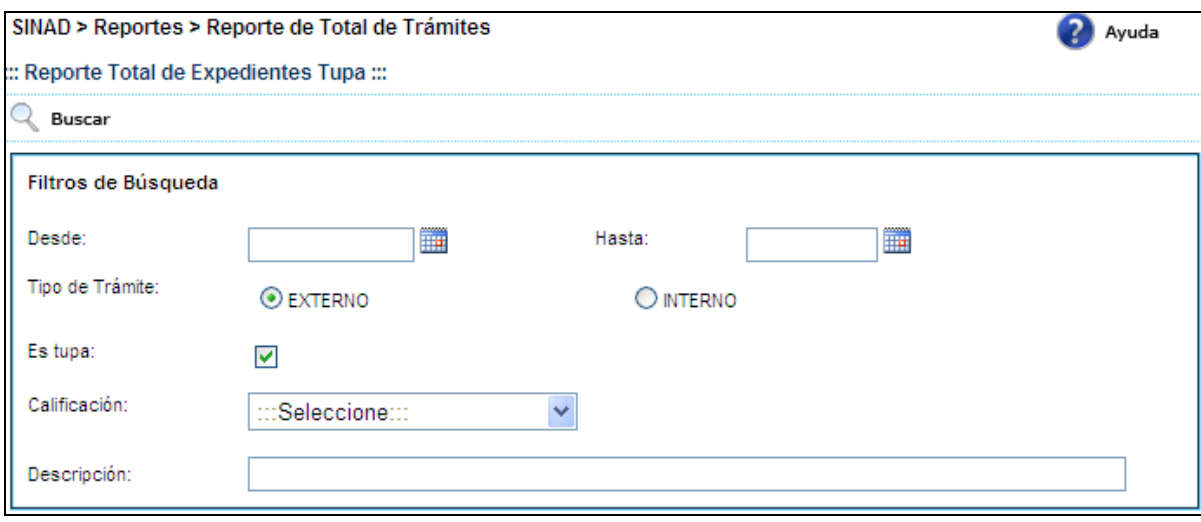

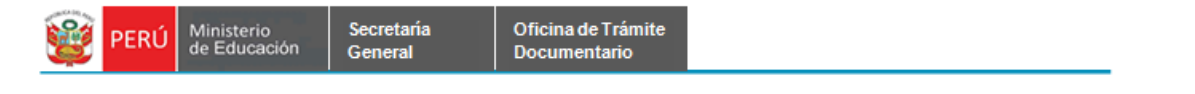

**Paso 2:** Una vez ingresado los datos, presionar el botón **Q** Buscar mostrando el siguiente reporte.

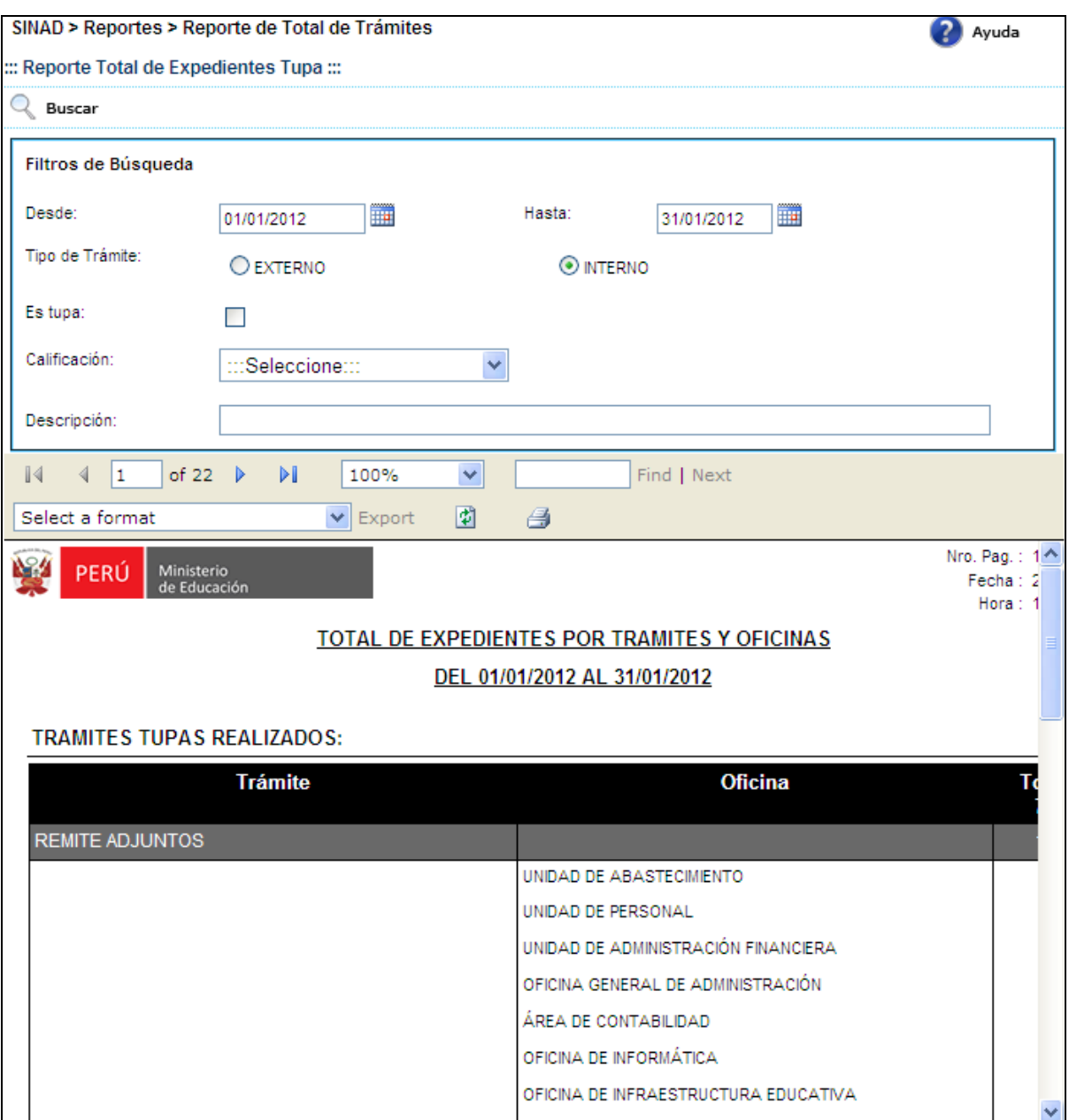

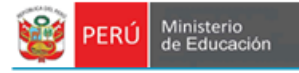

Secretaría<br>General

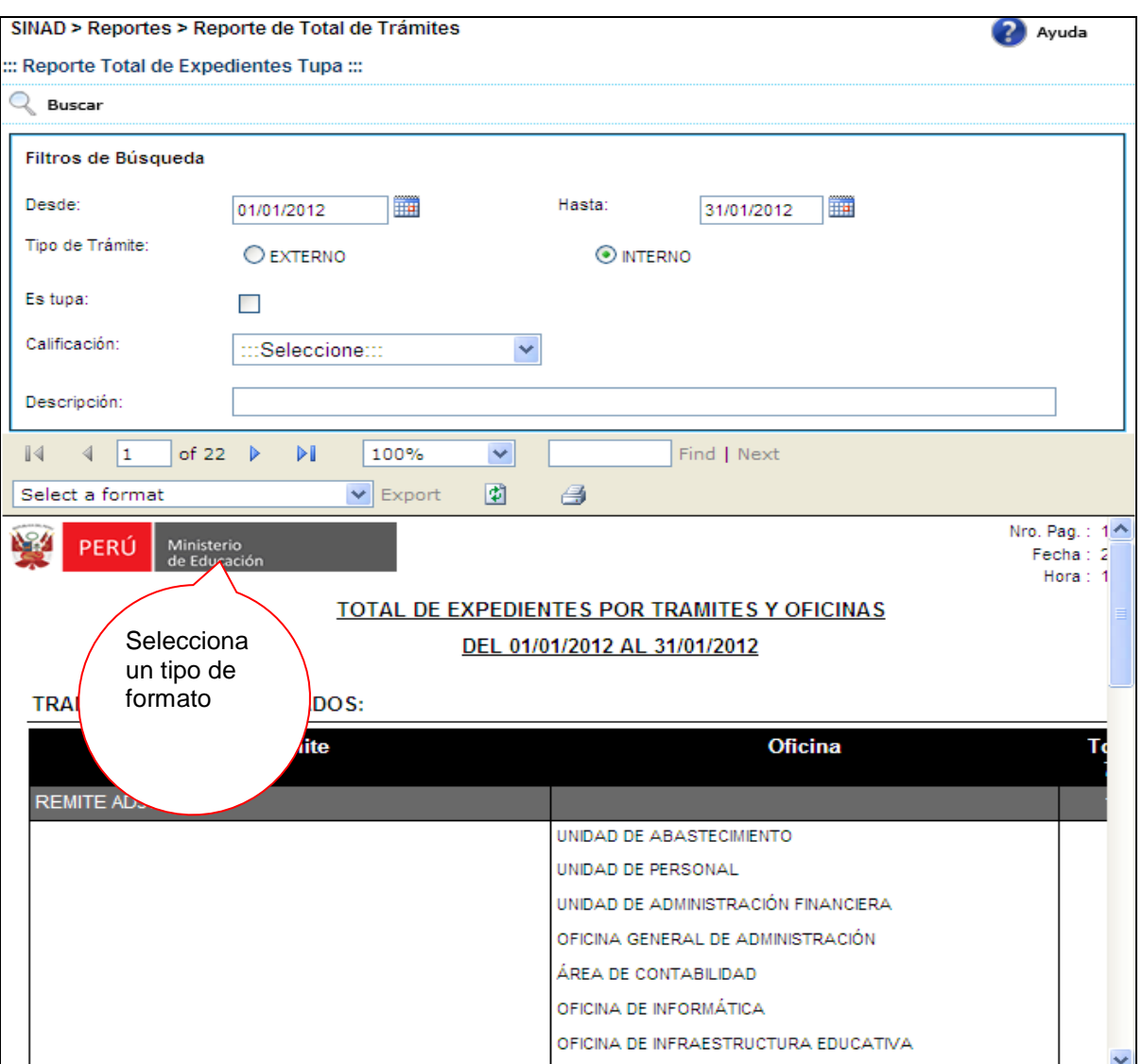

**Paso 3:** El usuario selecciona un formato de la lista desplegable y presiona "EXPORT"

## El sistema mostrará un alerta

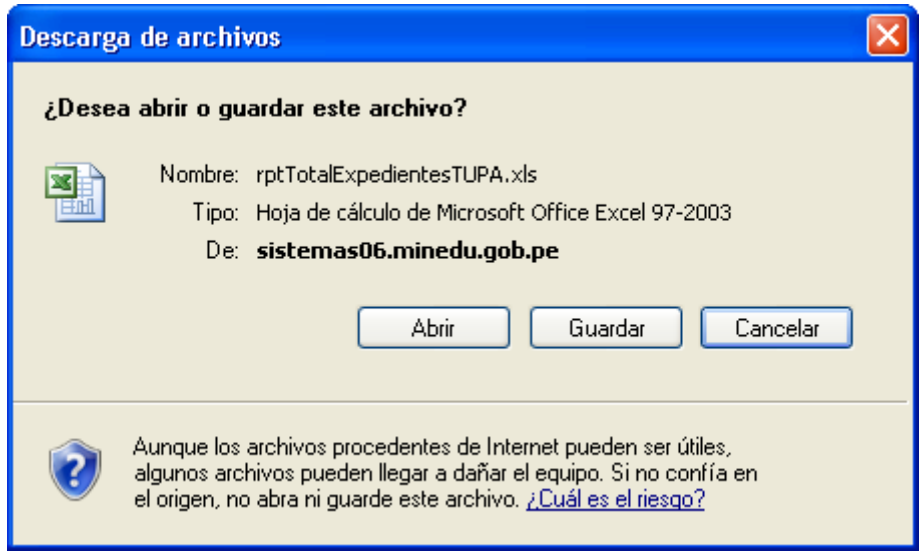

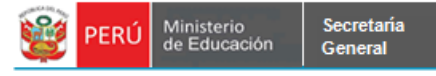

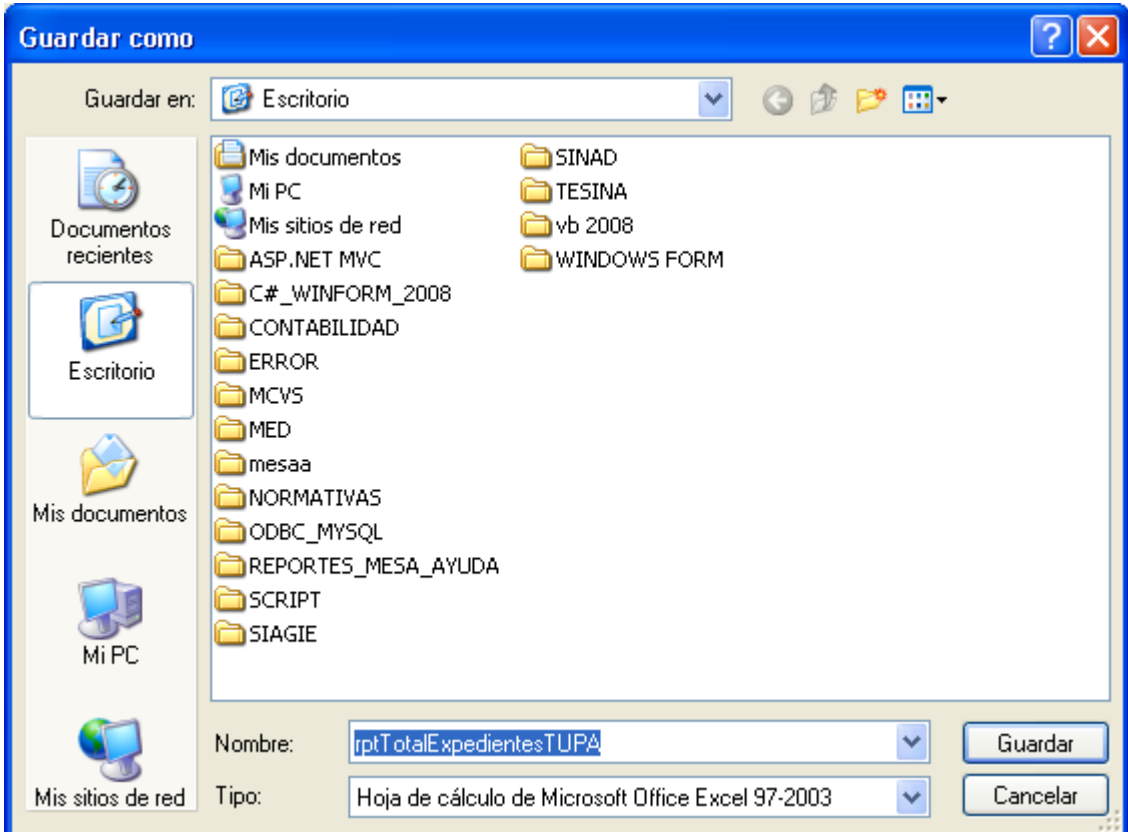

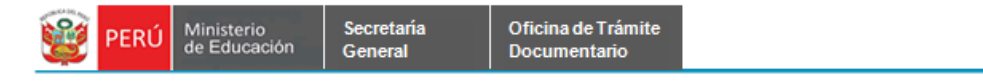

## **7.2.1.19 RECEPCION DE DOCUMENTOS EN PROCESO.**

**Paso 1:** El usuario selecciona la opción "RECEPCION DE DOCUMENTOS EN PROCESO" del módulo **REPORTES**

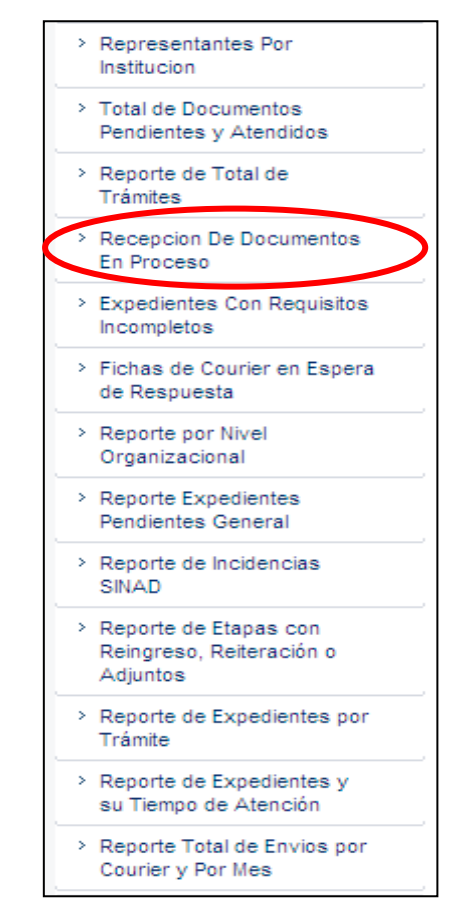

El sistema muestra la siguiente pantalla búsqueda. Podrá realizar búsquedas por [Oficina] y rango de fechas: [Desde] y [Hasta].

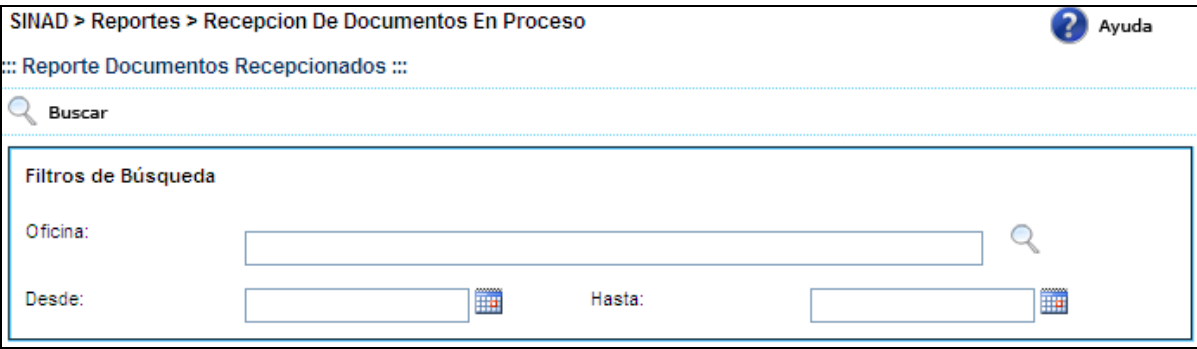

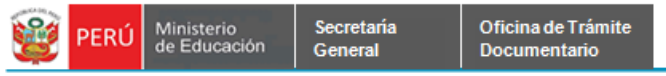

**Paso 2:** Una vez ingresado los datos, presionar el botón **mostrando el siguiente** reporte.

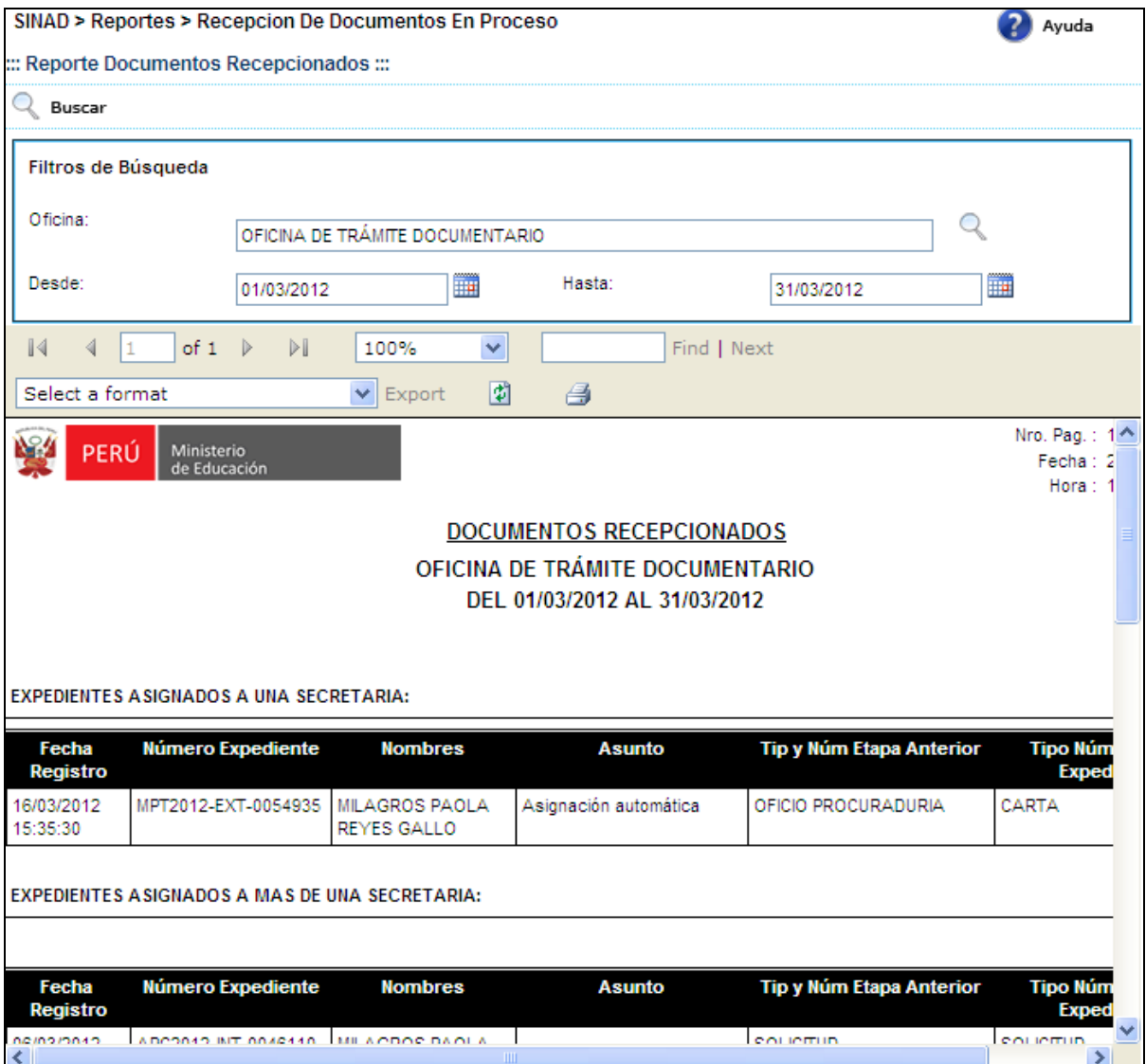
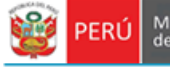

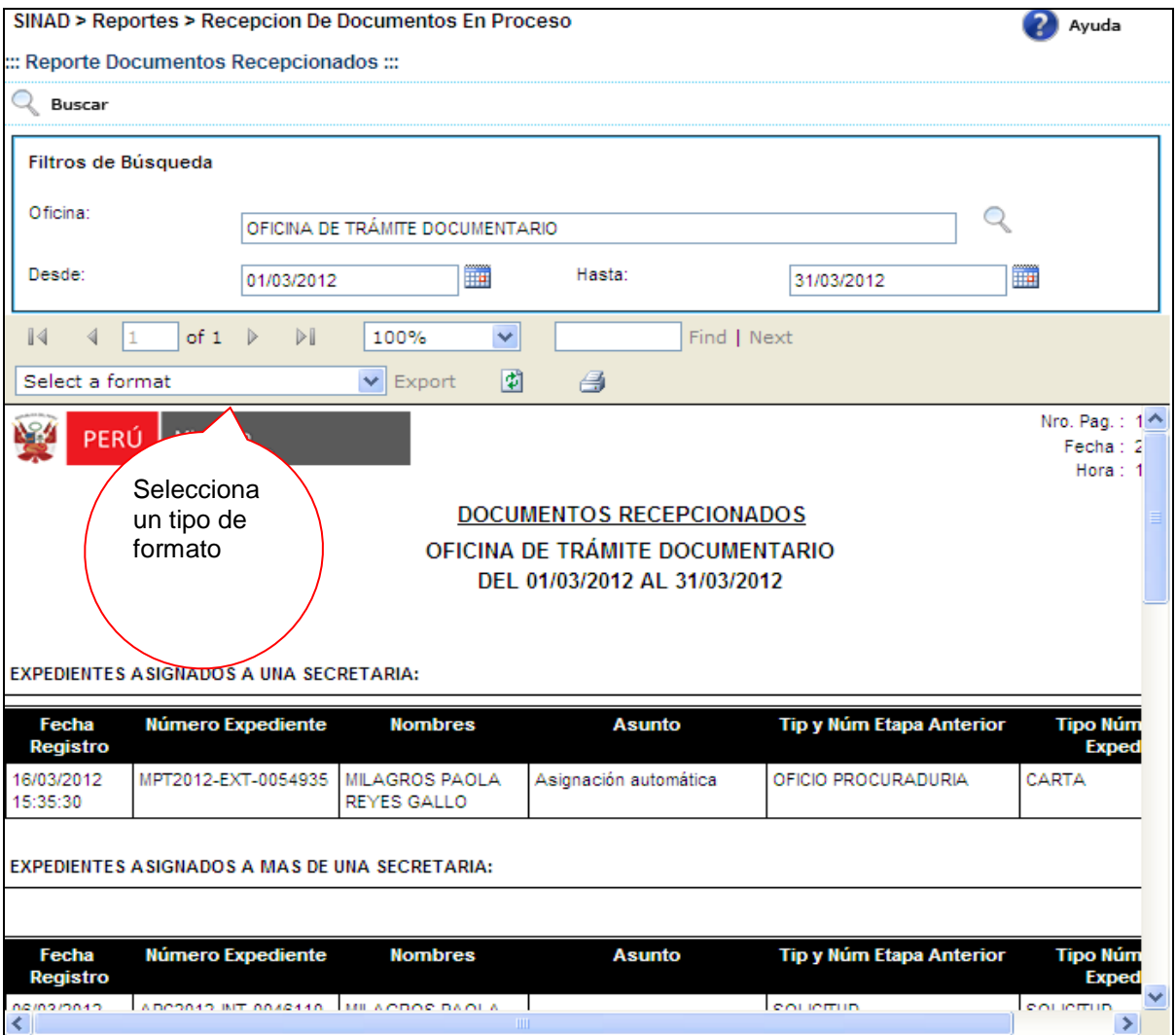

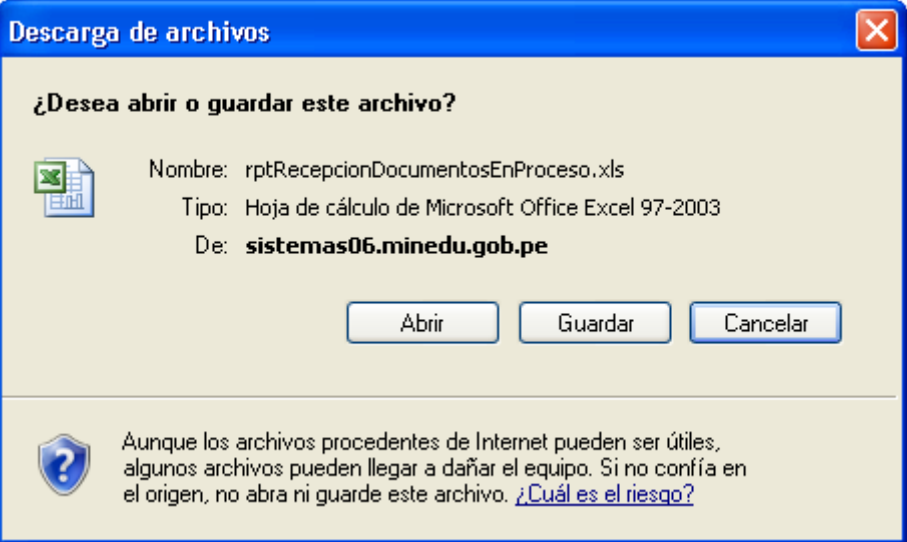

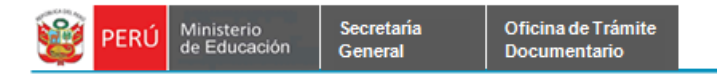

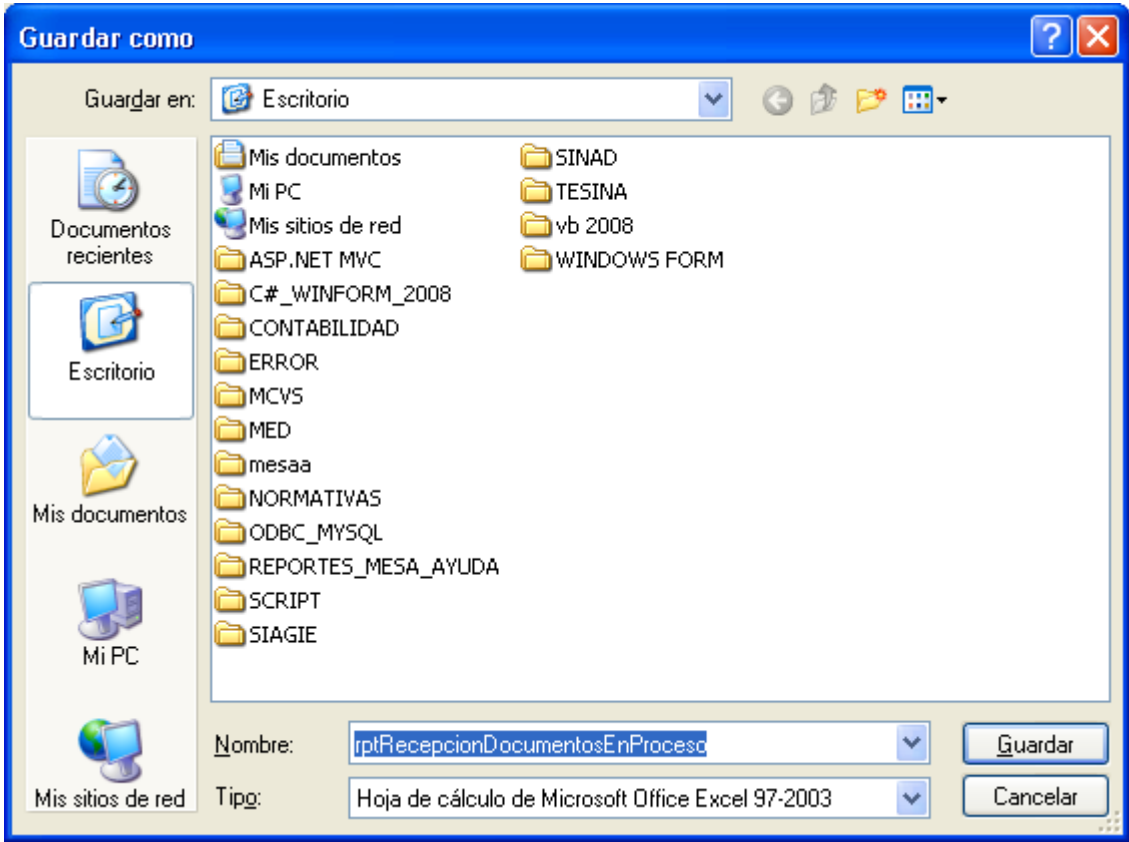

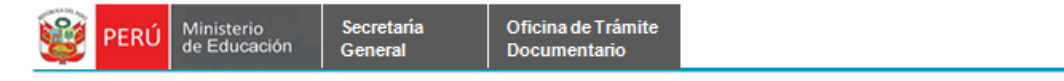

# **7.2.1.20 EXPEDIENTES CON REQUISITOS INCOMPLETOS.**

> Representantes Por Institucion > Total de Documentos Pendientes y Atendidos > Reporte de Total de Trámites > Recepcion De Documentos En Proceso > Expedientes Con Requisitos Incompletos > Fichas de Courier en Espera de Respuesta > Reporte por Nivel Organizacional > Reporte Expedientes Pendientes General > Reporte de Incidencias SINAD > Reporte de Etapas con Reingreso, Reiteración o Adjuntos > Reporte de Expedientes por Trámite > Reporte de Expedientes y su Tiempo de Atención > Reporte Total de Envios por Courier y Por Mes

**Paso 1:** El usuario selecciona la opción "EXPEDIENTES CON REQUISITOS INCOMPLETOS" del módulo **REPORTES**

El sistema muestra la siguiente pantalla búsqueda. Podrá realizar búsquedas POR Tupa Trámite: [Externo] ó [Interno], Es TUPA: esto es opcional y Rango de Fechas: [Desde] y [Hasta].

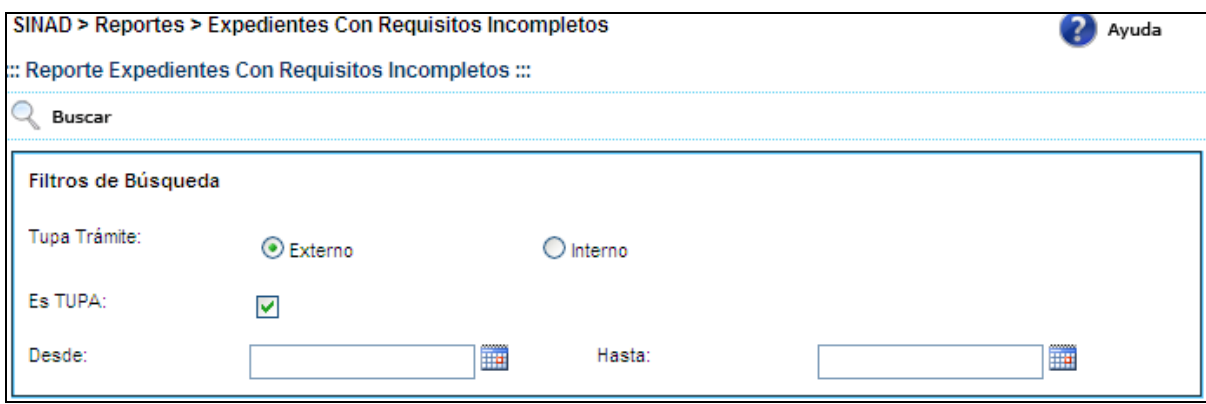

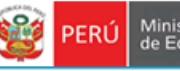

Secretaría<br>General

**Paso 2:** Una vez ingresado los datos, presionar el botón **R**uscar mostrando el siguiente reporte.

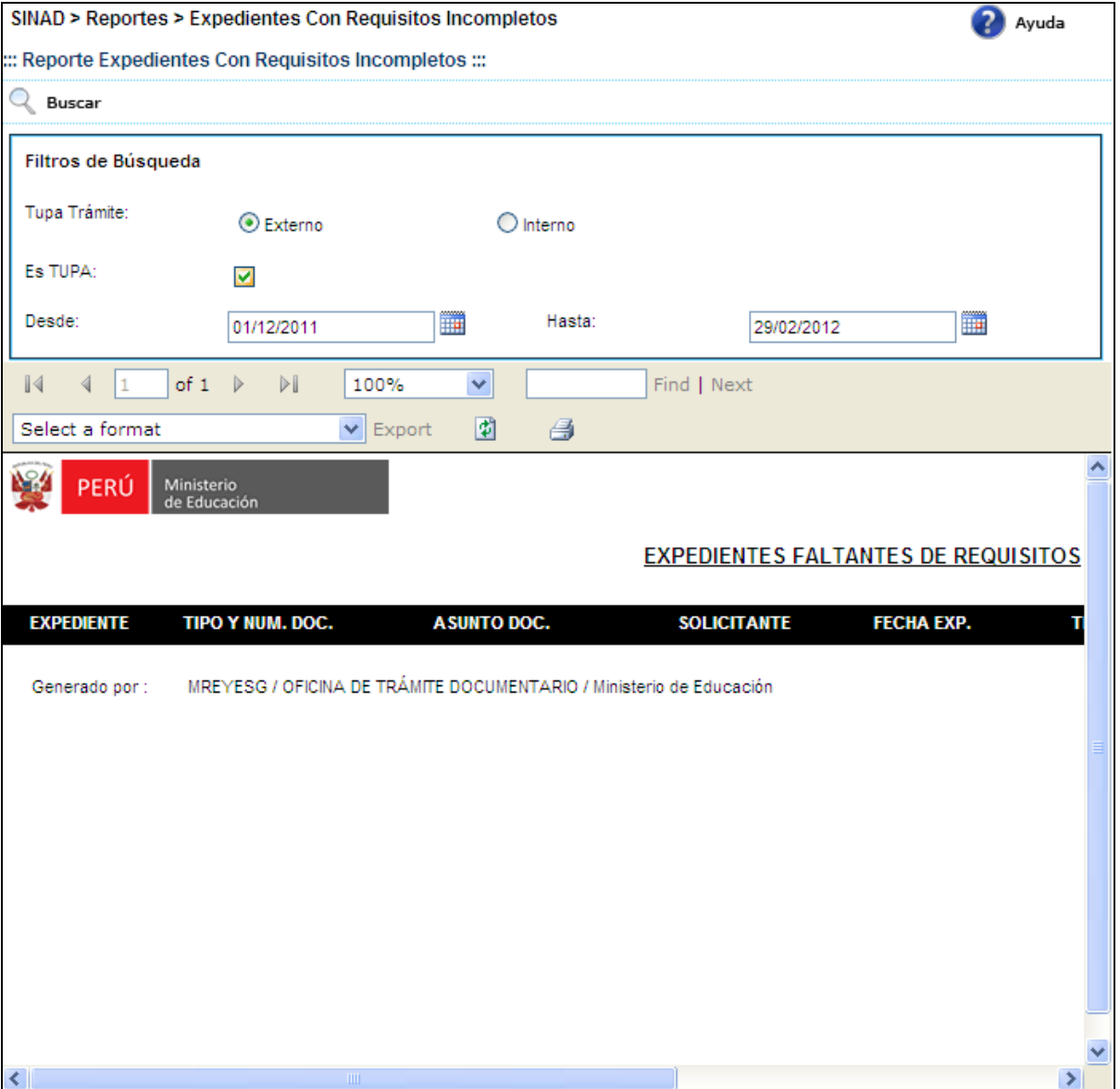

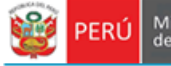

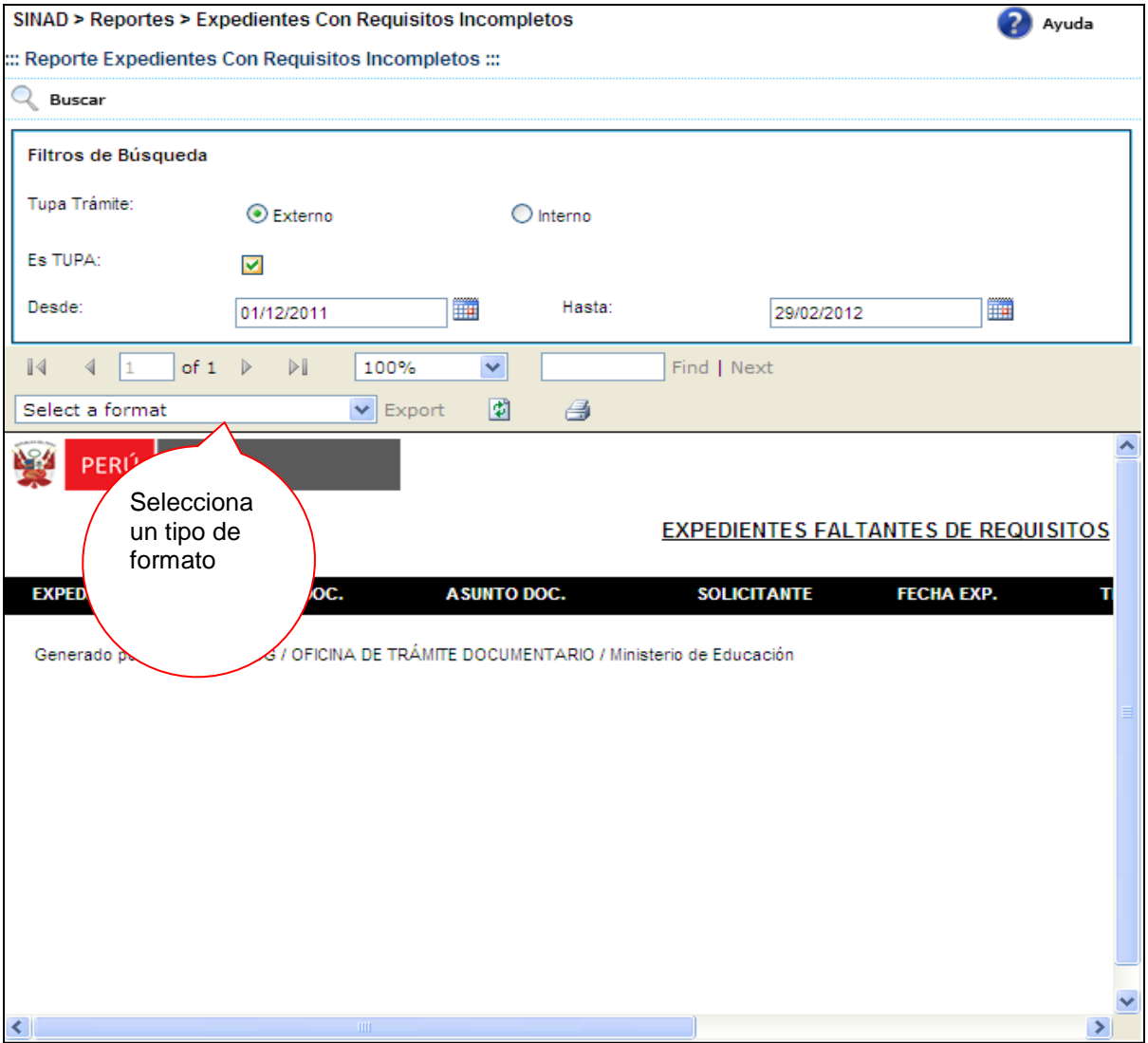

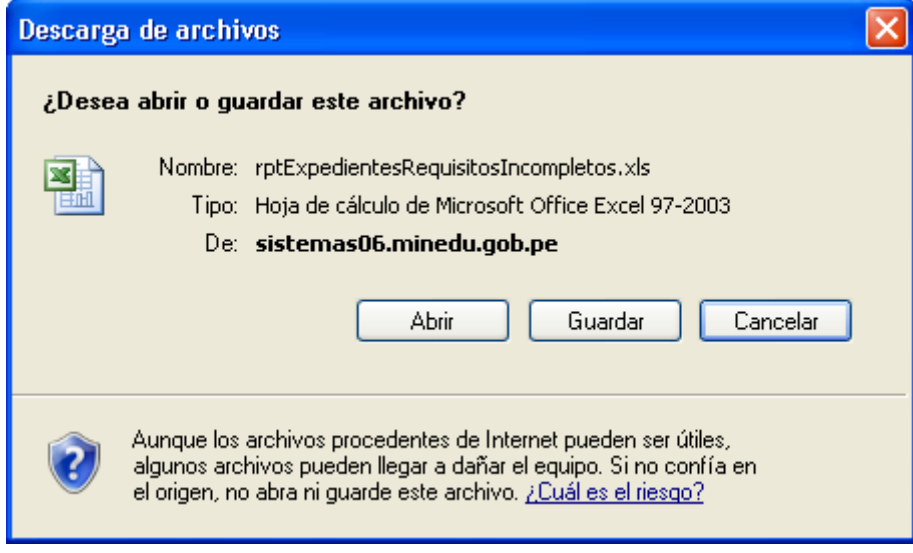

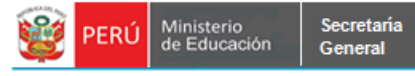

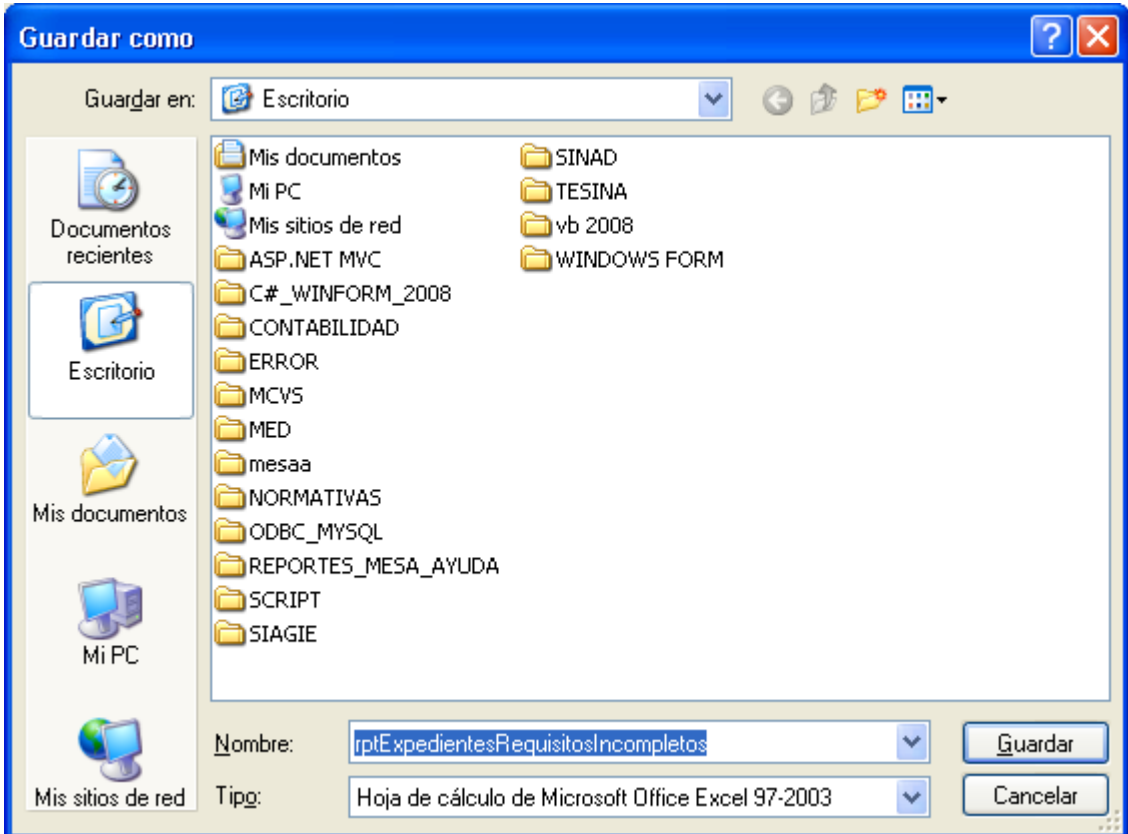

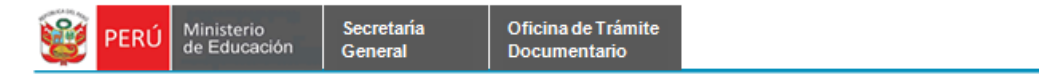

#### **7.2.1.21 FICHAS COURRIER EN ESPERA DE RESPUESTA.**

**Paso 1:** El usuario selecciona la opción "FICHAS COURRIER EN ESPERA DE RESPUESTA" del módulo **REPORTES**

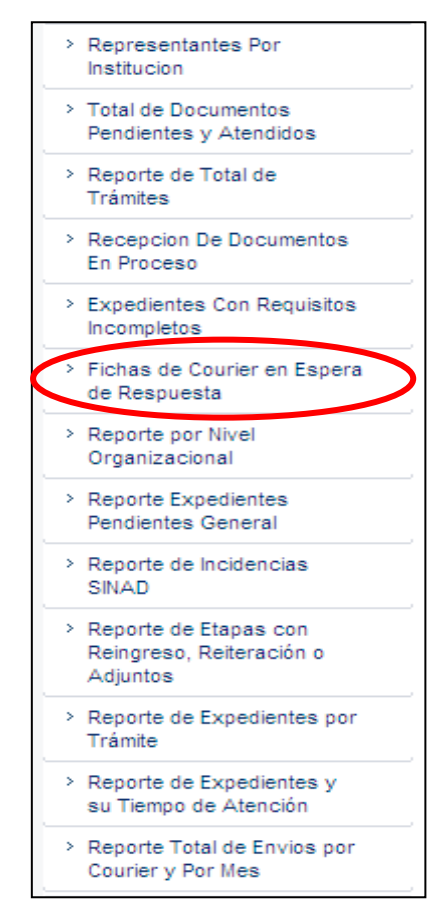

El sistema muestra la siguiente pantalla búsqueda. Podrá realizar búsquedas por Rango de Fechas: [Desde], [Hasta] y Oficina.

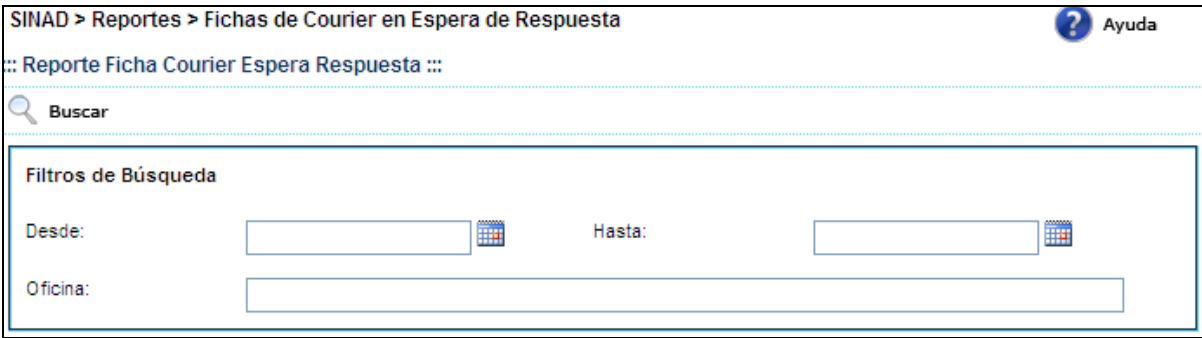

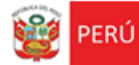

**Paso 2:** Una vez ingresado los datos, presionar el botón **Q** Buscar mostrando el siguiente reporte.

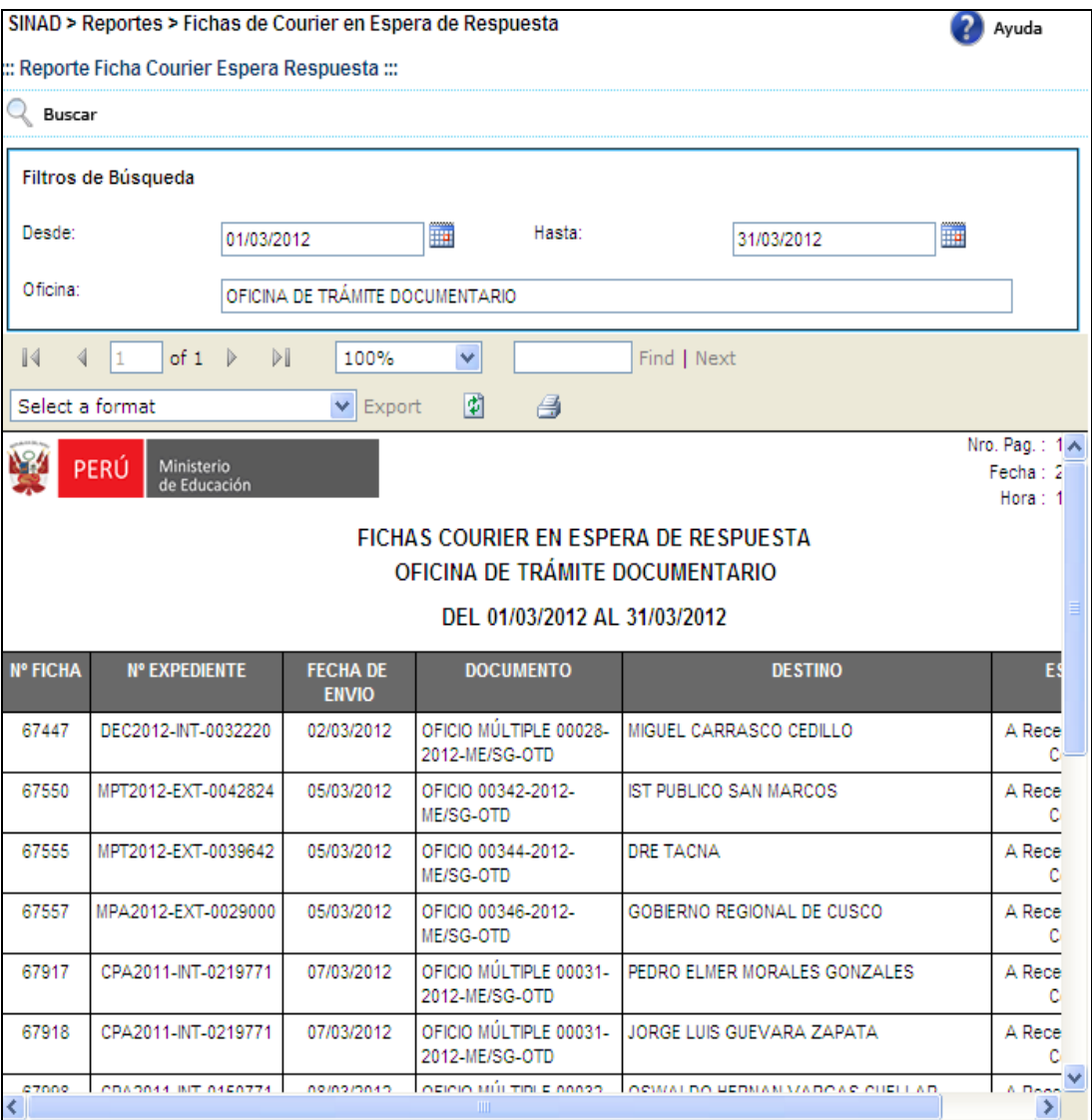

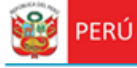

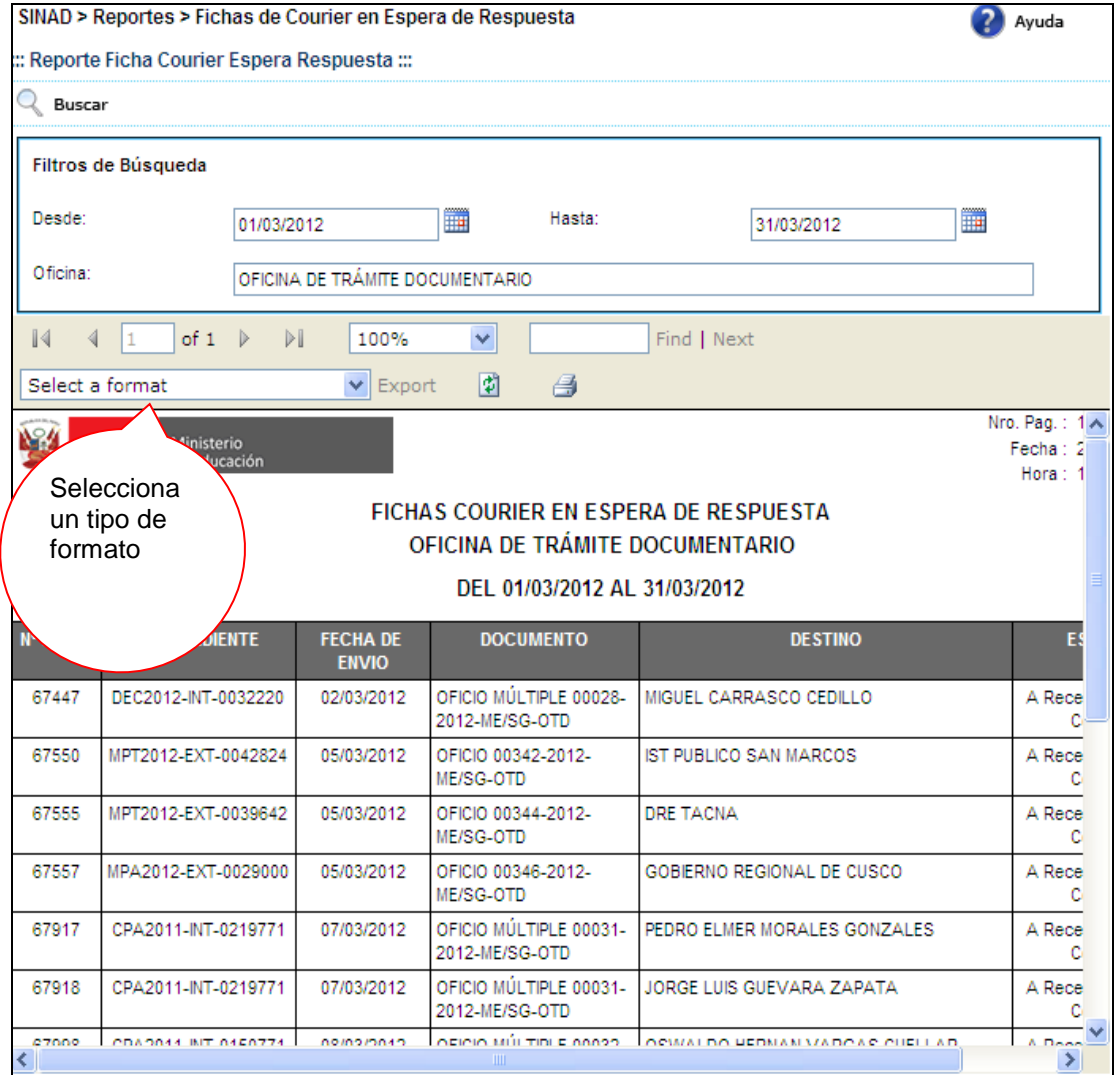

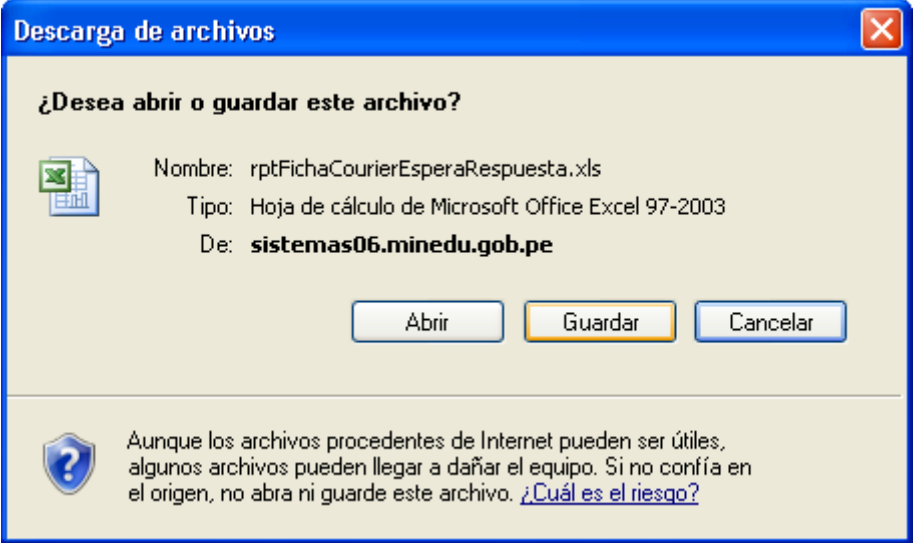

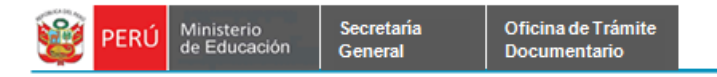

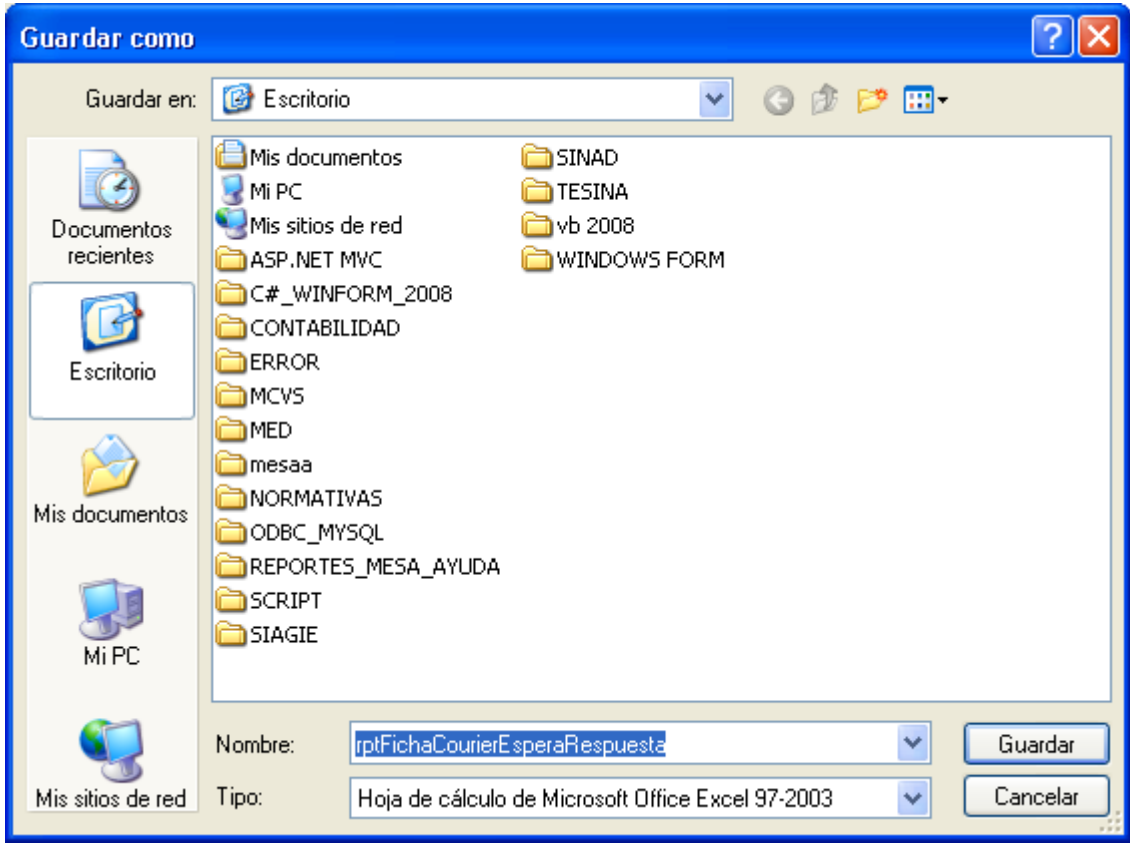

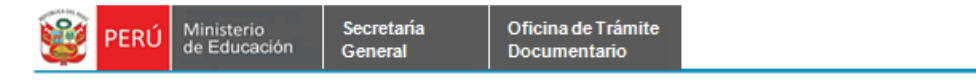

#### **7.2.1.22 REPORTE POR NIVEL ORGANIZACIONAL.**

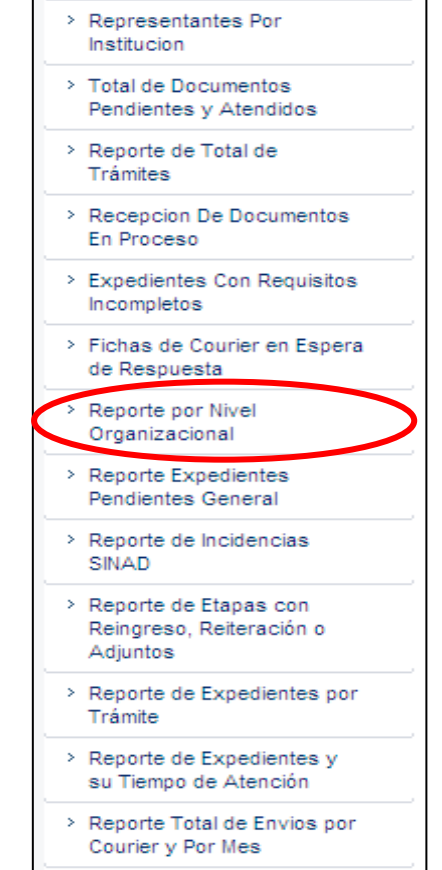

**Paso 1:** El usuario selecciona la opción "REPORTE POR NIVEL ORGANIZACIONAL" del módulo **REPORTES**

El sistema muestra la siguiente pantalla búsqueda. Podrá realizar búsquedas por Estado del Expediente: [Pendiente] ó [Procesados] y Oficina.

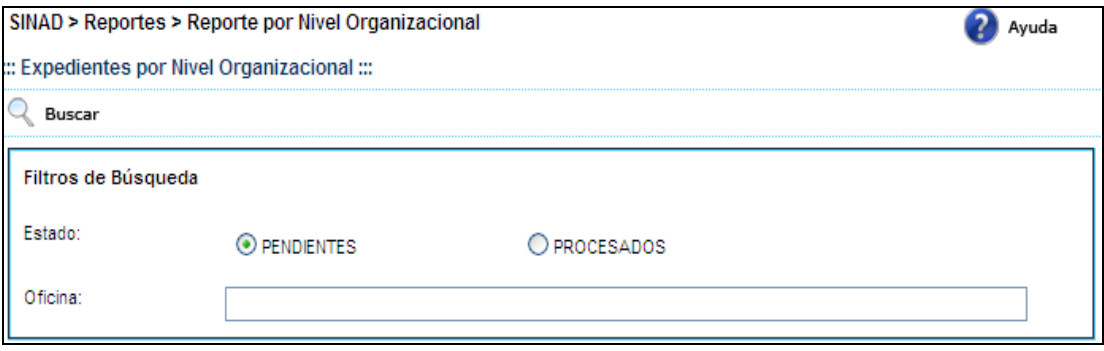

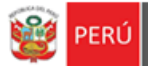

**Paso 2:** Una vez ingresado los datos, presionar el botón **Q** Buscar mostrando el siguiente reporte.

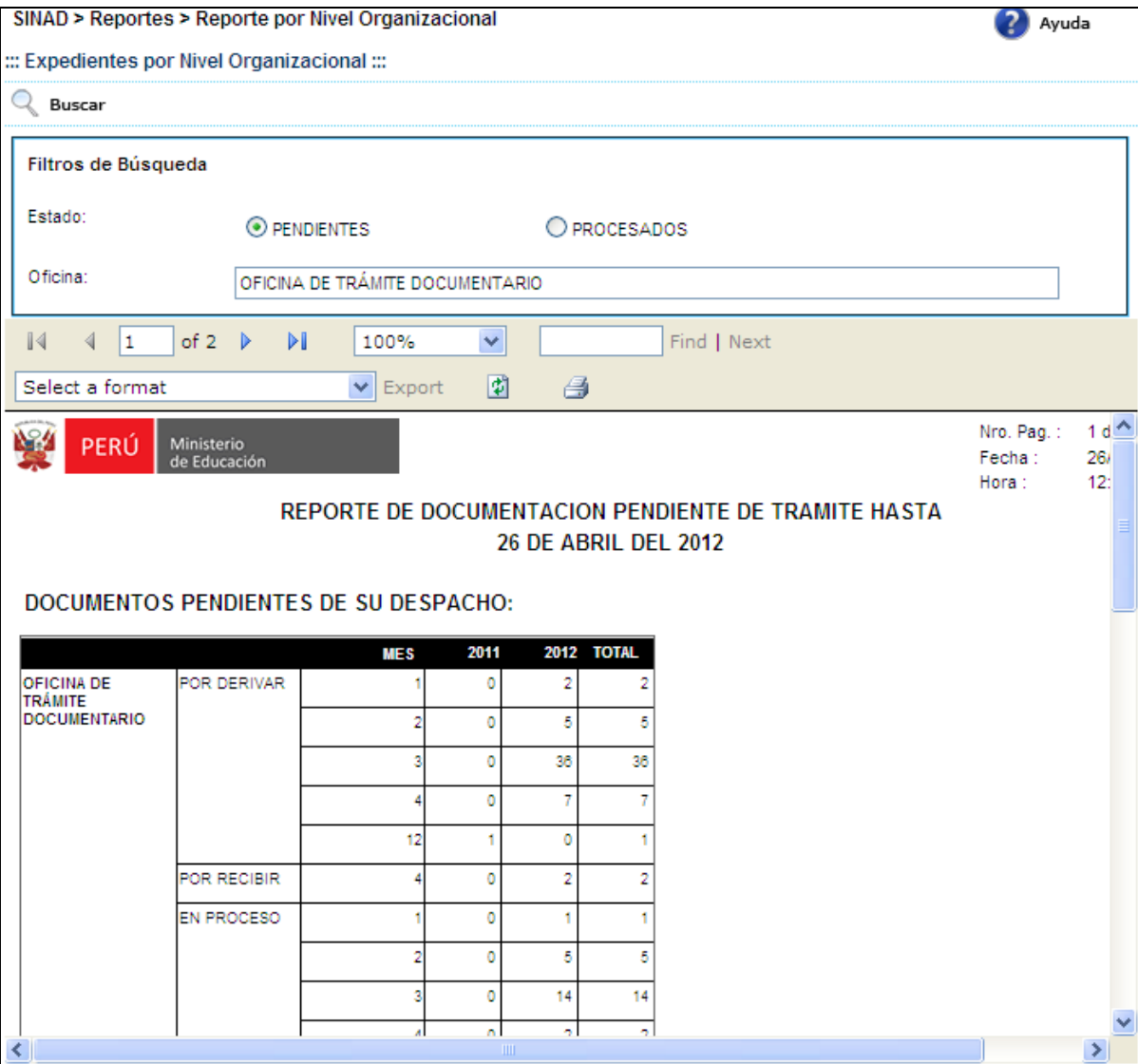

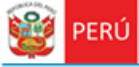

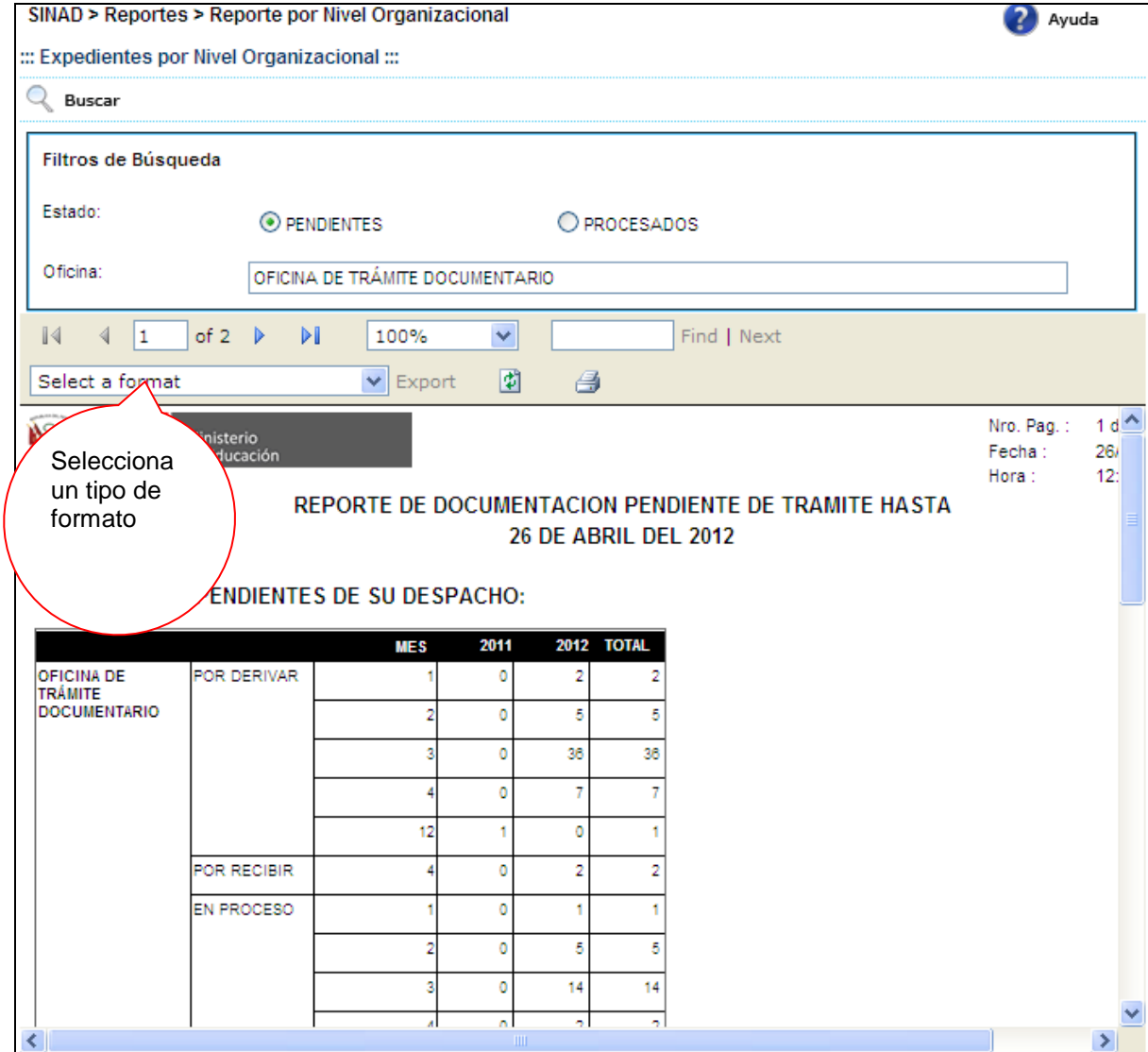

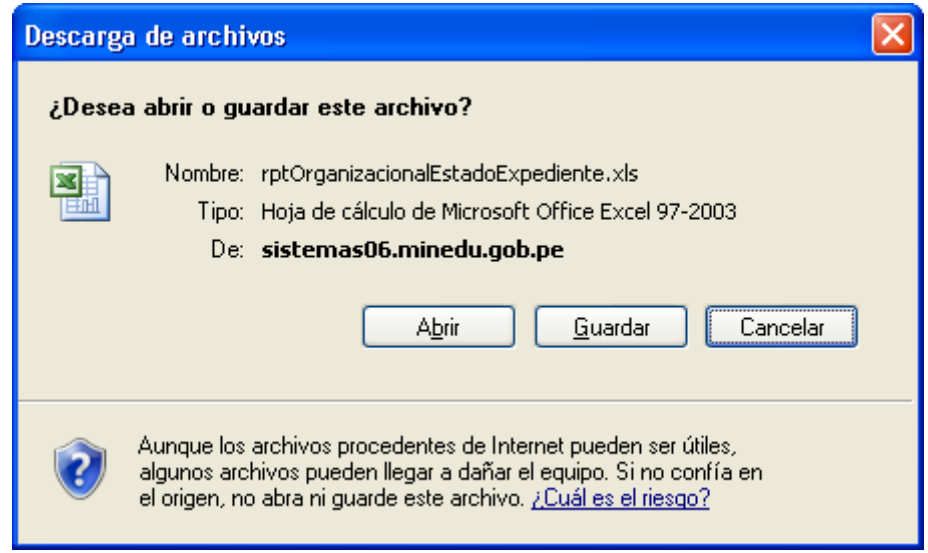

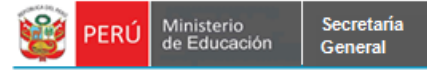

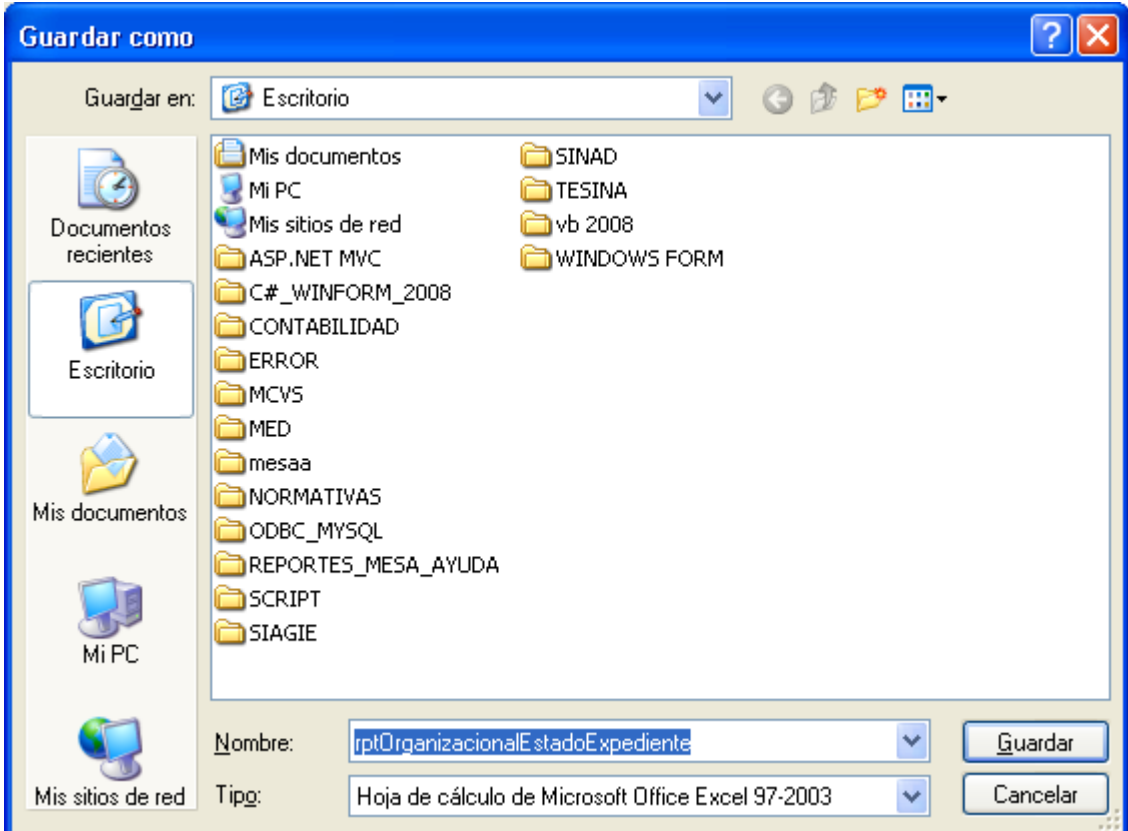

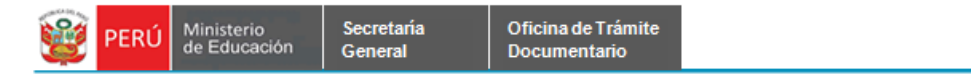

# **7.2.1.23 REPORTE EXPEDIENTE PENDIENTE GENERAL.**

Paso 1: El usuario selecciona la opción "REPORTE EXPEDIENTE PENDIENTE GENERAL" del módulo **REPORTES**

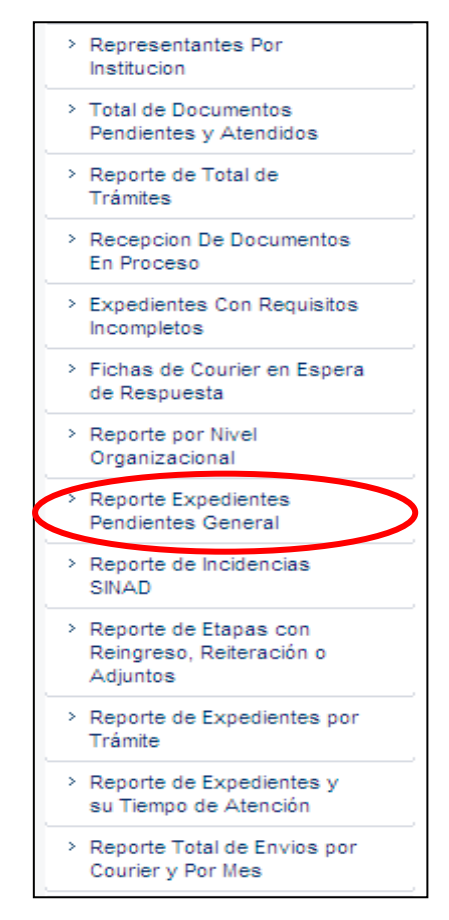

El sistema muestra la siguiente pantalla búsqueda. .

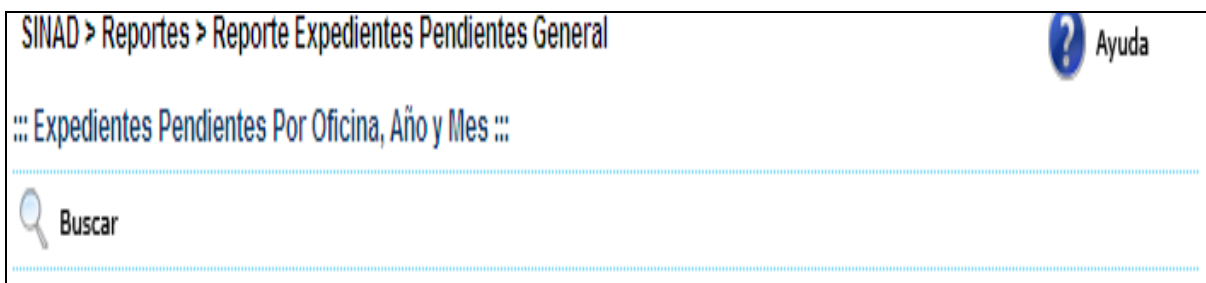

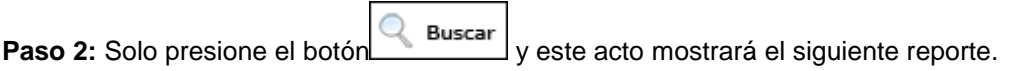

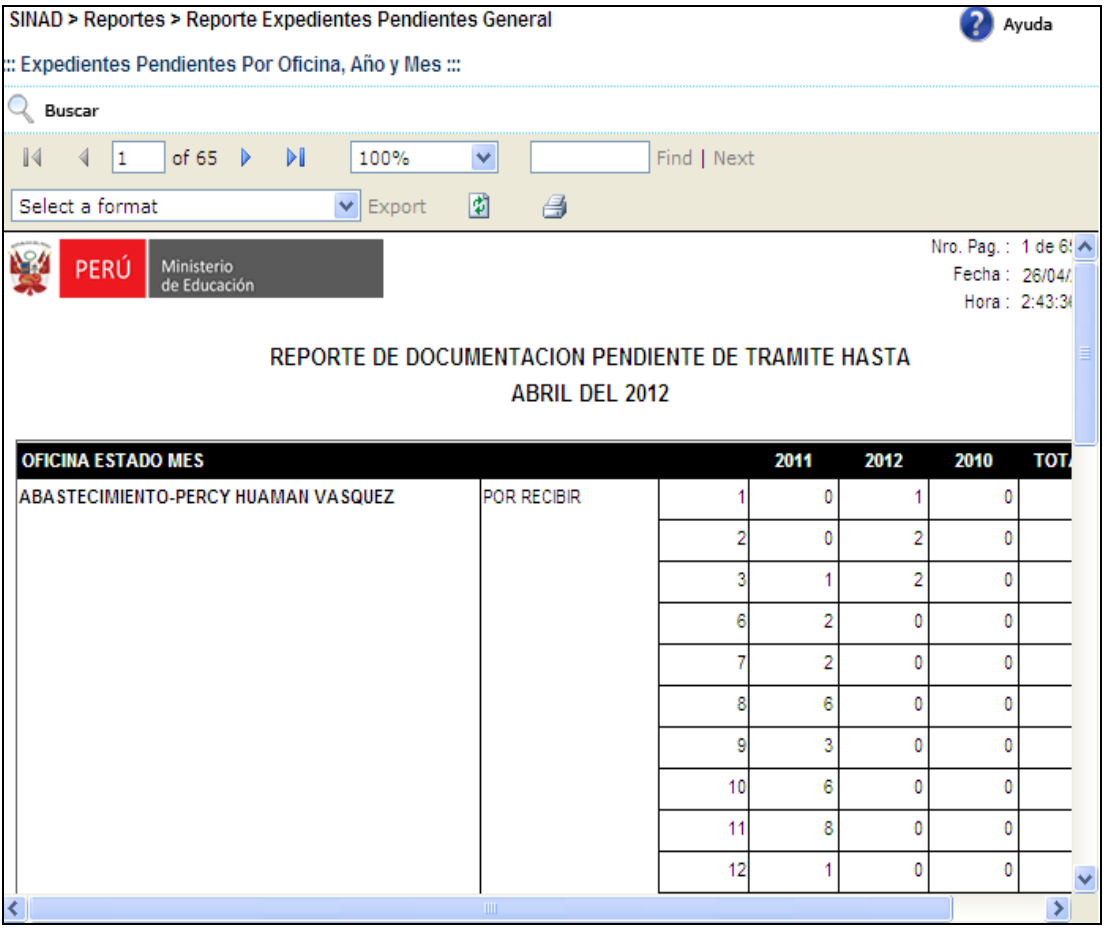

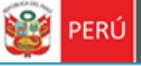

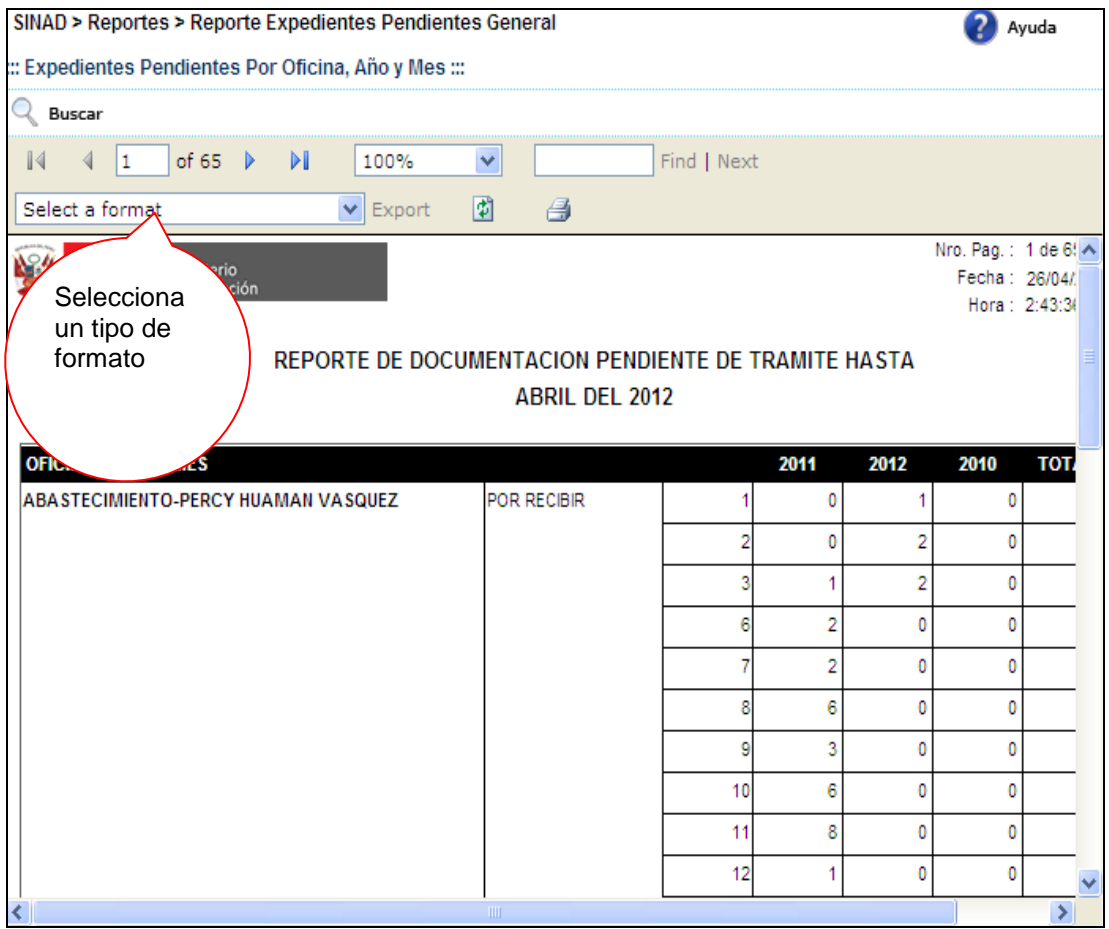

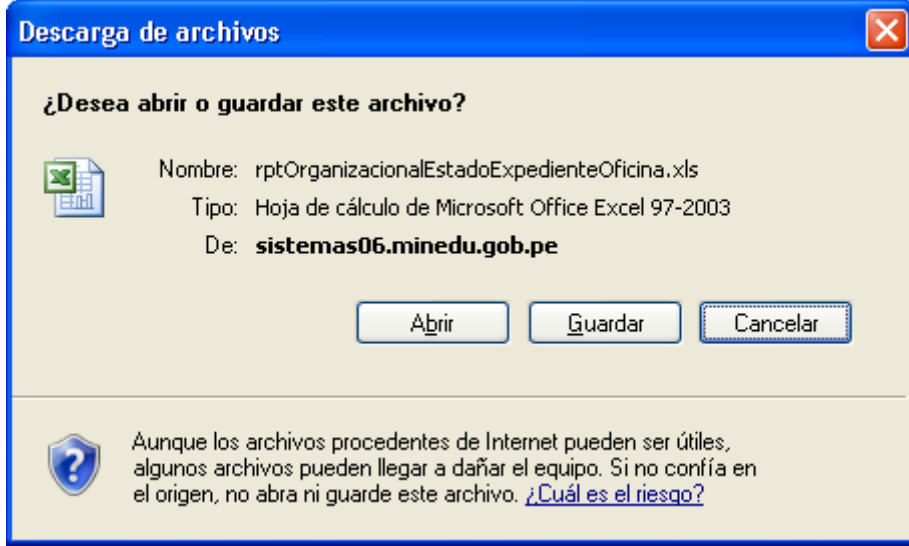

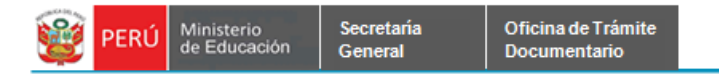

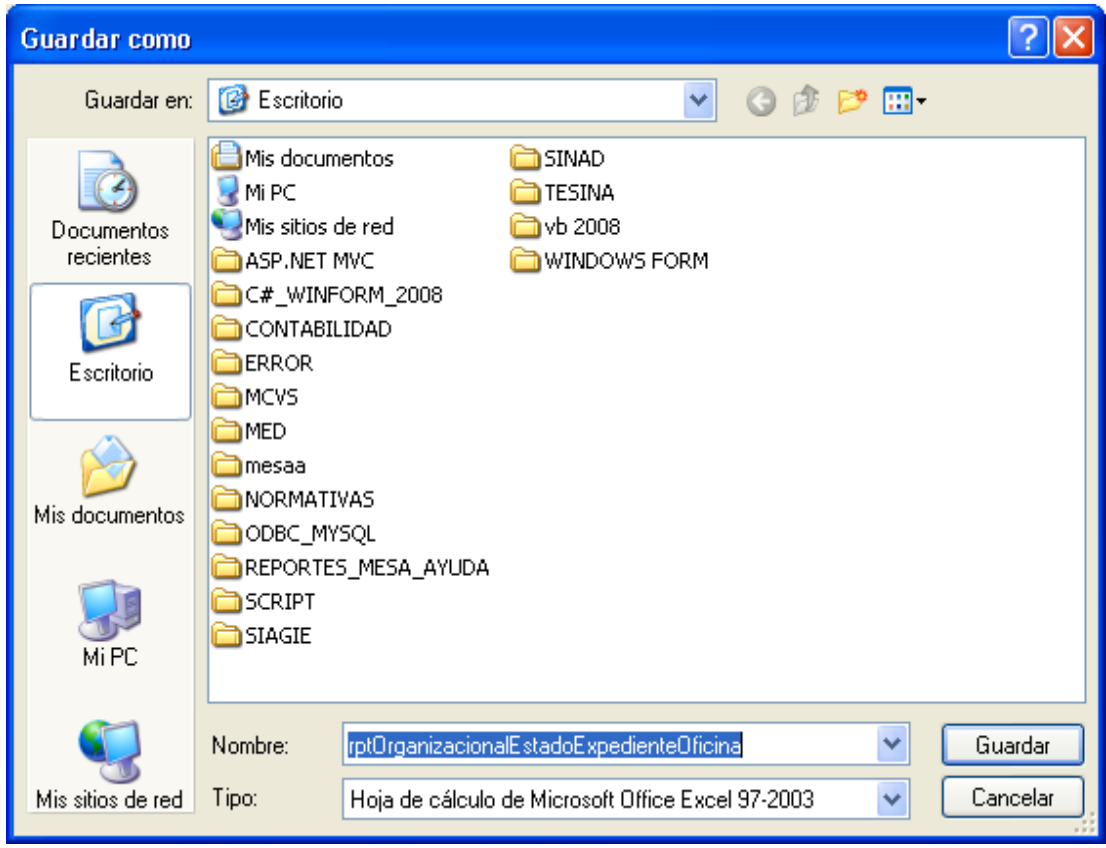

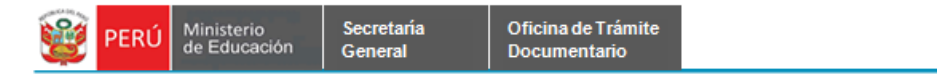

#### **7.2.1.24 REPORTE DE INCIDENCIAS SINAD.**

**Paso 1:** El usuario selecciona la opción "REPORTE DE INCIDENCIAS SINAD" del módulo **REPORTES**

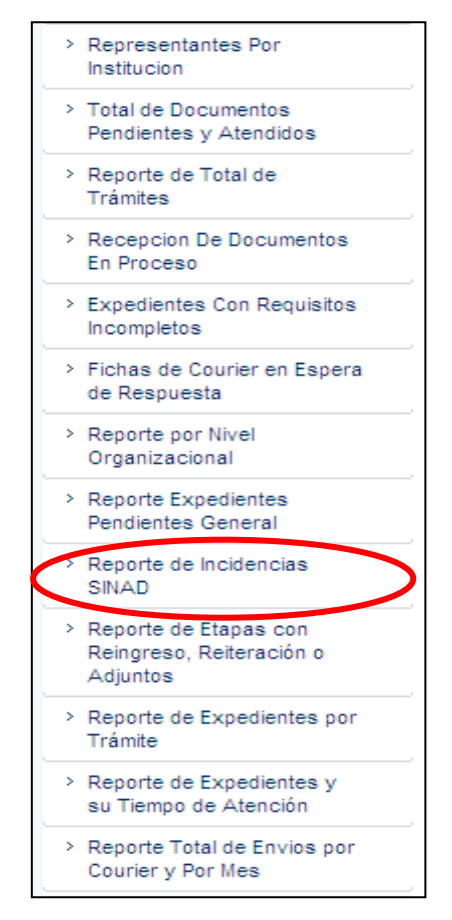

El sistema muestra la siguiente pantalla búsqueda. Podrá realizar búsquedas por Estado de la Incidencia: [Pendiente] ó [Atendido], Módulo: [Gestión de Expediente], Tipo Error, Rango de Fechas: [Fecha Desde] a [Fechas Hasta], Oficina, Solicitante y Atendido Por.

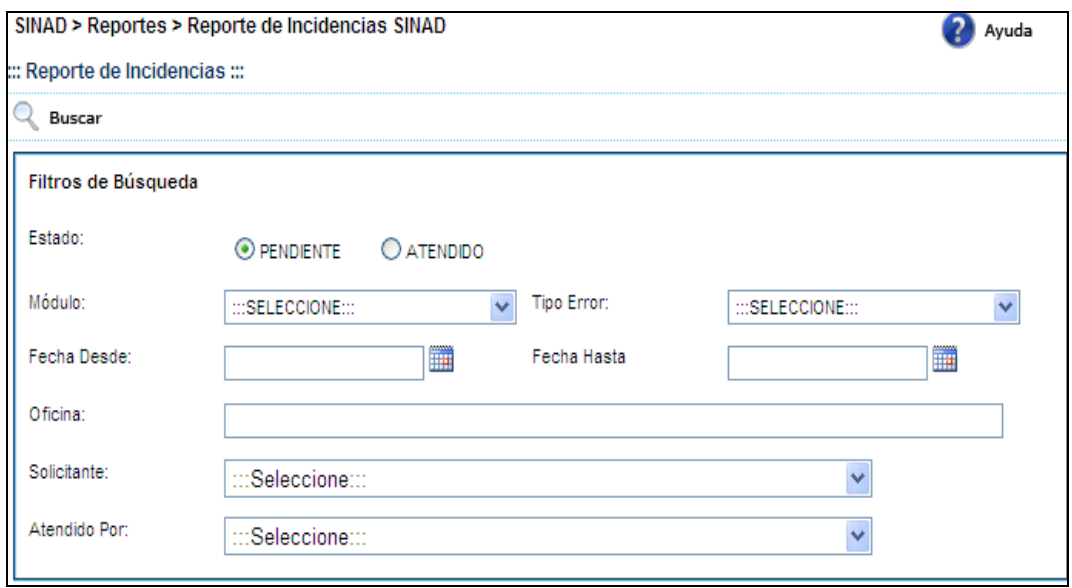

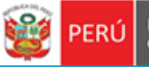

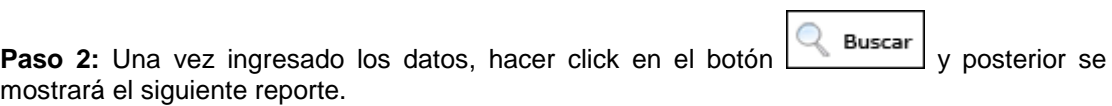

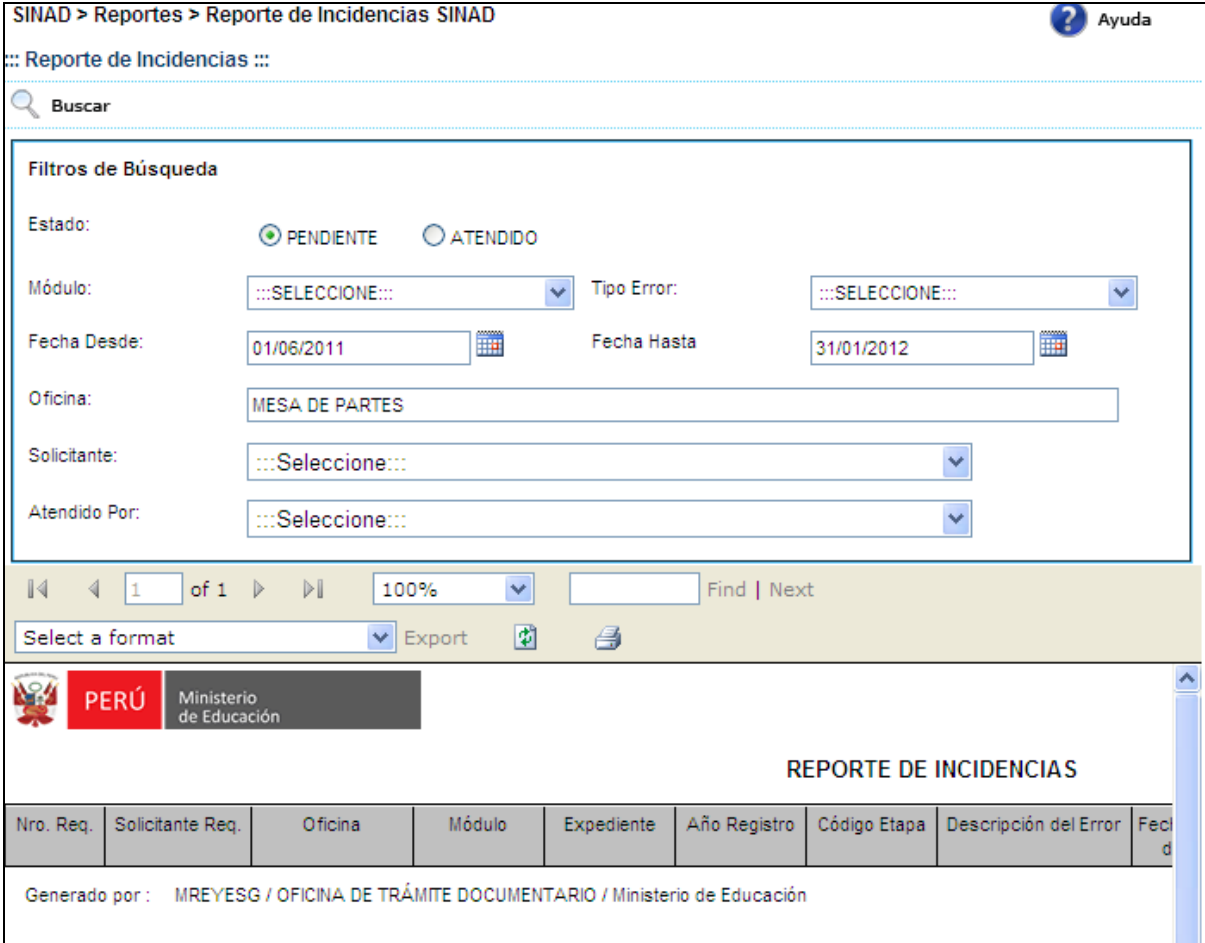

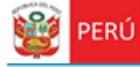

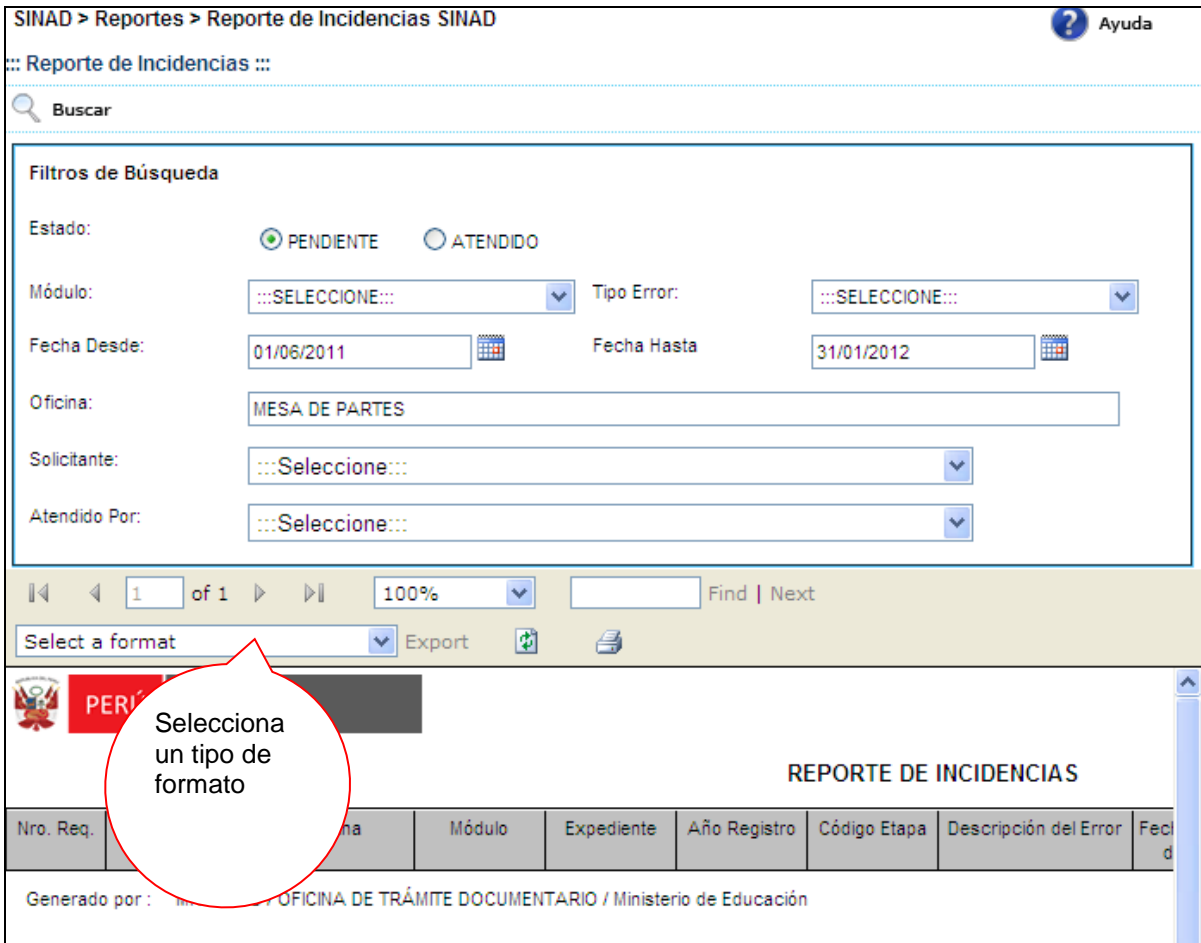

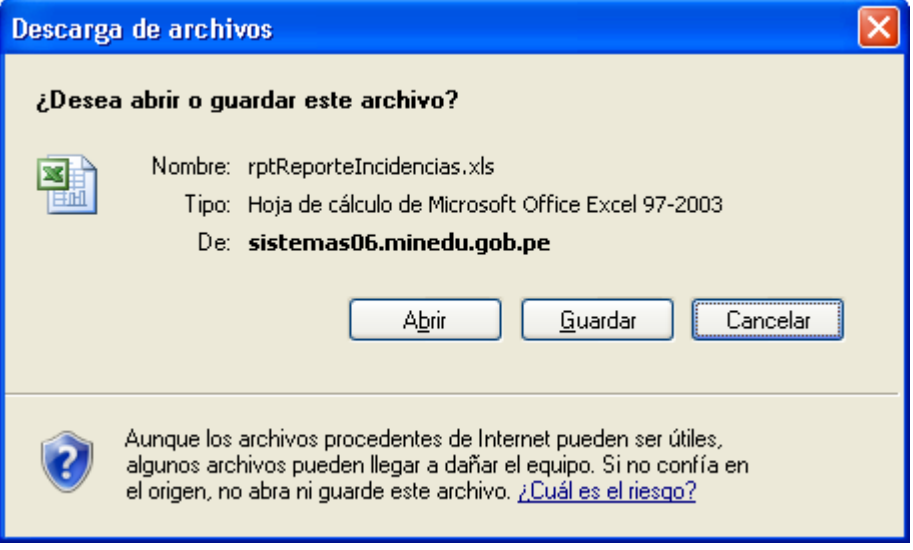

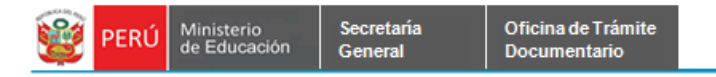

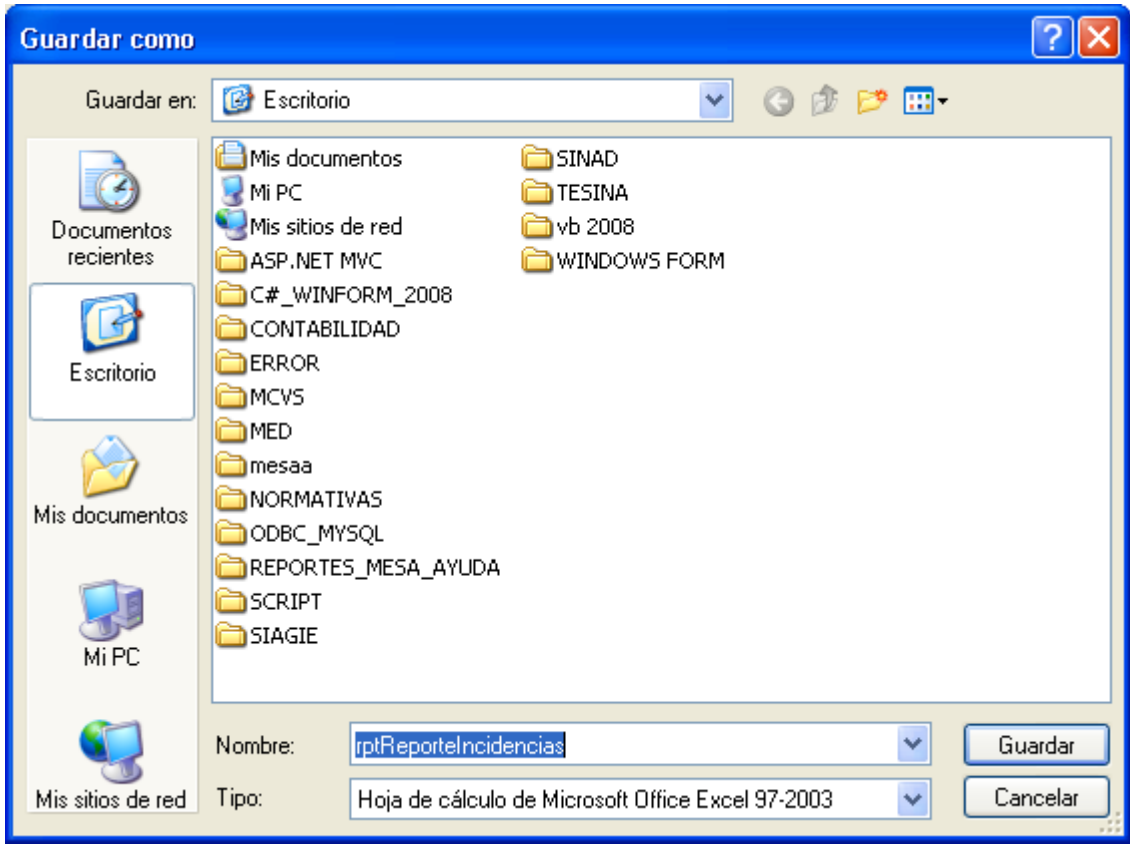

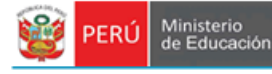

# **7.2.1.25 REPORTES DE ESTAPAS CON REINGRESO, REITERACION O ADJUNTOS.**

Secretaria

General

**Paso 1:** El usuario selecciona la opción "REPORTES DE ESTAPAS CON REINGRESO, REITERACION O ADJUNTOS" del módulo **REPORTES**

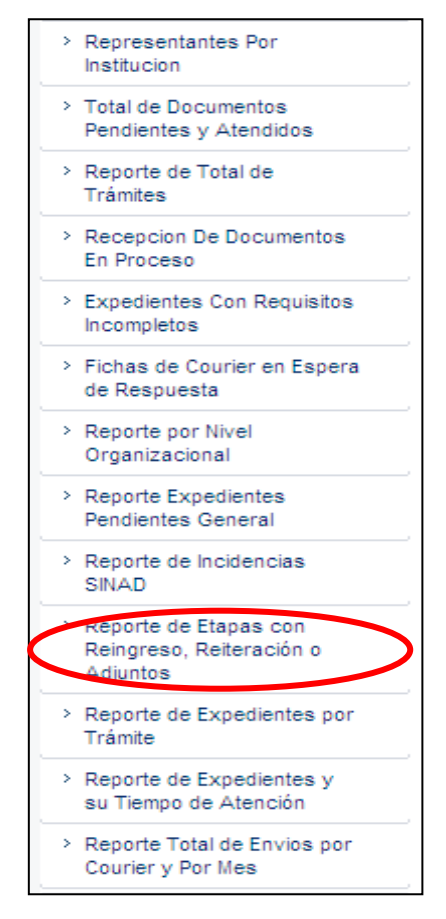

El sistema muestra la siguiente pantalla búsqueda. Podrá realizar búsquedas por Estado: [Reingreso], [Reiteración] ó [Adjunto], Rango de Fechas: [Fecha Desde] a [Fechas Hasta] y Oficina.

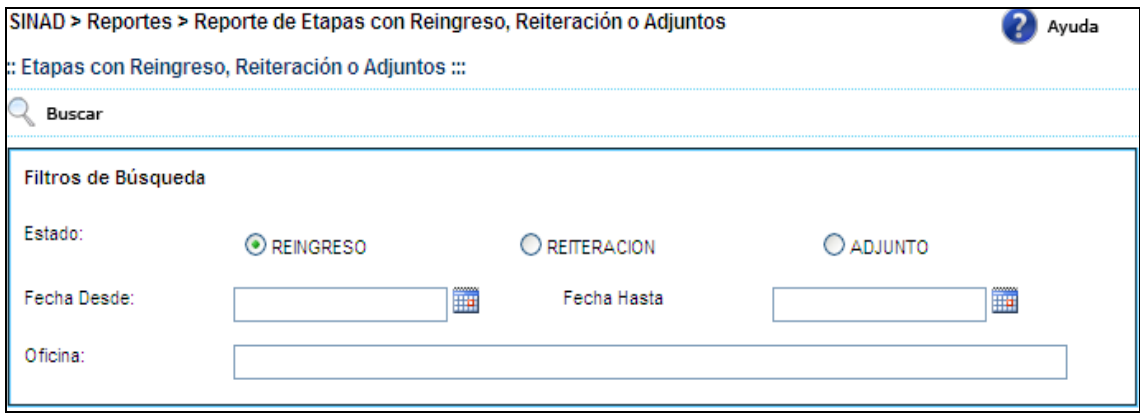

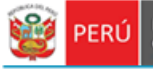

**Paso 2:** Una vez ingresado los datos, hacer click en el botón **como estable de la este acto** mostrará el siguiente reporte.

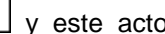

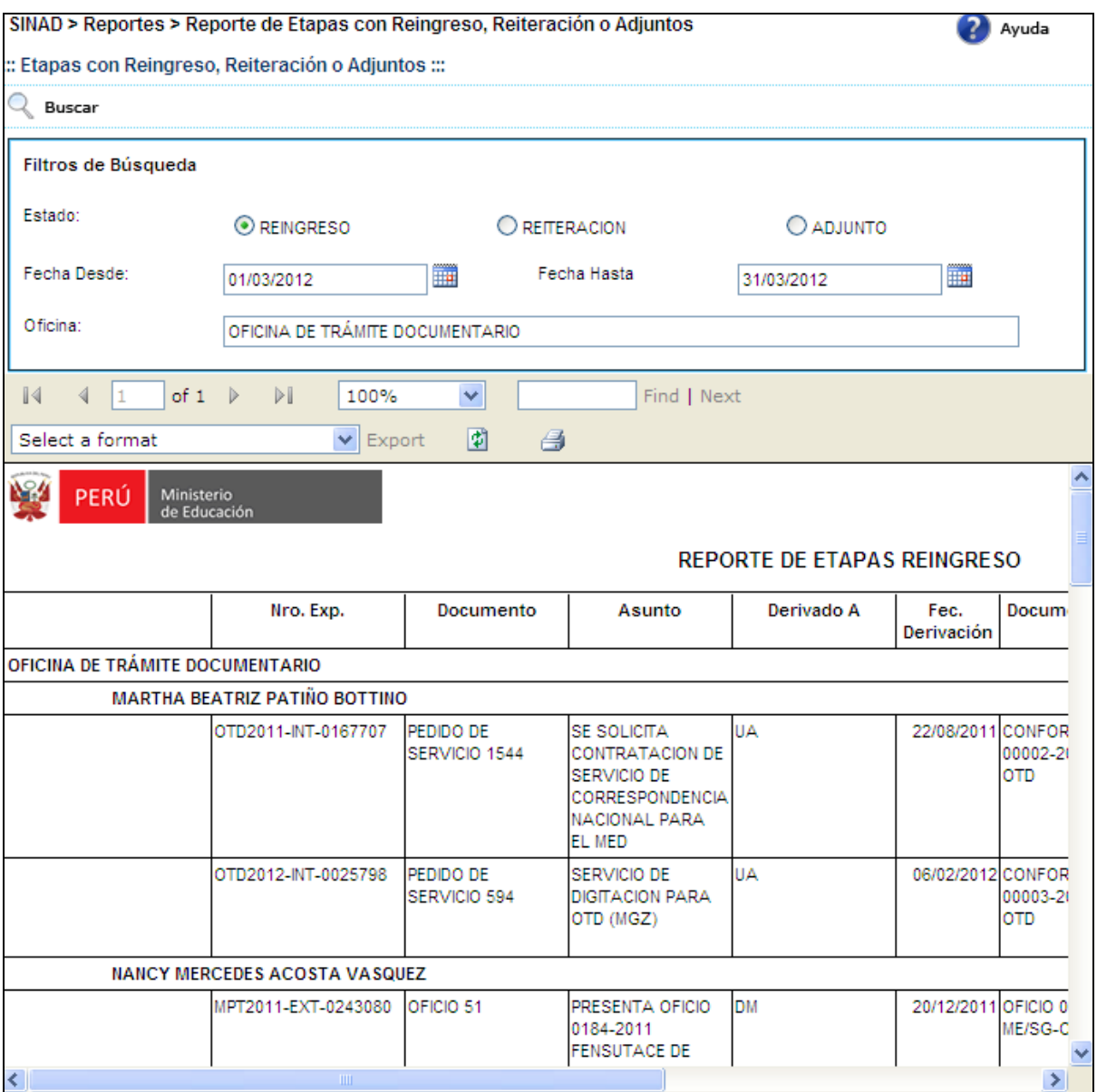

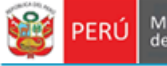

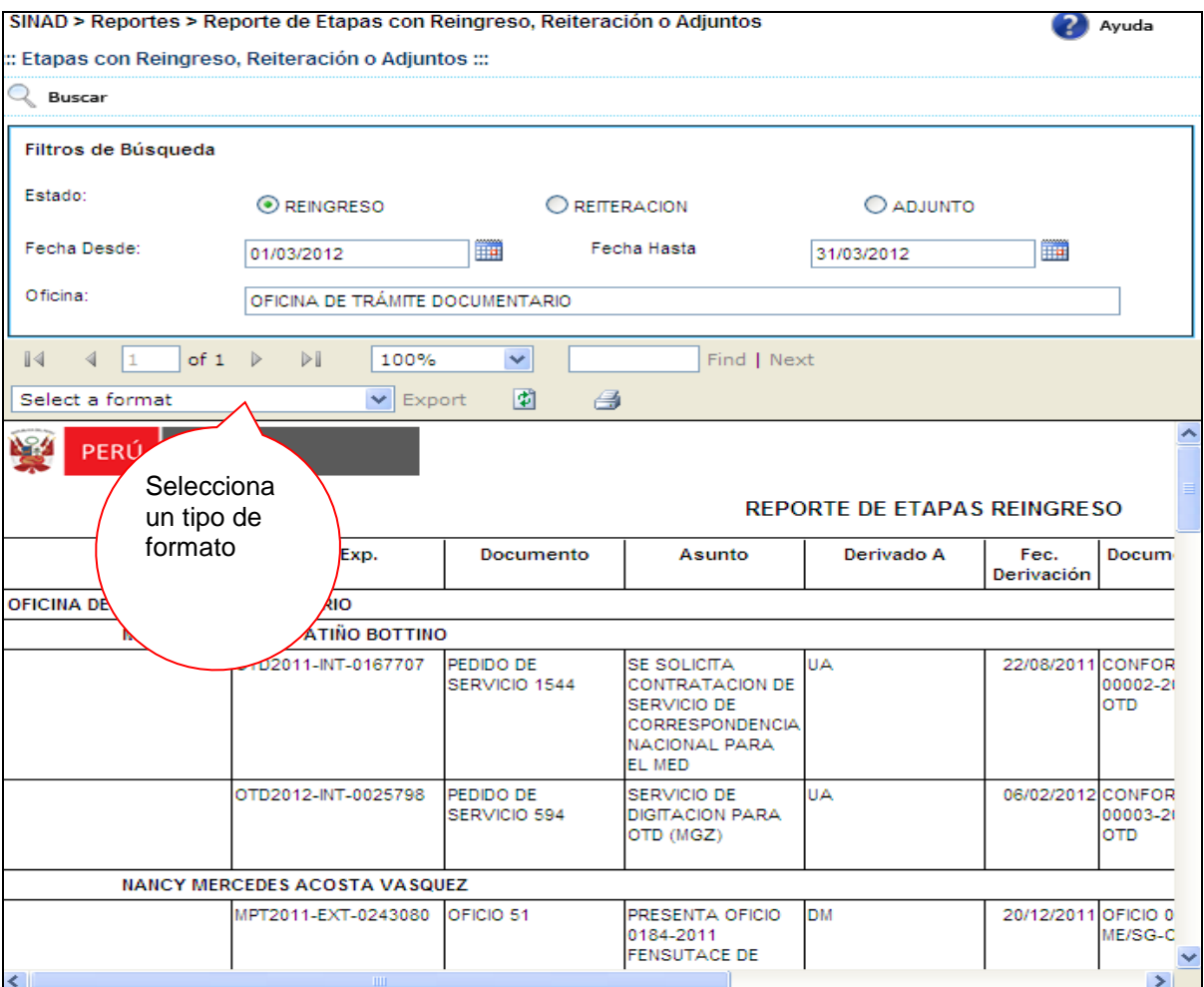

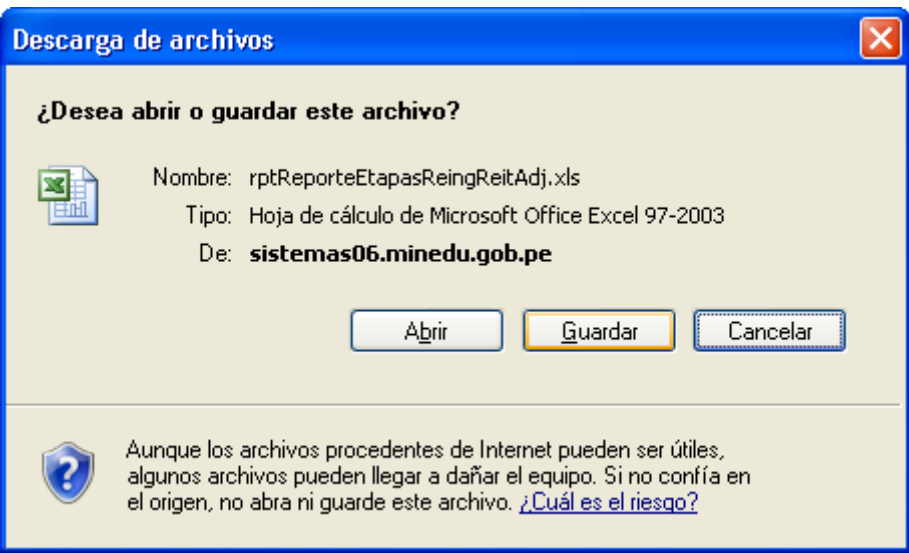

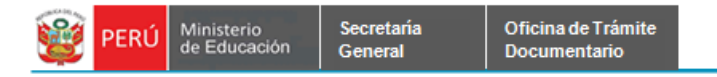

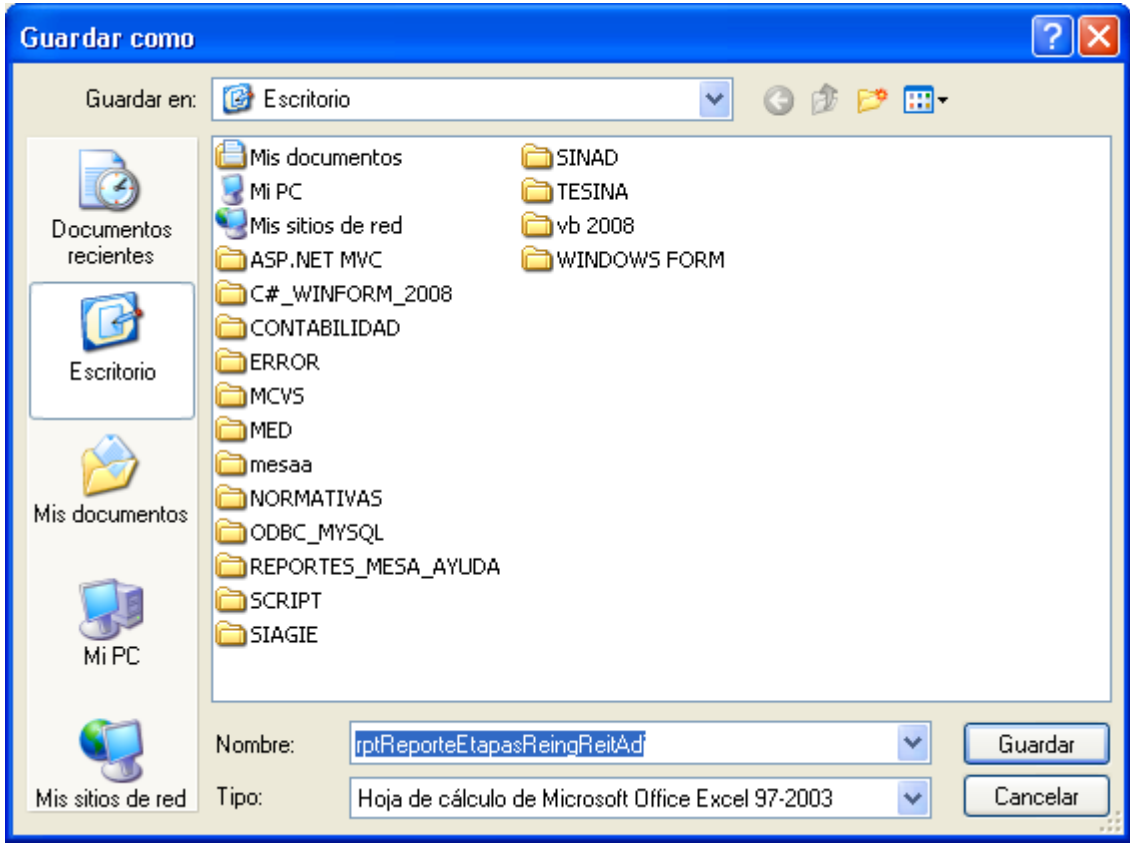

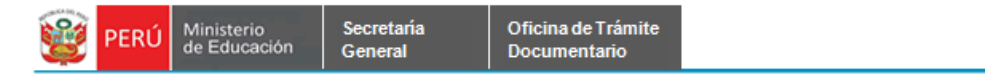

# **7.2.1.26 REPORTES DE EXPEDIENTES POR TRÁMITE.**

**Paso 1:** El usuario selecciona la opción "REPORTES DE EXPEDIENTES POR TRÁMITE" del módulo **REPORTES**

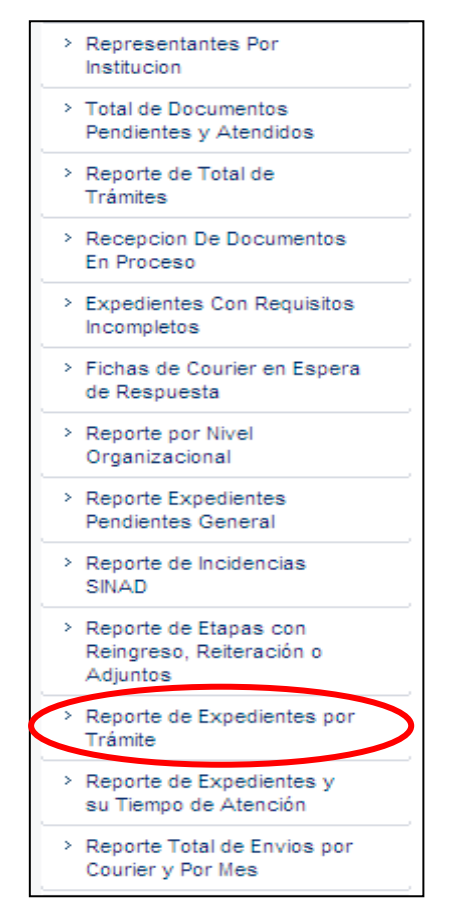

El sistema muestra la siguiente pantalla búsqueda. Podrá realizar búsquedas por Tipo de Trámite: [Interno] ó [Externo], Es TUPA: opcional, Calificación: [Aprobación Automática] ó [Evaluación], Rango de Fechas: [Fecha Desde] a [Fecha Hasta] y Descripción.

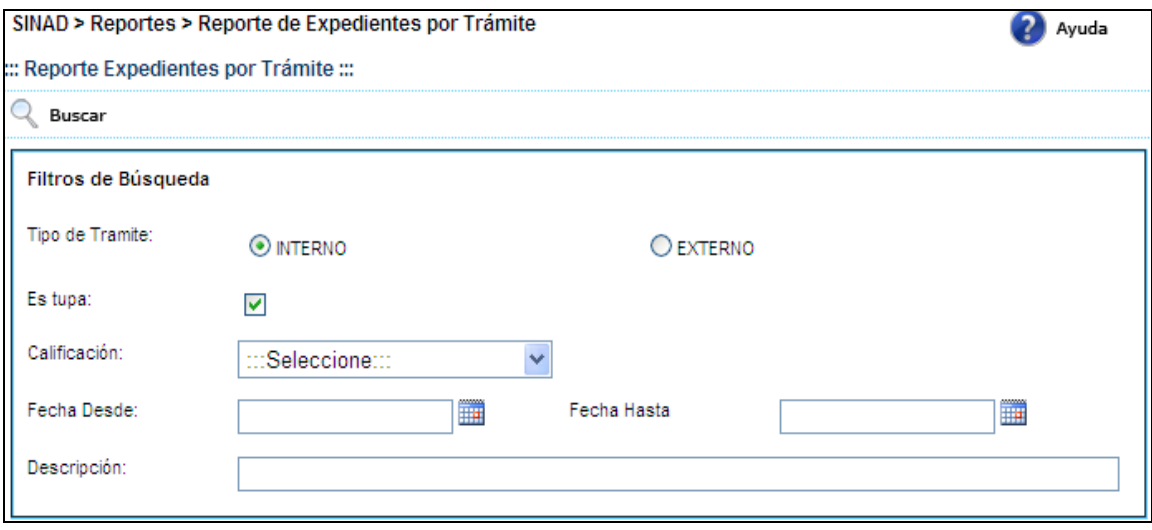

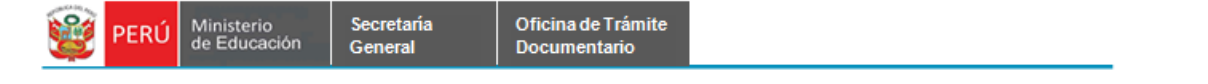

Paso 2: Una vez ingresado los datos, hacer click en el botón **Q** Buscar y este acto mostrará el siguiente mensaje de descargar.

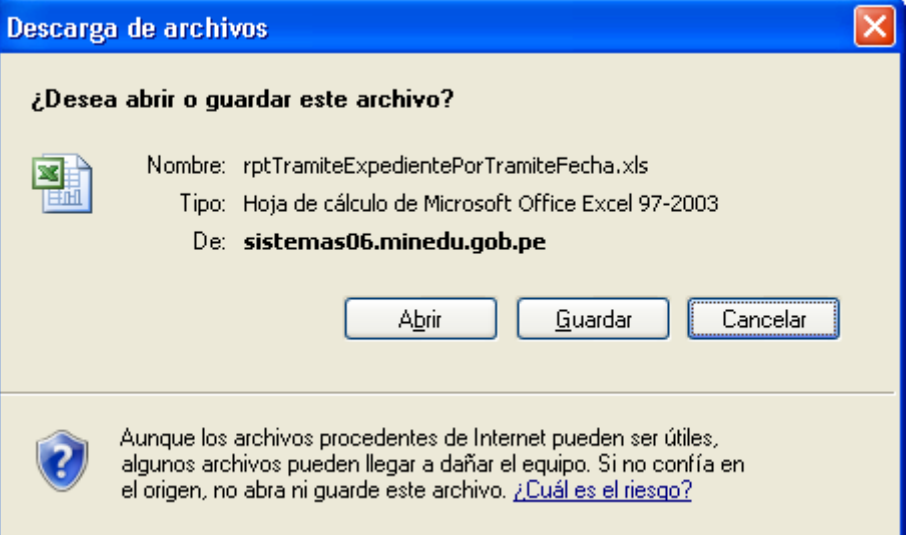

**Paso 3:** Presione el botón [Guardar ] si desea guardar el archivo [Excel] ó presione el botón [Abrir] si desea abrir directamente el archivo.

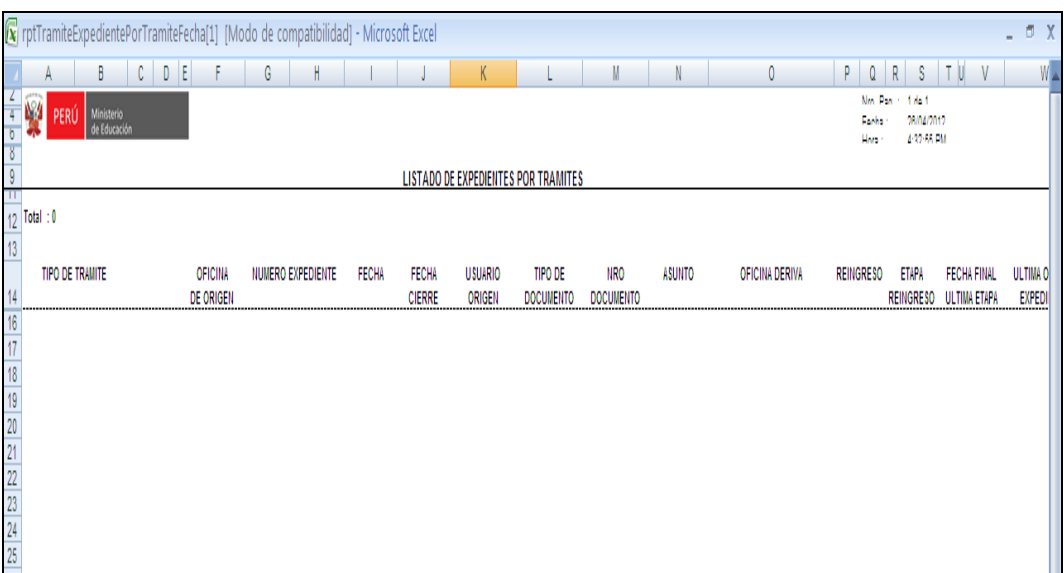

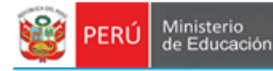

# **7.2.1.27 REPORTES DE EXPEDIENTES Y SU TIEMPO DE ATENCÓN.**

Secretaria

General

**Paso 1:** El usuario selecciona la opción "REPORTES DE EXPEDIENTES Y SU TIEMPO DE ATENCÓN" del módulo **REPORTES**

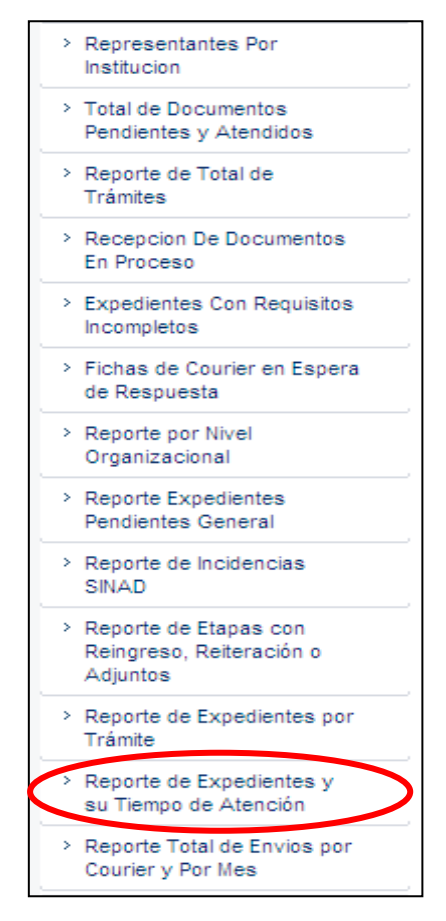

El sistema muestra la siguiente pantalla búsqueda. Podrá realizar búsquedas por Tipo de Expediente: [Sin Anula] ó [Anulados] y por Rango de Fechas: [Fecha Desde] a [Fechas Hasta].

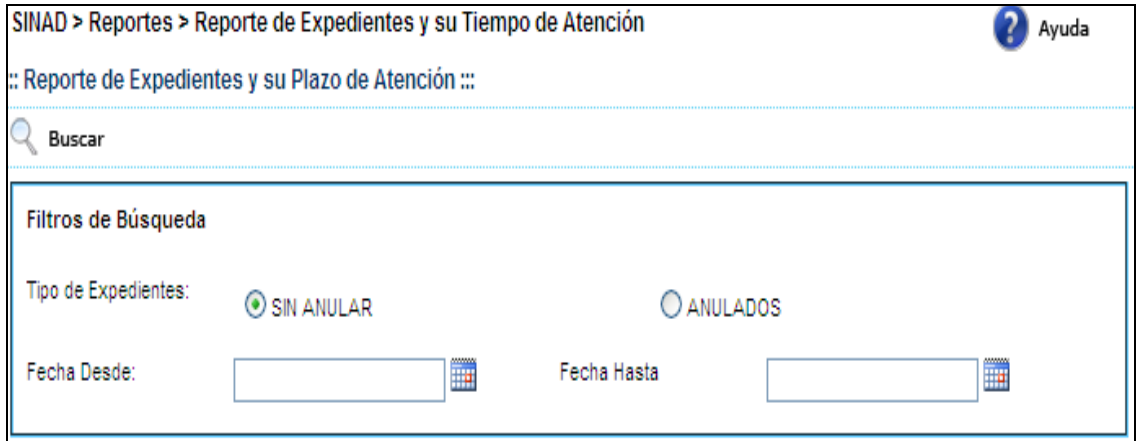

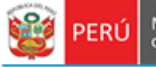

Paso 2: Una vez ingresado los datos, hacer click en el botón **Q** Buscar y este acto mostrará el siguiente reporte.

SINAD > Reportes > Reporte de Expedientes y su Tiempo de Atención 2 Ayuda :: Reporte de Expedientes y su Plazo de Atención :::  $\mathbb{Q}$  Buscar Filtros de Búsqueda Tipo de Expedientes: SIN ANULAR O ANULADOS Fecha Desde: Fecha Hasta 01/03/2012 Ħ 31/03/2012 Ħ of 219  $\blacktriangleright$  $\mathbb{N}$  $\blacktriangleleft$  $\vert$ <sub>1</sub>  $\mathbb{N}$ 100%  $\checkmark$ Find | Next  $\blacktriangleright$  Export 圍 6 Select a format Ŋ. Ministerio<br>de Educación PERÚ **REPORTE DE EXPEDIENTE TOTAL DE EXPEDIENTES: 12661** Nro. Exp. Estado Fecha Fecha Cierre Trámite Tipo y Número de Documento Registro CNU2012-INT-0043495 CERRADO 01/03/2012 08/03/2012 CERTIFICACION OFICIO 00175-2012-ME/SGsou **PRES** PRESUPUESTAL SINEACE-CONEAU REPF AÑO RECO MPT2012-EXT-0043496 ABIERTO 01/03/2012 SOLICITUD VARIOS SOLICITUD ADJU **NOM** 14/03/2012 DENUNCIA SOLICITUD MPT2012-EXT-0043497 CERRADO 01/03/2012 denu traici agra func MPT2012-EXT-0043498 CERRADO 01/03/2012 02/03/2012 SOLICITA INFORMACION CARTA 84 requi u.e  $0 \vee$  $\rightarrow$ 

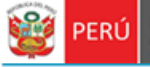

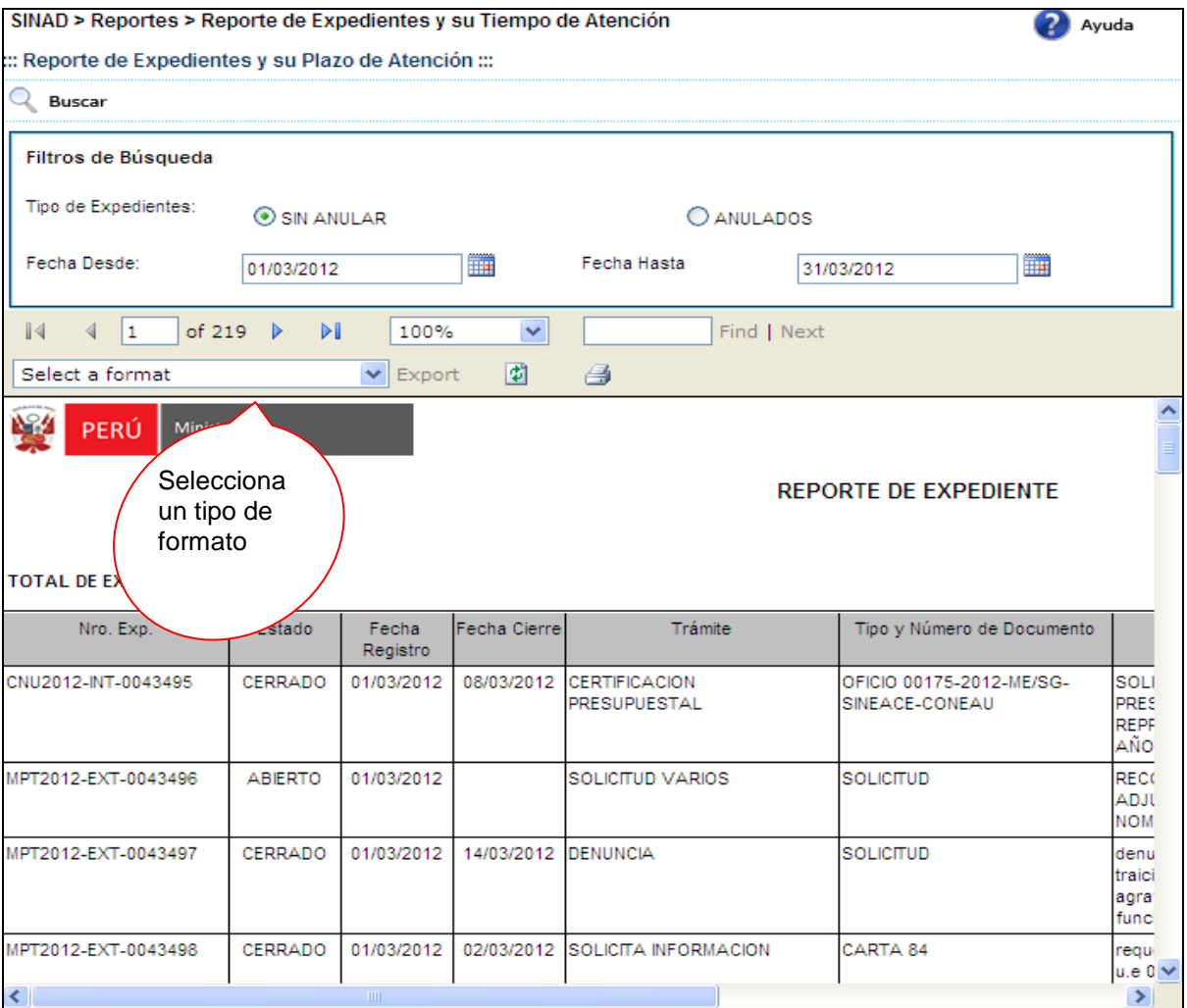

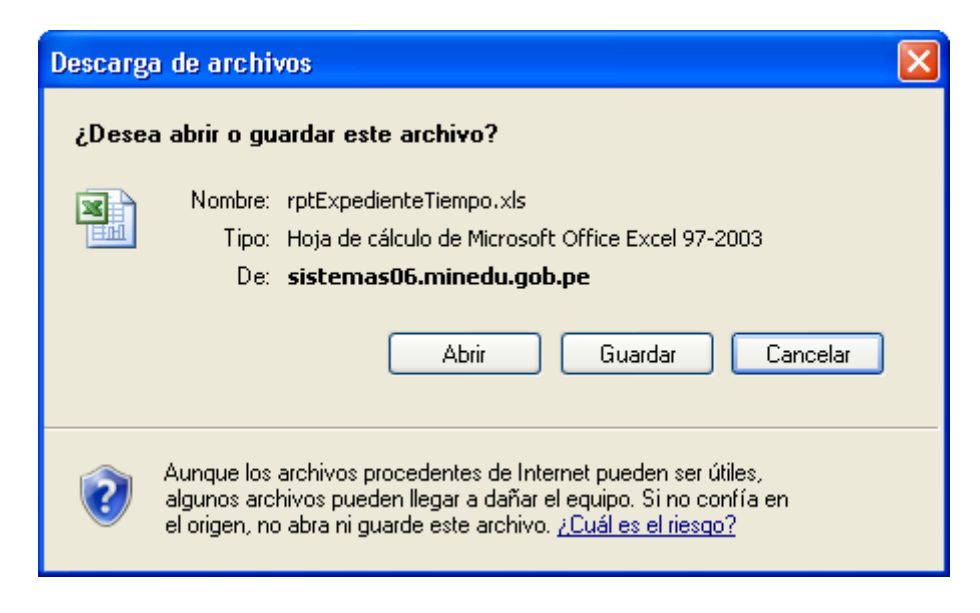

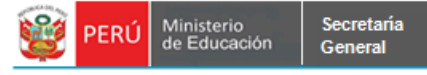

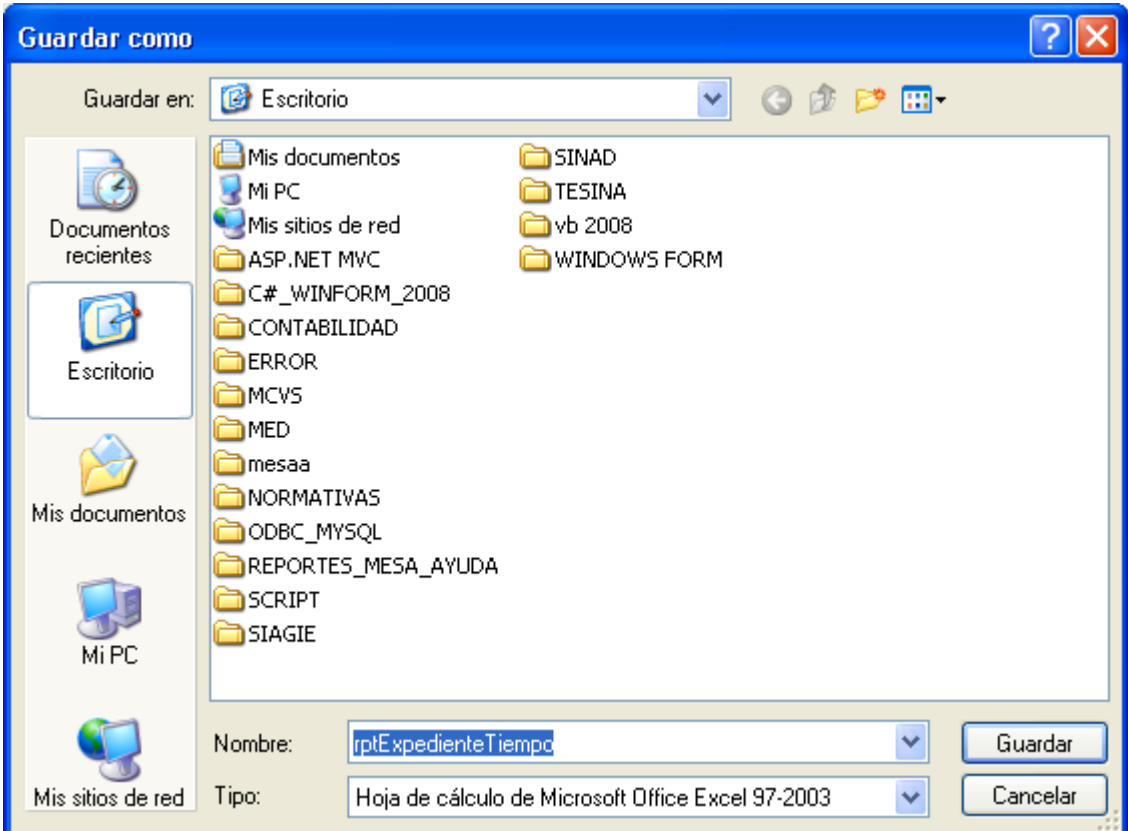

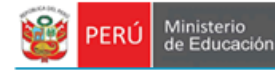

# **7.2.1.28 REPORTE TOTAL DE ENVÍOS POR COURIER Y POR MES.**

Secretaria

General

**Paso 1:** El usuario selecciona la opción "REPORTE TOTAL DE ENVÍOS POR COURIER Y POR MES" del módulo **REPORTES**

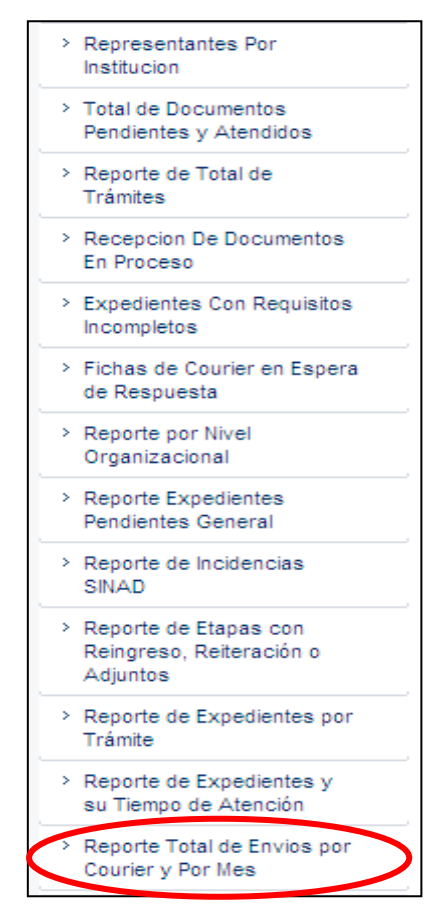

El sistema muestra la siguiente pantalla búsqueda. Podrá realizar búsquedas por Tipo de Reporte: [Total de Envíos por Courier] ó [Total de Envíos por Courier y por Mes], por Rango de Fechas: [Fecha Desde] a [Fechas Hasta], por Tipo de Servicio: [Nacional] ó [Local], por Empresa Courier y por el Estado del documento: [Entregado], [Devuelto] ó [Por Entregar] (Estas opciones solo estarán activos si se elige el tipo de reporte como [Total de Envíos por Courier y por Mes]).

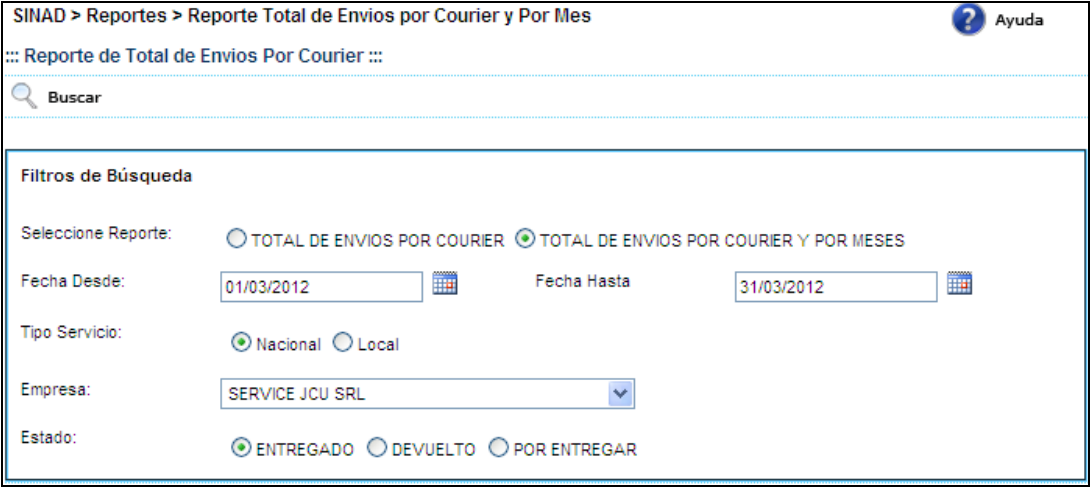

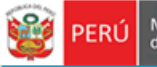

Paso 2: Una vez ingresado los datos, hacer click en el botón **Q** Buscar y este acto mostrará el siguiente reporte.

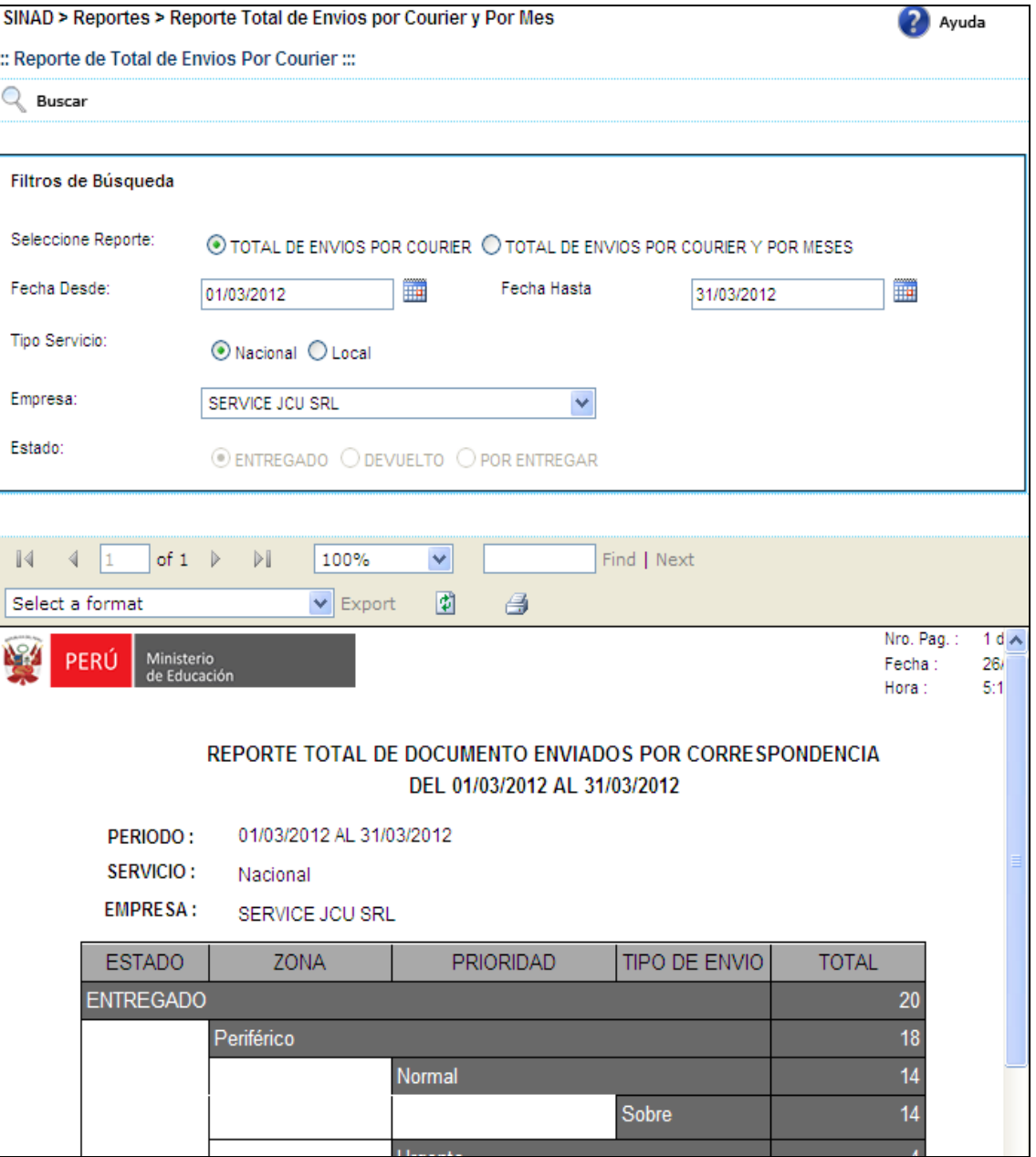

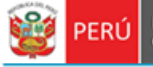

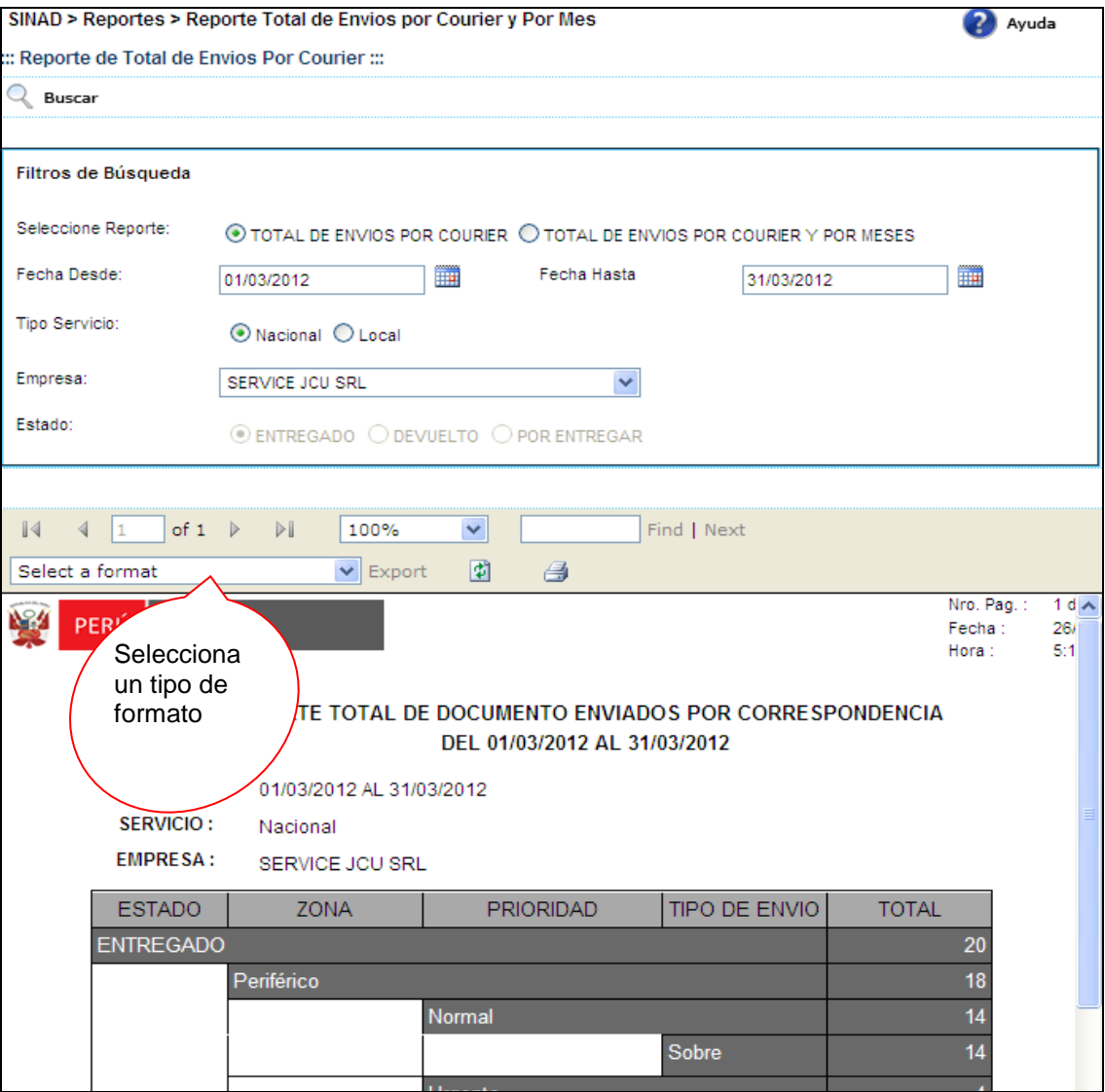

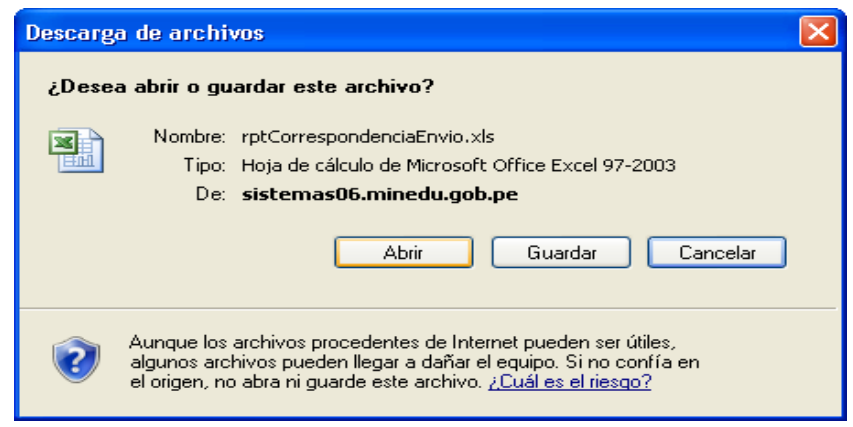

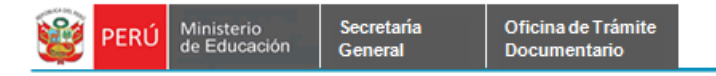

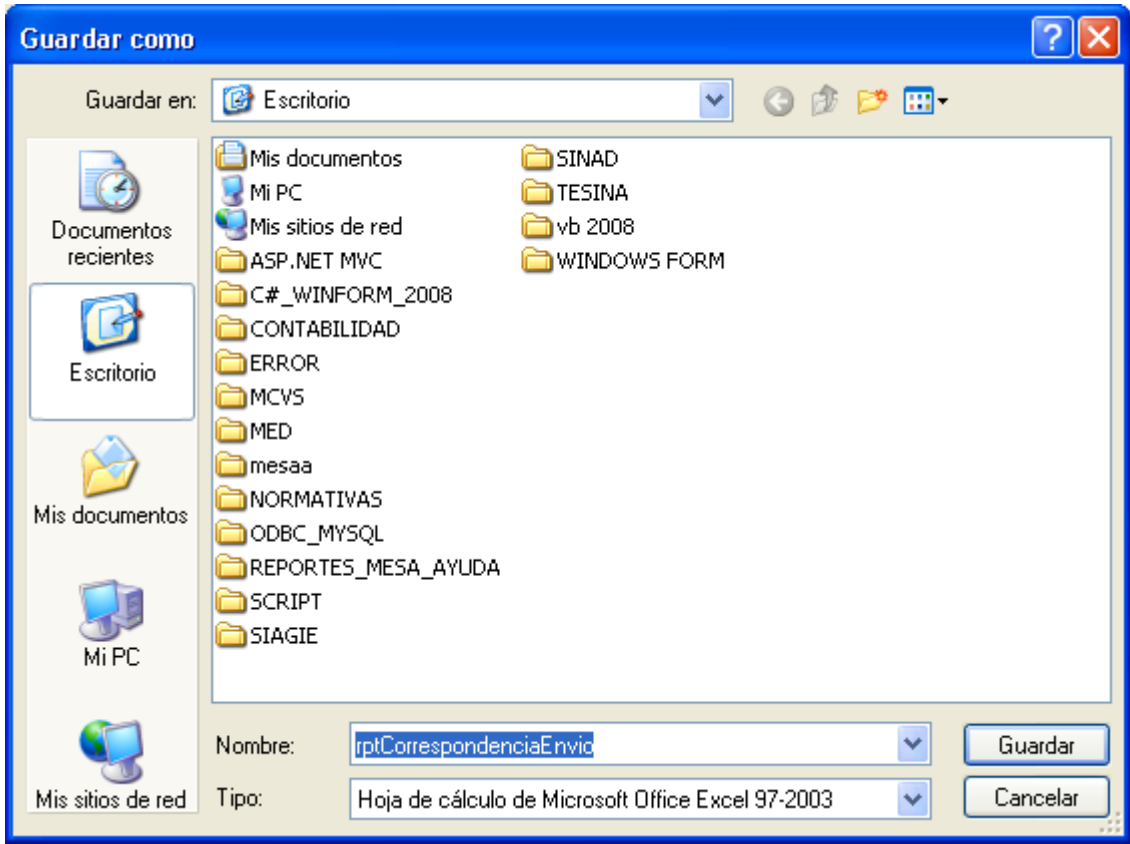
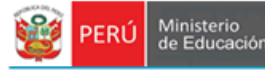

## **7.2.1.29 REPORTE EXPEDIENTES PROCESADOS Y PENDIENTES OTD-CONGRESO.**

Secretaria

General

**Paso 1:** El usuario selecciona la opción "REPORTE EXPEDIENTES PROCESADOS Y PENDIENTES OTD-CONGRESO" del módulo **REPORTES.**

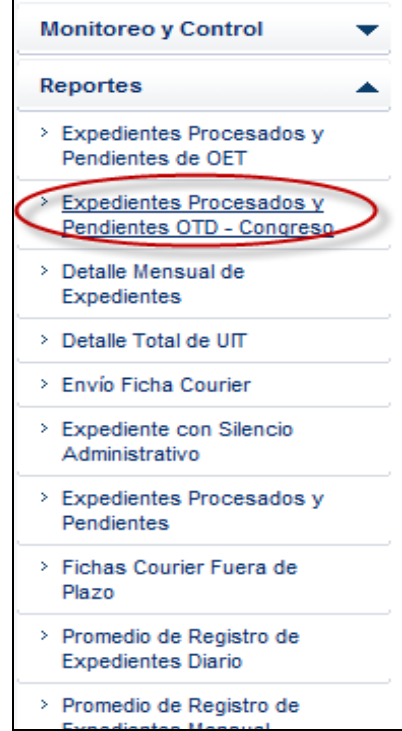

Paso 2: Al hacer click en el menú indicado, se muestra la siguiente ventana, en donde ingresamos el rango de fechas a filtrar:

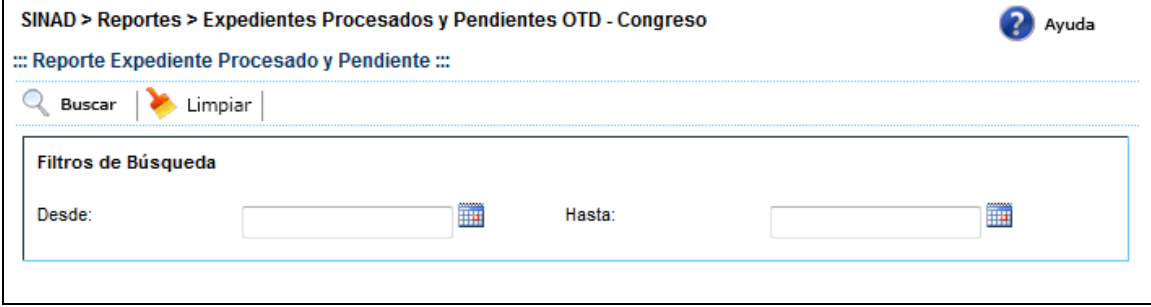

**Paso 3:** Luego de ingresar el rango de fechas, como se detalla en la imagen anterior, hacemos click en $\mathbb Q$  Buscar :

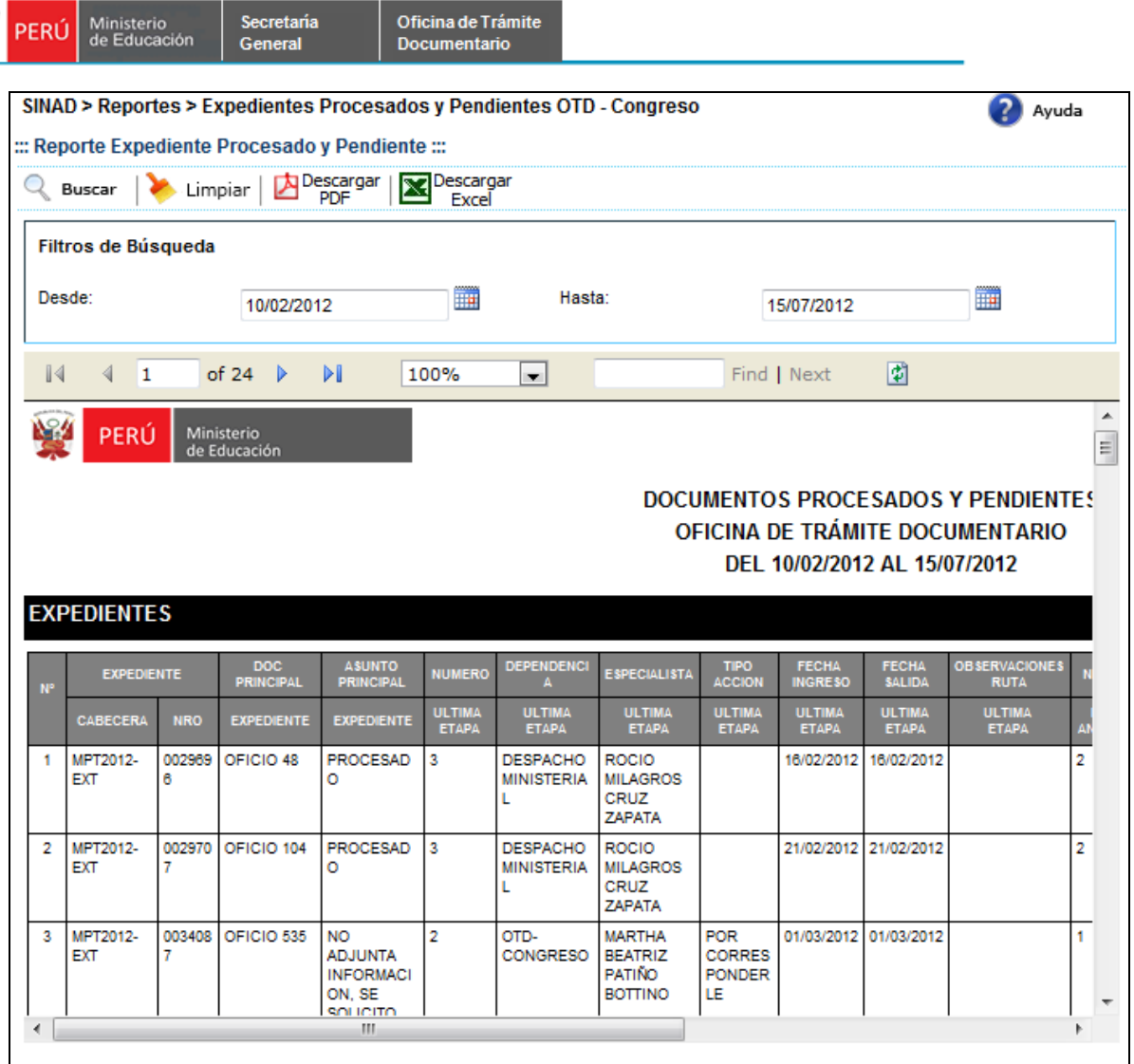

Secretaria

Oficina de Trámite

**Paso 4:** Una vez mostrado el reporte, se visualizan los botones de **Al Pescargar**<br>**X:** Pescargar Excel el cual a criterio del usuario poder seleccionar el formato de su preferencia a ⊠

 $\perp$ , el cual a criterio del usuario poder seleccionar el formato de su preferencia a descargar:

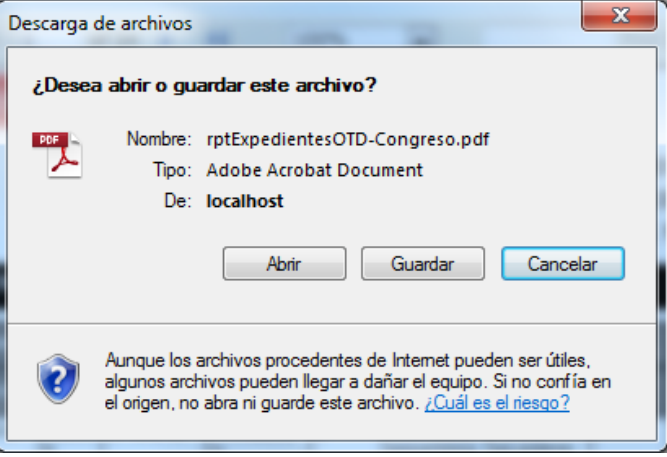

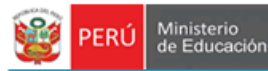

Secretaria<br>General

Paso 5: Para ambos casos se mostrará la siguiente ventana, en donde el usuario puede seleccionar  $\Box$  Abrir  $\Box$  o  $\Box$  Guardar  $\Box$ . Para ambos casos al abrir el reporte se muestra de la siguiente manera:

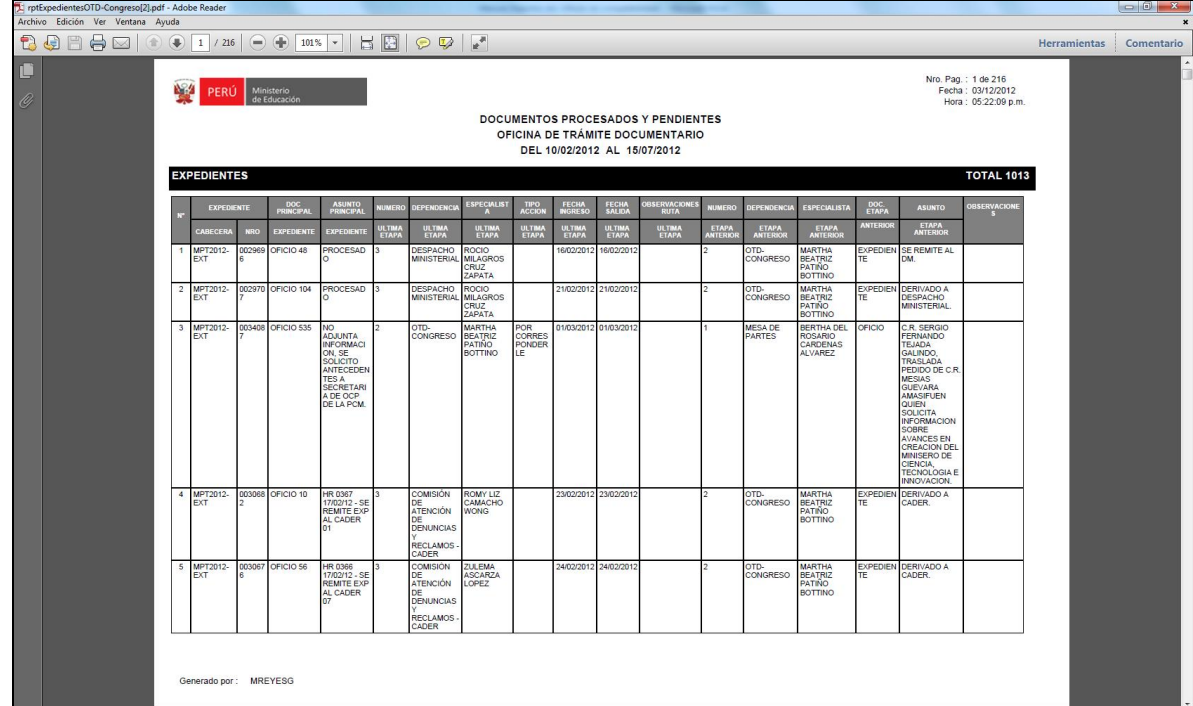

*Formato en PDF*

Paso 6: Para realizar una nueva búsqueda, hacer click en Limpiar, el cual borra la búsqueda realizada para realizar un nuevo filtro.

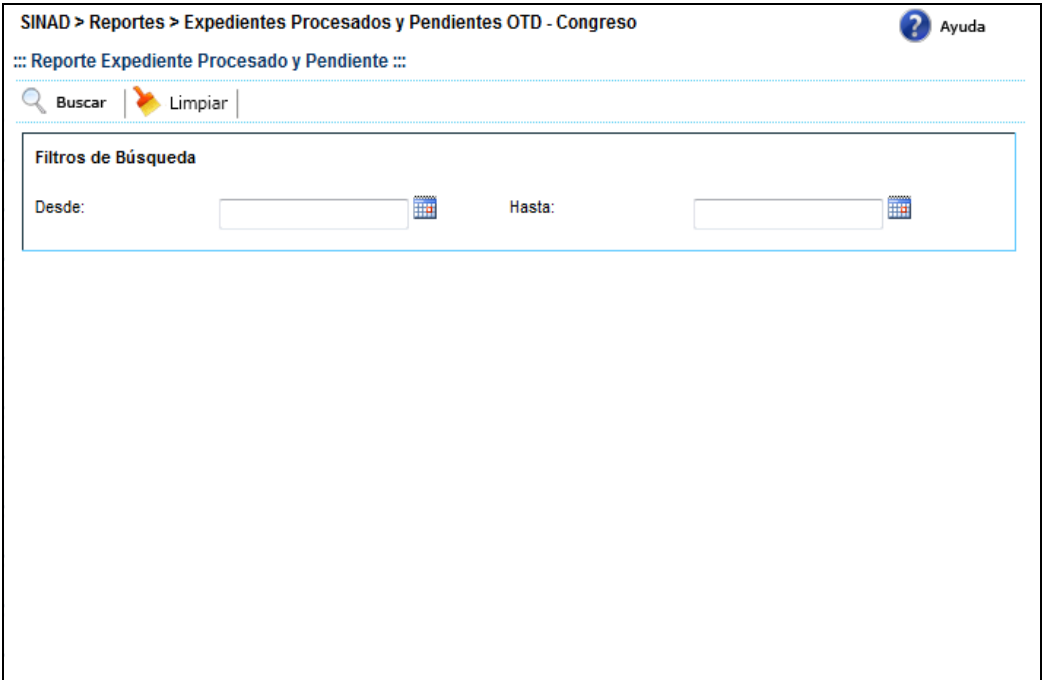

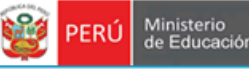

## **7.2.1.30 REPORTE EXPEDIENTES POR TRÁMITES POR ACCESO A LA INFORMACION**

Secretaria

General

**Paso 1:** El usuario selecciona la opción "LISTADO DE ACCESO A LA INFORMACION TUPA" del módulo **REPORTES.**

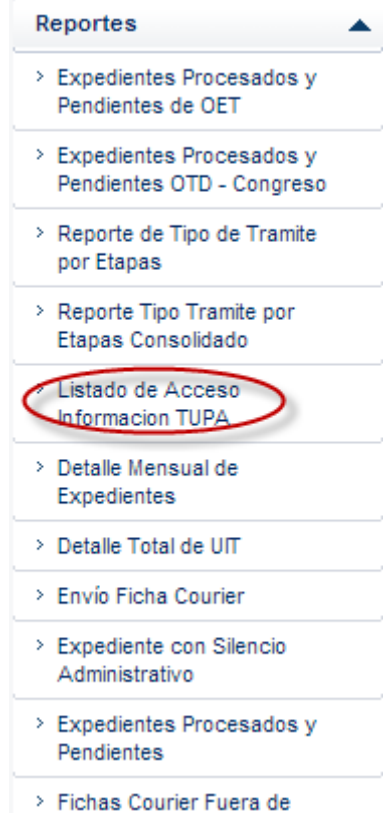

Paso 2: Al hacer click en el menú indicado, se muestra la siguiente ventana, en donde ingresamos el rango de fechas a filtrar:

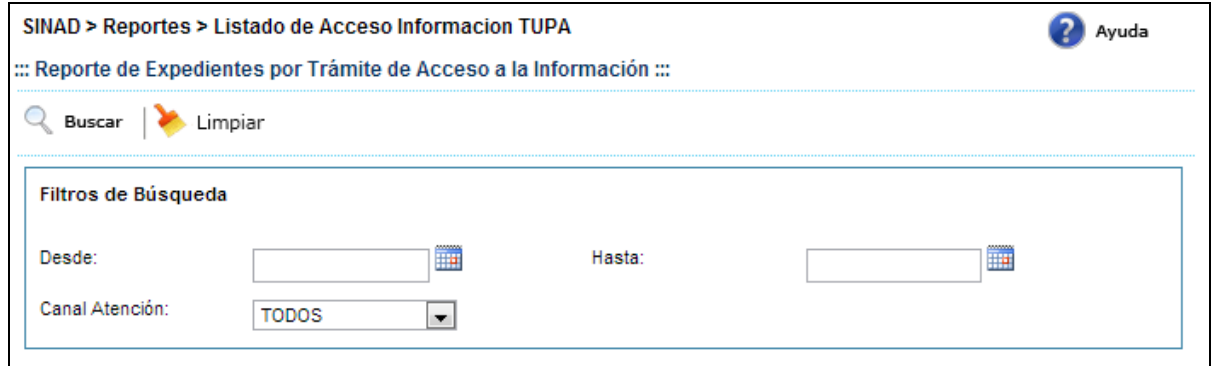

Paso 3: Luego de ingresar el rango de fechas, como se detalla en la imagen anterior, y seleccionar opcionalmente el tipo de Canal de Atención, hacer click en  $\mathbb{Q}_1$  Buscar :

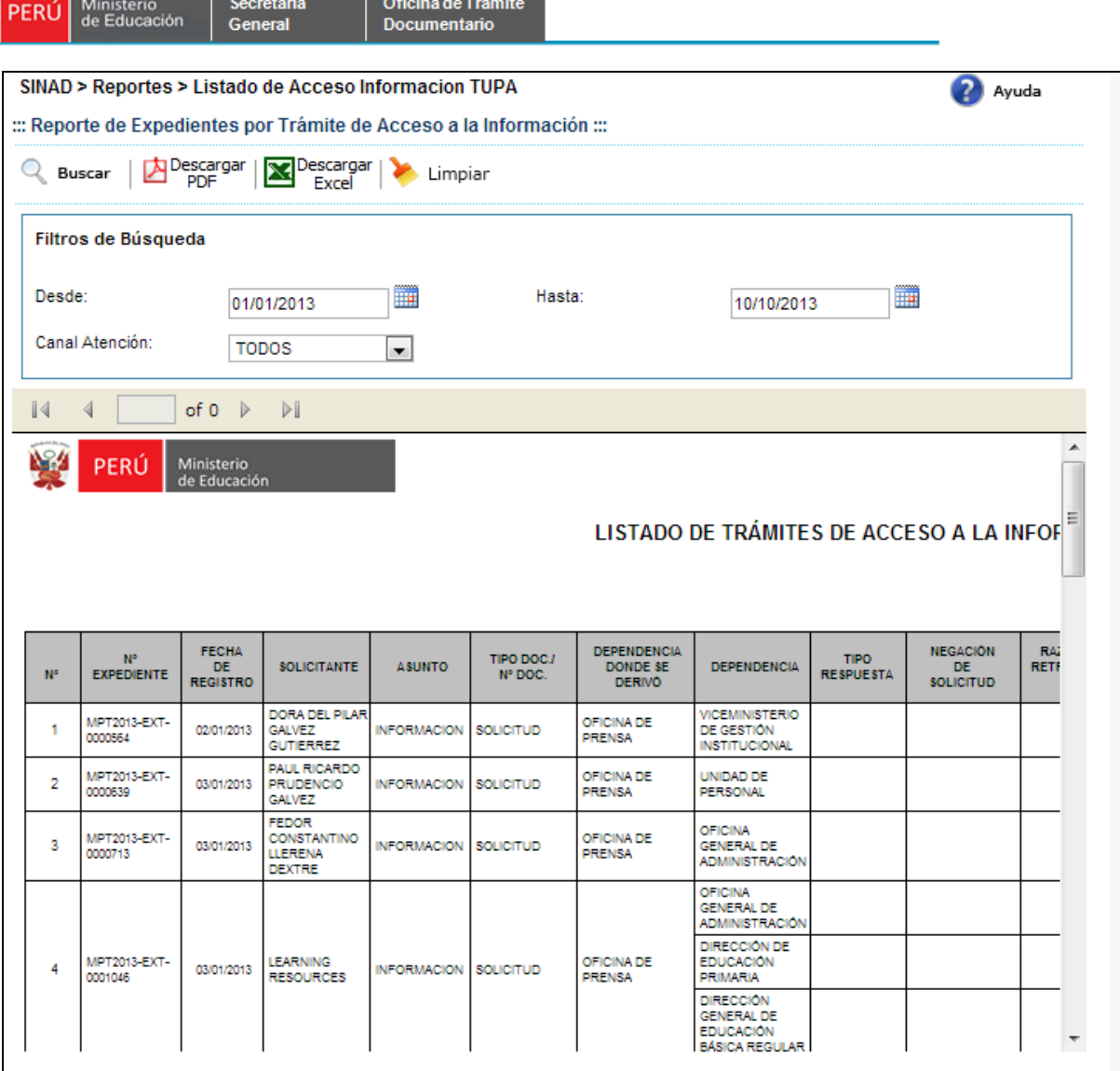

**Paso 4:** Una vez mostrado el reporte, se visualizan los botones de **A Descargar**<br>Excelente de cual a criterio del usuario poder seleccionar el formato de su preferencia a ≅

, el cual a criterio del usuario poder seleccionar el formato de su preferencia a descargar:

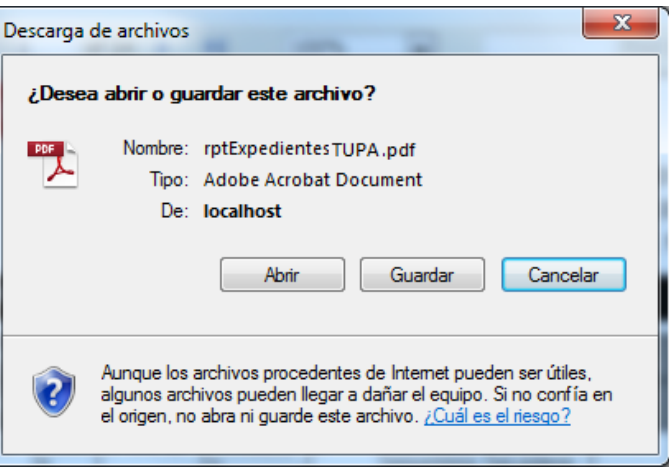

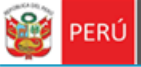

Secretaría<br>General

**Paso 5:** Para ambos casos se mostrará la siguiente ventana, en donde el usuario puede seleccionar  $\Box$  Abrir  $\Box$  o  $\Box$  Guardar  $\Box$ . Para ambos casos al abrir el reporte se muestra de la siguiente manera:

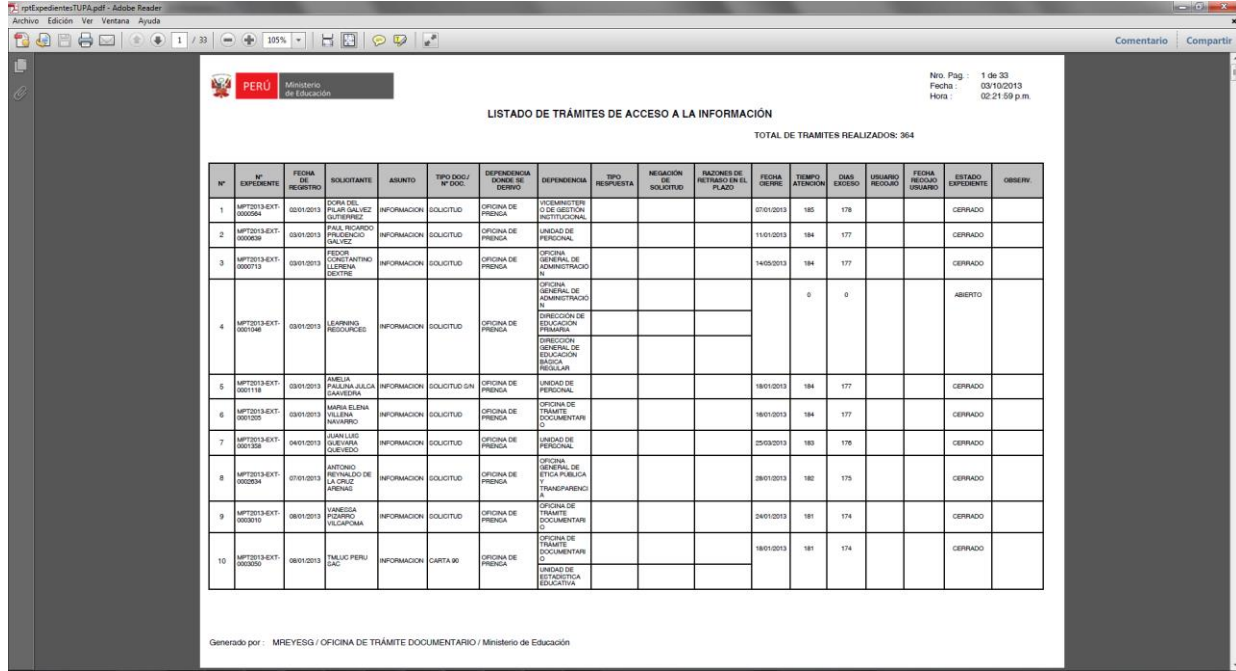

## *Formato en PDF*

Paso 6: Para realizar una nueva búsqueda, hacer click en Limpiar, el cual borra la búsqueda realizada para realizar un nuevo filtro.

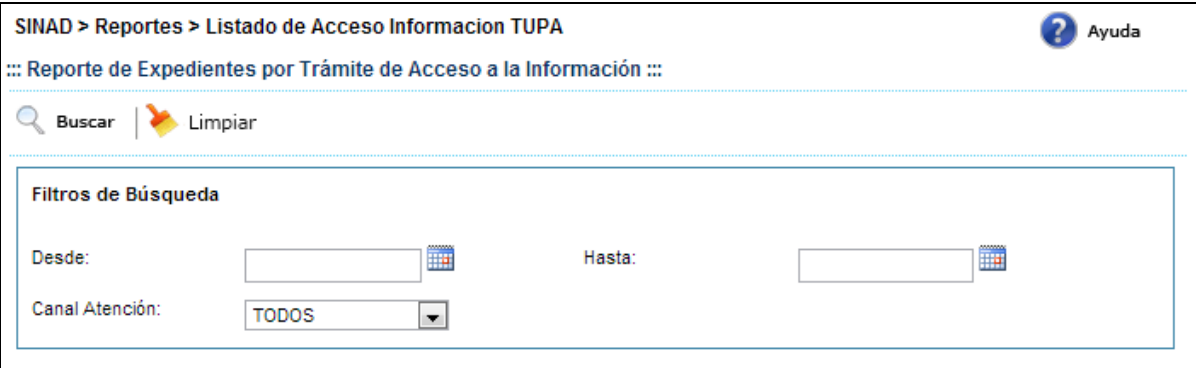